# Användarhandbok

65PUT6121

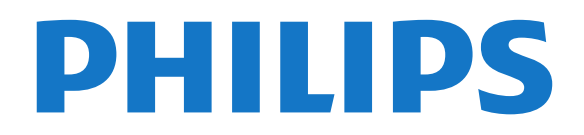

## Innehåll

#### [1 TV-tur](#page-3-0)*[4](#page-3-0)*

- [1.1 Smart TV](#page-3-1)*[4](#page-3-1)*
- [1.2 App gallery](#page-3-2)*[4](#page-3-2)*
- [1.3 Hyrvideor](#page-3-3)
- [1.4 Ultra HD-TV](#page-3-4)*[4](#page-3-4)*
- [1.5 Pausa TV och inspelning](#page-3-5) [1.6 Smarttelefoner och surfplattor](#page-3-6)*[4](#page-3-6)*

#### [2 Installation](#page-5-0)*[6](#page-5-0)*

- [2.1 Läs säkerhetsinstruktionerna](#page-5-1)*[6](#page-5-1)*
- [2.2 TV-stativ eller väggmontering](#page-5-2)*[6](#page-5-2)*
- [2.3 Tips om placering](#page-5-3)*[6](#page-5-3)*
- [2.4 Nätkabel](#page-5-4)*[6](#page-5-4)*
- [2.5 Antennkabel](#page-6-0)

#### [3 Nätverk](#page-7-0)*[8](#page-7-0)*

[3.1 Nätverk och internet](#page-7-1)*[8](#page-7-1)*

#### [4 Ansluta enheter](#page-11-0)*[12](#page-11-0)*

- [4.1 Om anslutningar](#page-11-1)*[12](#page-11-1)*
- [4.2 CAM med Smart Card CI+](#page-15-0)*[16](#page-15-0)*
- [4.3 Mottagare Digitaldekoder](#page-15-1)*[16](#page-15-1)*
- [4.4 Hemmabiosystem HTS](#page-16-0)*[17](#page-16-0)*
- [4.5 Smarttelefoner och surfplattor](#page-18-0)*[19](#page-18-0)*
- [4.6 Blu-ray-skivspelare](#page-18-1)*[19](#page-18-1)*
- [4.7 DVD-spelare](#page-18-2)<br>4.8Hörlurar 20
- [4.8 Hörlurar](#page-19-0)*[20](#page-19-0)* [4.9 Spelkonsol](#page-19-1)
- [4.10 USB-hårddisk](#page-20-0)*[21](#page-20-0)*
- [4.11 USB-tangentbord](#page-21-0)*[22](#page-21-0)*
- [4.12 USB-mus](#page-21-1)*[22](#page-21-1)*
- [4.13 USB-flashminne](#page-22-0)*[23](#page-22-0)*
- [4.14 Fotokamera](#page-22-1)*[23](#page-22-1)*
- [4.15 Videokamera](#page-22-2)
- [4.16 Dator](#page-23-0)*[24](#page-23-0)*

#### [5 Slå på och av](#page-24-0)*[25](#page-24-0)*

- [5.1 På eller standby](#page-24-1)*[25](#page-24-1)* [5.2 Knappar på TV:n](#page-24-2)
- [5.3 Insomningsfunktion](#page-24-3)*[25](#page-24-3)* [5.4 Avstängningstimer](#page-24-4)*[25](#page-24-4)*

#### [6 Fjärrkontroll](#page-26-0)*[27](#page-26-0)*

[6.1 Knappöversikt](#page-26-1)*[27](#page-26-1)* [6.2 IR-sensor](#page-27-0)*[28](#page-27-0)* [6.3 Batterier](#page-27-1)*[28](#page-27-1)* [6.4 Rengöring](#page-27-2)*[28](#page-27-2)*

#### [7 Kanaler](#page-28-0)*[29](#page-28-0)*

- 
- [7.1 Installera kanaler](#page-28-1)*[29](#page-28-1)* [7.2 Byta kanal](#page-28-2)*[29](#page-28-2)*
- [7.3 Kanallistor](#page-28-3)
- [7.4 Välj ett listfilter](#page-29-0)*[30](#page-29-0)*
- [7.5 Titta på kanaler](#page-29-1)*[30](#page-29-1)*
- [7.6 Text/Text-tv](#page-31-0)*[32](#page-31-0)*
- [7.7 Interaktiv TV](#page-32-0)

#### [8 TV-guide](#page-34-0)*[35](#page-34-0)*

[8.1 Vad du behöver](#page-34-1)*[35](#page-34-1)* [8.2 TV-guideinfo](#page-34-2)*[35](#page-34-2)* [8.3 Använda TV-guiden](#page-34-3)*[35](#page-34-3)*

#### [9 Spela in och pausa TV](#page-36-0)*[37](#page-36-0)*

- [9.1 Inspelning](#page-36-1)*[37](#page-36-1)*
- [9.2 Pause TV](#page-37-0)

#### [10 Hemmeny](#page-38-0)*[39](#page-38-0)*

- [10.1 Om hemmenyn](#page-38-1)*[39](#page-38-1)*
- [10.2 Öppna Hemmenyn](#page-38-2)*[39](#page-38-2)*

#### [11 Verktyg](#page-39-0)*[40](#page-39-0)*

[12 Netflix](#page-40-0)*[41](#page-40-0)*

#### [13 Källor](#page-41-0)*[42](#page-41-0)*

- [13.1 Växla till en enhet](#page-41-1)*[42](#page-41-1)*
- [13.2 Alternativ för en TV-ingång](#page-41-2)*[42](#page-41-2)*
- [13.3 Genomsök anslutningar](#page-41-3)*[42](#page-41-3)*
- [13.4 Spel eller dator](#page-41-4)*[42](#page-41-4)*

#### [14 Videor, foton och musik](#page-42-0)*[43](#page-42-0)*

- [14.1 Från en USB-anslutning](#page-42-1)*[43](#page-42-1)*
- [14.2 Från en dator](#page-42-2)
- [14.3 Menyrad och sortering](#page-42-3)*[43](#page-42-3)*
- [14.4 Spela upp dina videor](#page-42-4)
- [14.5 Visa dina foton](#page-42-5)*[43](#page-42-5)*
- [14.6 Spela upp din musik](#page-43-0)*[44](#page-43-0)*

#### [15 Smarttelefoner och surfplattor](#page-44-0)*[45](#page-44-0)*

- [15.1 Philips TV Remote App](#page-44-1)*[45](#page-44-1)*
- [15.2 Miracast](#page-44-2)*[45](#page-44-2)*
- [15.3 MHL](#page-45-0)*[46](#page-45-0)*
- [15.4 Smart TV](#page-45-1)*[46](#page-45-1)*

#### [16 Multi room \(Flera rum\)](#page-49-0)*[50](#page-49-0)*

- [16.1 Om Multi room \(Flera rum\)](#page-49-1)*[50](#page-49-1)*
- [16.2 Vad du behöver](#page-49-2)*[50](#page-49-2)*
- [16.3 Använda Multi room \(Flera rum\)](#page-49-3)*[50](#page-49-3)*

#### [17 Inställningar](#page-51-0)*[52](#page-51-0)*

- [17.1 Snabbinställningar](#page-51-1)*[52](#page-51-1)*
- [17.2 Bild](#page-51-2)
- [17.3 Ljud](#page-55-0)*[56](#page-55-0)*
- [17.4 Miljöinställningar](#page-57-0)*[58](#page-57-0)*
- [17.5 Allmänna inställningar](#page-58-0)*[59](#page-58-0)*
- [17.6 Klocka och språk](#page-60-0)*[61](#page-60-0)*
- [17.7 Universell åtkomst](#page-63-0)*[64](#page-63-0)*

#### [18 Nätverk](#page-65-0)*[66](#page-65-0)*

#### [19 Kanalinstallation](#page-66-0)*[67](#page-66-0)*

- [19.1 Antenn-/kabelinstallation](#page-66-1)*[67](#page-66-1)*
- [19.2 Kopiera kanallista](#page-68-0)*[69](#page-68-0)*

#### [20 Programvara](#page-70-0)*[71](#page-70-0)*

- [20.1 Uppdatera programvara](#page-70-1)*[71](#page-70-1)*
- [20.2 Programvaruversion](#page-70-2)*[71](#page-70-2)*
- [20.3 Lokala uppdateringar](#page-70-3)*[71](#page-70-3)*
- [20.4 Leta efter OAD-uppdateringar](#page-70-4)*[71](#page-70-4)*
- [20.5 Programvara med öppen källkod](#page-71-0)*[72](#page-71-0)*
- [20.6 Öppen källkod-licens](#page-71-1)*[72](#page-71-1)*

#### [21 Specifikationer](#page-82-0)*[83](#page-82-0)*

[21.1 Miljö](#page-82-1)*[83](#page-82-1)*

[21.8 Ljud](#page-83-4)*[84](#page-83-4)*

2

- [21.2 Effekt](#page-82-2)*[83](#page-82-2)*
- [21.3 Mottagning](#page-82-3)*[83](#page-82-3)*
- [21.4 Bildskärmstyp](#page-83-0)*[84](#page-83-0)*

[21.7 Anslutningar](#page-83-3)*[84](#page-83-3)*

[21.9 Multimedia](#page-83-5)*[84](#page-83-5)*

[21.5 Ingångsupplösning för skärm](#page-83-1)*[84](#page-83-1)* [21.6 Mått och vikt](#page-83-2)

[22 Hjälp och support](#page-85-0)*[86](#page-85-0)*

- 
- [22.1 Registrera TV:n](#page-85-1)*[86](#page-85-1)* [22.2 Använda hjälpen](#page-85-2)*[86](#page-85-2)*
- 
- [22.3 Felsökning](#page-85-3)*[86](#page-85-3)* [22.4 Onlinehjälp](#page-87-0)*[88](#page-87-0)*
- [22.5 Kundtjänst/reparation](#page-87-1)*[88](#page-87-1)*

#### [23 Säkerhet och skötsel](#page-88-0)*[89](#page-88-0)*

- [23.1 Säkerhet](#page-88-1)*[89](#page-88-1)*
- [23.2 Skötsel av bildskärmen](#page-89-0)*[90](#page-89-0)*
- [24 Användningsvillkor](#page-90-0)*[91](#page-90-0)*

#### [25 Copyrights](#page-91-0)*[92](#page-91-0)*

[25.1 MHL](#page-91-1)*[92](#page-91-1)* [25.2 Ultra HD](#page-91-2)*[92](#page-91-2)* [25.3 HDMI](#page-91-3)*[92](#page-91-3)* [25.4 Dolby Digital Plus](#page-91-4)*[92](#page-91-4)* [25.5 DTS 2.0 + Digital Out ™](#page-91-5)*[92](#page-91-5)* [25.6 DTVi](#page-91-6)*[92](#page-91-6)* [25.7 Java](#page-91-7)*[92](#page-91-7)* [25.8 Microsoft](#page-91-8)*[92](#page-91-8)* [25.9 Wi-Fi Alliance](#page-92-0)*[93](#page-92-0)* [25.10 Kensington](#page-92-1) [25.11 MHEG-programvara](#page-92-2)*[93](#page-92-2)* [25.12 Andra varumärken](#page-92-3)*[93](#page-92-3)*

[26 Friskrivningsklausul angående tjänster](#page-93-0) [och/eller programvara som erbjuds av tredje](#page-93-0) [parter](#page-93-0)*[94](#page-93-0)*

[Index](#page-94-0)*[95](#page-94-0)*

## <span id="page-3-0"></span>1 TV-tur

### <span id="page-3-4"></span><span id="page-3-1"></span>1.1 Smart TV

Anslut Philips Smart LED-TV:n till internet och upptäck en helt ny TV-värld. Du kan skapa en trådbunden anslutning till din router eller så kan du ansluta trådlöst med Wi-Fi.

När TV:n är ansluten till ditt hemnätverk kan du visa ett foto på din TV via en smarttelefon, spela upp videor från din dator eller styra TV:n med din surfplatta.

När din TV är ansluten till internet kan du titta på hyrvideor från en onlinevideobutik, läsa TV-guiden online eller spela in dina favoritprogram på en USBhårddisk.

Smart TV-apparna tillför massvis med rolig underhållning och användbara tjänster.

För mer information, i Hjälp, tryck på -Sökord och leta upp Smart TV.

### <span id="page-3-5"></span><span id="page-3-2"></span> $\overline{12}$ App gallery

Öppna App gallery i Smart TV så kan du bläddra bland apparna, som innehåller skräddarsydda TVwebbplatser.

Det finns appar som gör att du kan hyra videor från en onlinevideobutik och titta på TV-program du kan ha missat.

Om App gallery inte innehåller det du letar efter kan du surfa på webben på din TV.

För mer information går du till Hjälp, trycker på  $\bullet$ Sökord och väljer App gallery.

### <span id="page-3-3"></span> $\overline{1}$ Hyrvideor

<span id="page-3-6"></span>Du behöver inte lämna hemmet för att titta på en hyrfilm . Hyr bara den senaste filmen från din regionala onlinevideobutik.

Starta Smart TV och lägg till videobutiksappen på startsidan för Smart TV.

Öppna onlinevideobutiken, skapa ditt personliga konto, välj film och tryck på spela upp. Du behöver inte ladda ned den, utan den startar omedelbart\*.

För mer information går du till Hjälp, trycker på  $\rightarrow$ Sökord och väljer Hyrvideor.

\* Beroende på videoströmningstjänsten för videobutiken du valt.

### $\overline{14}$ Ultra HD-TV

Den här TV:n har en Ultra HD-skärm. Dess upplösning är fyra gånger större än vanliga HD-skärmar. Ultra HD innebär 8 miljoner pixlar för en riktigt detaljerad och verklighetstrogen bild på TV:n.

Dessutom konverterar den nya Ultra Pixel HD Engine kontinuerligt eventuella ingående TV-signaler till Ultra HD-upplösning. På så vis kan du få fin bildkvalitet direkt när du slår på TV:n. Du kan dessutom titta på film i ursprunglig Ultra HD-upplösning via en HDMIanslutning. Med Ultra HD får du en klar och tydlig TVbild även på en stor skärm.

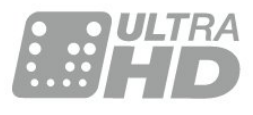

## Pausa TV och inspelning

Om du ansluter en USB-hårddisk kan du pausa och spela in en TV-sändning från en digitalkanal.

Pausa din TV och svara på brådskande telefonsamtal eller ta en paus under en sportmatch medan TV:n lagrar sändningen på en USB-hårddisk. Du kan återuppta visningen senare. Om du ansluter en USBhårddisk kan du dessutom spela in digitala sändningar. Du kan spela in medan du tittar på programmet eller planera inspelningen av ett kommande program.

För mer information trycker du på färgknappen - Sökord i Hjälp och letar upp Pause TV eller Inspelning.

#### $\overline{16}$

 $\overline{15}$ 

## Smarttelefoner och surfplattor

Ladda ned och installera Philips TV Remote App. Den är gratis och finns för både Android och iOS.

Med TV Remote App på smarttelefonen eller surfplattan kan du hantera dina medier kring dig. Skicka foton, musik eller videor till din stora TV-skärm eller titta på TV-kanaler live på surfplattan eller telefonen. Öppna TV-guiden och planera en

inspelning för i morgon. TV:n hemma gör jobbet. Med TV Remote App har du kontroll. Du kan överväga att sänka TV-volymen.

5

## <span id="page-5-0"></span>2 Installation

#### <span id="page-5-1"></span> $\overline{21}$

## <span id="page-5-3"></span>Läs säkerhetsinstruktionerna

Läs säkerhetsinstruktionerna innan du använder TV:n.

Om du vill läsa instruktionerna, i Hjälp, tryck på färgknappen - Sökord och leta upp Säkerhetsinstruktioner.

### <span id="page-5-2"></span> $\overline{22}$ TV-stativ eller väggmontering

### TV-stativ

Instruktioner för montering av TV-stativet finns i snabbstartguiden som medföljde TV:n. Om du har tappat bort guiden kan du ladda ned den på [www.philips.com.](http://www.philips.com)

<span id="page-5-4"></span>Använd TV:ns modellnummer för att hitta rätt version av snabbstartsguiden att ladda ned.

### Väggmontering

TV:n är även förberedd för ett VESA-kompatibelt väggmonteringsfäste (medföljer inte). Använd följande VESA-kod när du köper väggfäste . . .

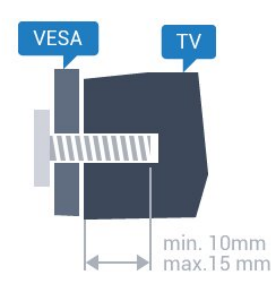

### • 65PUx6121 VESA MIS-F 400 x 200, M6

#### Förberedelser

Ta först bort de 4 skruvlocken i plast från de gängade bussningarna på TV:ns baksida.

Se till att metallskruvarna, som ska användas för att montera TV:n till det VESA-kompatibla fästet, går in cirka 10 mm i de gängade bussningarna på TV:n.

#### Varning!

Väggmontering av TV-apparaten kräver särskild kompetens och bör endast utföras av kvalificerad personal. Väggmonteringen ska uppfylla alla säkerhetskrav som gäller för TV-apparatens vikt. Läs även igenom säkerhetsanvisningarna innan du monterar TV-apparaten.

TP Vision Europe B.V. påtar sig inget ansvar för felaktig montering eller montering som resulterar i olyckor eller skador.

### 2.3 Tips om placering

- Placera TV:n så att inget ljus faller direkt på skärmen.
- Placera TV:n upp till 15 cm från väggen.

• Det perfekta avståndet för att titta på TV är tre gånger TV:ns diagonala skärmstorlek. När du sitter ned ska ögonen vara i nivå med skärmens mitt.

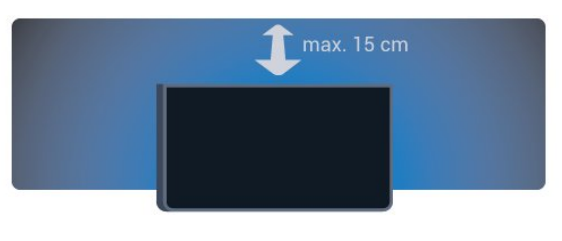

## $\overline{24}$

## Nätkabel

• Sätt i strömkabeln i strömanslutningen på TV:ns baksida.

- Se till att nätkabeln är ordentligt isatt i kontakten.
- Kontrollera att stickkontakten till vägguttaget alltid är tillgängligt.

• När du drar ur nätkabeln ska du alltid hålla i kontakten, aldrig i sladden.

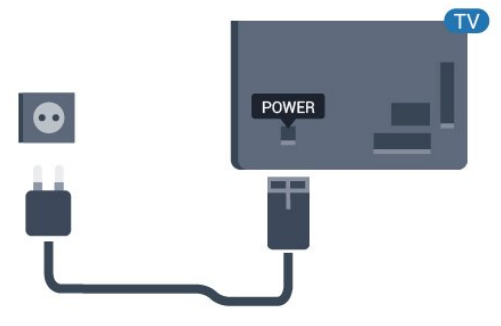

#### För 5362-serien

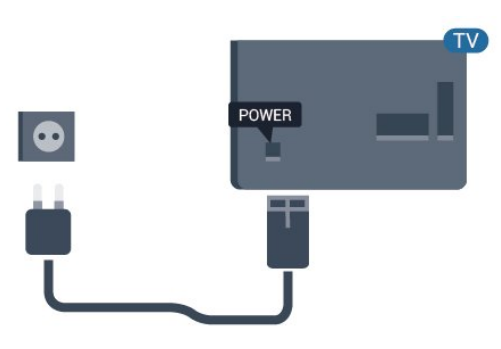

Trots att TV:ns energiförbrukning är låg i standbyläget kan du spara energi genom att dra ur nätkabeln om du inte använder TV:n under en längre tid.

### <span id="page-6-0"></span> $\overline{2.5}$ Antennkabel

Sätt i antennkontakten ordentligt i antennuttaget på baksidan av TV:n.

Du kan ansluta din egen antenn eller en antennsignal från ett antenndistributionssystem. Använd en IEC Coax 75 Ohm RF-antennkontakt.

Använd den här antennanslutningen för insignalerna DVB-T och DVB-C.

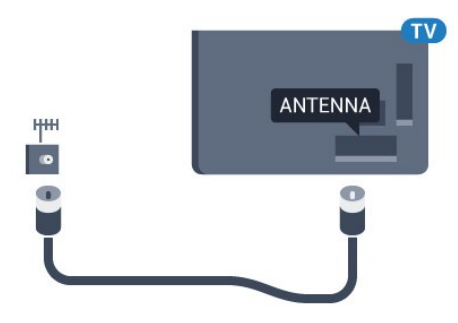

För 5362-serien

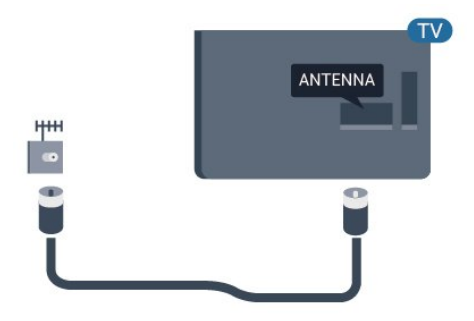

## <span id="page-7-0"></span> $\overline{3}$ Nätverk

### <span id="page-7-1"></span> $\overline{31}$

## Nätverk och internet

### Hemnätverk

Om du vill kunna njuta av alla funktioner i din Philips TV, måste TV:n vara ansluten till internet.

Anslut TV:n till ett hemnätverk med en bredbandsanslutning. Du kan ansluta din TV trådlöst eller trådbundet till din nätverksrouter.

### Anslut till nätverk

#### Trådlös anslutning

#### Vad du behöver

Om du vill ansluta TV:n till internet trådlöst behöver du en Wi-Fi-router med internetanslutning.

Använd en internetanslutning med hög hastighet (bredband).

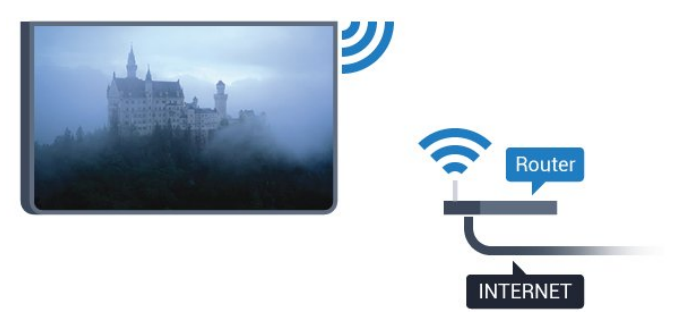

#### Skapa anslutningen

#### Trådlös

Göra en trådlös anslutning ...

**1 -** Se till att routern för ditt trådlösa nätverk är påslagen.

2 - Tryck på  $\bigotimes$ , välj Nätverk och tryck på > (höger) för att komma till menyn.

- **3** Välj Anslut till nätverk och tryck på OK.
- **4** Välj Trådlöst och tryck på OK.

**5 -** Klicka på ditt trådlösa nätverk i listan över hittade nätverk. Om ditt nätverk inte visas i listan på grund av att nätverksnamnet är dolt (du stängde av SSIDsändning i routern) väljer du Man.inmatning och anger nätverksnamnet själv.

**6 -** Ange krypteringsnyckeln WEP, WPA eller WPA2 beroende på vilken typ av router du har. Om du har angett krypteringsnyckeln för nätverket förut kan du

klicka på Klart för att göra anslutningen direkt. Om routern stöder WPS eller WPS PIN-kod kan du välja WPS, WPS PIN-kod eller Standard. Gör ditt val och tryck på OK.

**7 -** Ett meddelande visas när anslutningen har upprättats.

#### WPS

Om routern har WPS kan du direkt ansluta till routern utan att söka efter nätverk. Om du har enheter i ditt trådlösa nätverk som använder WEPsäkerhetskrypteringssystem kan du inte använda WPS.

- 1 Tryck på  $\bigstar$ , välj Nätverk och tryck
- på > (höger) för att komma till menyn.
- **2** Välj Anslut till nätverk och tryck på OK.
- **3** Välj WPS och tryck därefter på OK.

**4 -** Gå till routern, tryck på WPS-knappen och återgå till TV:n inom 2 minuter.

**5 -** Klicka på Anslut för att göra anslutningen.

**6 -** Ett meddelande visas när anslutningen har upprättats.

#### WPS med PIN-kod

Om routern har WPS med PIN-kod kan du direkt ansluta till routern utan att söka efter nätverk. Om du har enheter i ditt trådlösa nätverk som använder WEPsäkerhetskrypteringssystem kan du inte använda **WPS**.

- 1 Tryck på  $\bigstar$ , välj Nätverk och tryck på  $\rightarrow$ (höger) för att komma till menyn.
- **2** Välj Anslut till nätverk och tryck på OK.
- **3** Välj WPS med PIN-kod och tryck på OK.

**4 -** Skriv ned den 8-siffriga PIN-koden som visas på skärmen och ange den i routerns programvara på datorn. Läs i användarhandboken till routern var du ska ange PIN-koden i routerns programvara.

**5 -** Klicka på Anslut för att göra anslutningen.

**6 -** Ett meddelande visas när anslutningen har upprättats.

#### Problem

Trådlöst nätverk hittades inte eller är förvrängt

• Mikrovågsugnar, DECT-telefoner och andra WiFi 802.11b/g/n-enheter i närheten kan störa det trådlösa nätverket.

• Se till att brandväggarna i nätverket ger åtkomst till den trådlösa TV-anslutningen.

• Om det trådlösa nätverket inte fungerar ordentligt kan du försöka med den trådbundna nätverksinstallationen.

Internet fungerar inte

• Om anslutningen till routern fungerar som den ska

kontrollerar du anslutningen till internet.

Dator- och internetanslutningen är långsam • Leta i användarhandboken till den trådlösa routern för information om räckvidd inomhus, överföringshastighet och andra signalkvalitetsfaktorer.

• Använd en internetanslutning med hög hastighet (bredband) för routern.

#### DHCP

• Om anslutningen inte upprättas kontrollerar du routerns DHCP-inställning (Dynamic Host Configuration Protocol). DHCP ska vara påslagen.

#### Trådbunden anslutning:

#### Vad du behöver

Om du vill ansluta TV:n till internet behöver du en nätverksrouter med internetanslutning.

Använd en internetanslutning med hög hastighet (bredband).

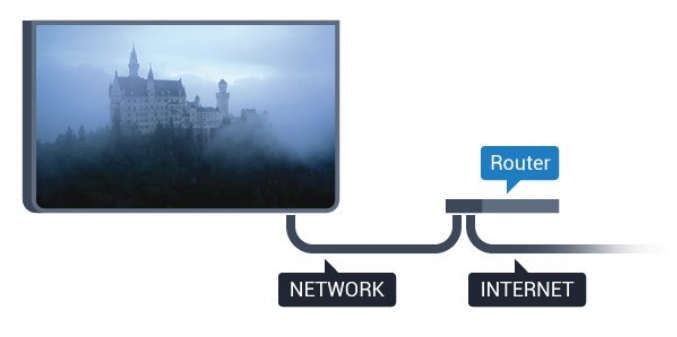

#### Skapa anslutningen

Göra en trådbunden anslutning ...

**1 -** Anslut routern till TV:n med en nätverkskabel (Ethernet-kabel\*\*).

**2 -** Kontrollera att routern är påslagen.

**3 -** Tryck på , välj Nätverk och tryck

på (höger) för att komma till menyn.

**4 -** Välj Anslut till nätverk och tryck på OK.

**5 -** Välj Trådbunden och tryck på OK. TV:n söker hela tiden efter nätverksanslutningen.

**6 -** Ett meddelande visas när anslutningen har upprättats.

Om anslutningen inte upprättas kontrollerar du routerns DHCP-inställning. DHCP ska vara påslagen.

\*\* För att uppfylla kraven enligt EMC-föreskrifterna ska du använda en skärmad FTP Cat. 5E-Ethernetkabel.

### Nätverksinställningar

#### Visa nätverksinställningar

 Du kan visa alla aktuella nätverksinställningar, bl.a. IP- och MAC-adress, signalstyrka, hastighet och krypteringsmetod.

Visa aktuella nätverksinställningar ...

1 - Tryck på  $\bigotimes$ , välj Nätverk och tryck på > (höger) för att komma till menyn. **2 -** Välj Visa nätverksinställningar och tryck på OK. **3 -** Tryck på (vänster) flera gånger om det behövs,

för att stänga menyn.

#### Nätverkskonfiguration

Om du är en avancerad användare och vill installera nätverket med statisk IP-adressering kan du även ställa in Statisk IP för TV:n.

Ställa in Statisk IP för TV:n ...

1 - Tryck på  $\bigotimes$ , välj Nätverk och tryck på > (höger) för att komma till menyn.

**2 -** Välj Nätverkskonfiguration och tryck på OK.

**3 -** Välj Statisk IP och tryck på OK för att

aktivera Statisk IP-konfiguration.

**4 -** Välj Statisk IP-konfiguration och konfigurera anslutningen.

**5 -** Du kan ange nummer för

IP-adress, Nätmask, Gateway, DNS 1 eller DNS 2. **6 -** Tryck på (vänster) flera gånger om det behövs, för att stänga menyn.

#### Slå på med Wi-Fi (WoWLAN)

Du kan slå på den här TV:n från din smarttelefon eller surfplatta om TV:n är i standbyläge. Inställningen Slå på med Wi-Fi (WoWLAN) måste vara påslagen.

Slå på WoWLAN ...

1 - Tryck på  $\bigotimes$ , välj Nätverk och tryck på > (höger) för att komma till menyn.

- **2** Välj Slå på med Wi-Fi (WoWLAN) och tryck på OK.
- **3** Välj På och tryck på OK.
- **4** Tryck på (vänster) flera gånger om det behövs, för att stänga menyn.

#### Digital Media Renderer – DMR

Om mediefilerna inte spelas upp på TV:n kontrollerar du att Digitial Media Renderer är påslagen. I fabriksinställningarna är DMR påslagen.

Slå på DMR ...

1 - Tryck på  $\bigstar$ , välj Nätverk och tryck på >

(höger) för att komma till menyn.

**2 -** Välj Digital Media Renderer – DMR och tryck på OK.

**3 -** Välj På och tryck på OK.

**4 -** Tryck på (vänster) flera gånger om det behövs, för att stänga menyn.

#### Slå på Wi-Fi-anslutning

Du kan slå på eller av Wi-Fi-anslutning på din TV.

Slå på Wi-Fi...

1 - Tryck på  $\bigstar$ , välj Nätverk och tryck på > (höger) för att komma till menyn.

- **2** Välj Wi-Fi på/av och tryck på OK.
- **3** Välj På och tryck på OK.

**4 -** Tryck på (vänster) flera gånger om det behövs, för att stänga menyn.

#### Slå på Wi-Fi Miracast

Slå på Wi-Fi Miracast om du vill dela skärmen på din smarttelefon, surfplatta eller dator på TV:n.

Så här slår du på Miracast...

1 - Tryck på  $\bigstar$ , välj Nätverk och tryck på > (höger) för att komma till menyn.

**2 -** Välj Wi-Fi Miracast och tryck på OK.

**3 -** Välj På och tryck på OK.

**4 -** Tryck på (vänster) flera gånger om det behövs, för att stänga menyn.

För mer information trycker du på färgknappen -Sökord i Hjälp och letar upp Miracast™, slå på.

#### Återställ Wi-Fi Miracast-anslutningar

Rensa listan med anslutna och blockerade enheter som används med Miracast.

Så här rensar du Miracast-anslutningar…

1 - Tryck på  $\bigstar$ , välj Nätverk och tryck på > (höger) för att komma till menyn.

**2 -** Välj Återställ Wi-Fi Miracast-anslutningar och tryck på OK.

**3 -** Välj Rensa alla och tryck på OK.

**4 -** Tryck på (vänster) flera gånger om det behövs, för att stänga menyn.

#### Wi-Fi smart screen

Om du vill titta på digitala TV-kanaler på smarttelefonen eller surfplattan med Philips TV Remote App måste du slå på Wi-Fi Smart Screen. En del kodade kanaler kanske inte är tillgängliga på din mobila enhet.

Slå på Wi-Fi Smart Screen ...

1- Tryck på  $\bigstar$ , välj Nätverk och tryck på > (höger) för att komma till menyn.

**2 -** Välj Wi-Fi smart screen och tryck på OK.

**3 -** Välj På och tryck på OK.

**4 -** Tryck på (vänster) flera gånger om det behövs, för att stänga menyn.

#### TV:ns nätverksnamn

Om du har mer än en TV i ditt hemnätverk kan du ge TV:n ett unikt namn.

Ändra TV:ns namn ...

1 - Tryck på  $\bigstar$ , välj Nätverk och tryck på > (höger) för att komma till menyn.

**2 -** Välj TV-nätverksnamn och tryck på OK.

**3 -** Mata in namnet med hjälp av tangentbordet på skärmen.

**4 -** Välj Klart för att bekräfta ändringen.

**5 -** Tryck på (vänster) flera gånger om det behövs, för att stänga menyn.

#### Netflix-inställningar

Med Netflix-inställningar kan du visa ESN-numret eller inaktivera Netflix-enheten.

Öppna Netflix-inställningar…

- 1 Tryck på  $\bigstar$ , välj Nätverk och tryck
- på (höger) för att komma till menyn.
- **2** Välj Netflix-inställningar och tryck på OK.

**3 -** Tryck på (vänster) flera gånger om det behövs, för att stänga menyn.

#### Rensa internetminne

Med Rensa internetminne kan du rensa alla internetfiler och inloggningar som lagrats på TV:n, som t.ex. lösenord, cookies och historik.

Rensa internetminnet ...

1 - Tryck på  $\bigstar$ , välj Nätverk och tryck på > (höger) för att komma till menyn.

- **2** Välj Rensa internetminne och tryck på OK.
- **3** Bekräfta genom att välja OK.

**4 -** Tryck på (vänster) flera gånger om det behövs, för att stänga menyn.

### Fildelning

TV:n kan anslutas till andra enheter i det trådlösa nätverket, som din dator eller smarttelefon. Du kan använda en dator med Microsoft Windows eller Apple OS X.

På den här TV:n kan du öppna foton, musik och videor som du har lagrade på din dator.

## <span id="page-11-0"></span> $\overline{4}$ Ansluta enheter

<span id="page-11-1"></span> $\overline{41}$ 

## Om anslutningar

### Anslutningsguide

Anslut alltid en enhet till TV:n med den anslutning som ger bäst kvalitet. Använd även bra kablar för bra överföring av ljud och bild.

När du ansluter en enhet känner TV:n igen typen och ger varje enhet ett korrekt typnamn. Du kan ändra typnamnet om du vill. Om ett korrekt typnamn för en enhet anges växlar TV:n automatiskt till de idealiska TV-inställningarna när du växlar till den här enheten i källmenyn.

Om du behöver hjälp med att ansluta flera enheter till TV:n kan du läsa Philips anslutningsguide för TV. Guiden innehåller information om hur du gör anslutningarna och vilka kablar du ska använda.

Besök www.connectivityguide.philips.com

### Antenn-port

Om du har en digitaldekoder eller en inspelare ansluter du antennkablarna så att antennsignalen körs genom digitaldekodern och/eller inspelaren innan den går till TV:n. Om du gör det kan antennen och digitaldekodern sända ytterligare kanaler som kan spelas in av inspelaren.

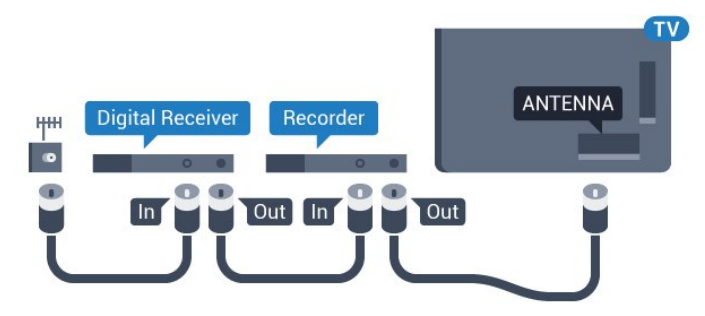

För 5362-serien

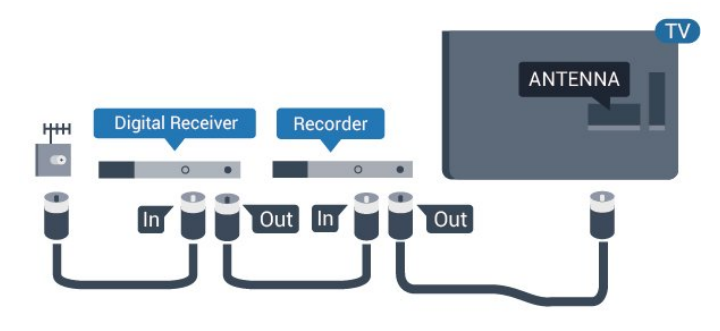

### HDMI-portar

### HDMI-kvalitet

Bild- och ljudkvaliteten blir bäst med en HDMIanslutning. En HDMI-kabel hanterar både bild- och ljudsignaler. Använd en HDMI-kabel för TV-signal.

För att signalöverföringen ska bli så bra som möjligt bör du välja en HDMI-kabel med hög hastighet som inte är längre än 5 meter.

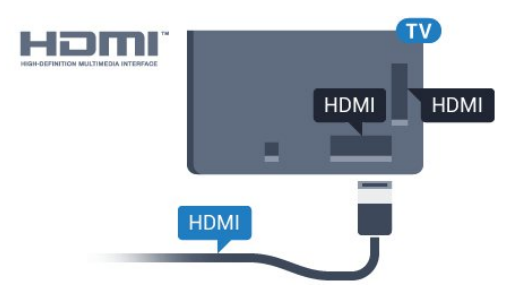

#### För 5362-serien

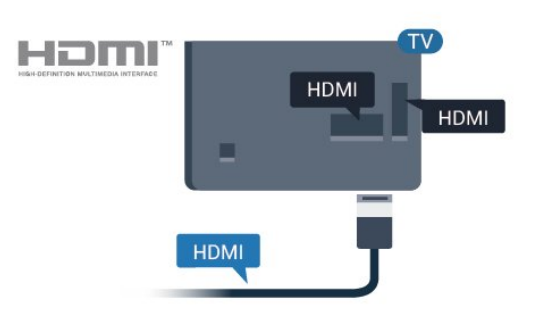

### Kopieringsskydd

HDMI-kablar stöder HDCP (High-bandwidth Digital Content Protection). HDCP är ett kopieringsskydd som förhindrar att innehåll kopieras från en DVDskiva eller Blu-ray Disc. Det kallas också för DRM (Digital Rights Managament).

#### HDMI ARC

#### Endast HDMI 1 på TV:n har HDMI ARC (Audio Return Channel).

Om enheten (vanligtvis ett hemmabiosystem) också har en HDMI ARC-anslutning ansluter du den till HDMI 1-anslutningen på TV:n. Med HDMI ARCanslutningen behöver du inte ansluta en extra ljudkabel som överför TV-ljudet till hemmabiosystemet. HDMI ARC-anslutningen kombinerar båda signalerna.

#### HDMI MHL

Med HDMI MHL kan du skicka det du ser på din Android-smarttelefon eller -surfplatta till en TVskärm.

HDMI 4-anslutningen på den här TV:n har MHL 2.0 (Mobile High-Definition Link).

Den här trådbundna anslutningen ger bra stabilitet och bandbredd, låg latens, ingen trådlös störning och ljudåtergivning i bra kvalitet. Dessutom laddar MHLanslutningen batteriet på din smarttelefon eller surfplatta. Även om din mobila enhet är ansluten kommer den inte att laddas när TV:n är i standbyläge.

Ta reda på vilken passiv MHL-kabel som passar din mobila enhet. Alltså den typ av kontakt du behöver för att ansluta till din smarttelefon eller surfplatta med HDMI-kontakten till TV:n i ena änden.

MHL, Mobile High-Definition Link och MHLlogotypen är varumärken eller registrerade varumärken som tillhör MHL, LLC.

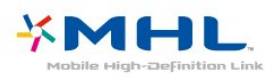

#### HDMI CEC – EasyLink

#### EasyLink

Bild- och ljudkvaliteten blir bäst med en HDMIanslutning. En HDMI-kabel hanterar både bild- och ljudsignaler. Använd en HDMI-kabel för HD-TVsignal. För att signalöverföringen ska bli så bra som möjligt bör du välja en HDMI-kabel med hög hastighet som inte är längre än 5 meter.

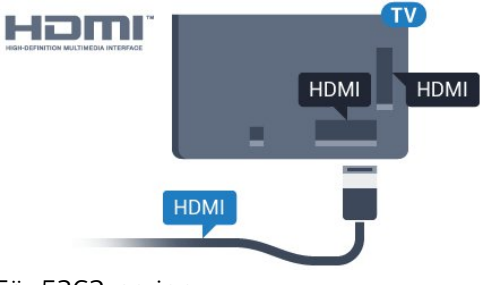

För 5362-serien

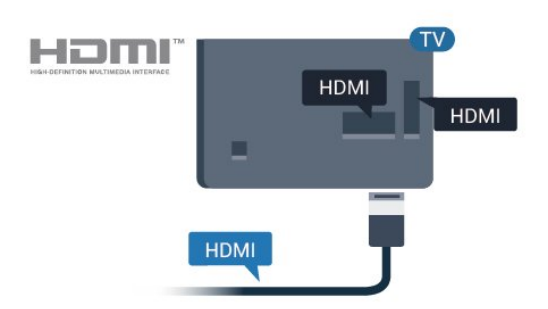

#### HDMI Ultra HD

Den här TV:n kan visa Ultra HD-signaler. Vissa enheter – anslutna med HDMI – känner inte igen en TV med Ultra HD och fungerar eventuellt inte eller har förvrängda bilder eller ljud. För att undvika fel på sådana enheter kan du ställa in signalkvaliteten till en nivå som enheten kan hantera. Om enheten inte använder Ultra HD-signaler kan du stänga av Ultra HD för den här HDMI-anslutningen.

Inställningen UHD 4:4:4/4:2:2 tillåter UHD-signaler av typen YCbCr 4:4:4 eller 4:2:2. Inställningen UHD 4:2:0 tillåter UHD YCbCr 4:2:0-signaler.

Ställa in signalkvalitet ...

**1 -** Tryck på , välj Allmänna inställningar och tryck på  $\rightarrow$  (höger) för att komma till menyn. **2 -** Välj HDMI Ultra HD > HDMI 3 och 4 och tryck på OK. **3 -** Välj UHD 4:4:4/4:2:2, UHD 4:2:0 eller

UHD Av och tryck på OK.

**4 -** Tryck på (vänster) flera gånger om det behövs, för att stänga menyn.

#### EasyLink HDMI CEC

Om dina enheter är anslutna med HDMI och har EasyLink kan du styra dem med TV-fjärrkontrollen. EasyLink HDMI CEC måste vara påslaget på TV:n och den anslutna enheten.

Med EasyLink kan du styra en ansluten enhet med TVfjärrkontrollen. EasyLink använder HDMI CEC (Consumer Electronics Control) till att kommunicera med de anslutna enheterna. Enheter måste ha funktioner för HDMI CEC och vara anslutna med en HDMI-anslutning.

#### EasyLink-inställning

När TV:n levereras är EasyLink aktiverat. Se till att alla HDMI CEC-inställningar på enheten är korrekt konfigurerade på de anslutna EasyLink-enheterna. EasyLink kanske inte fungerar med enheter från andra tillverkare.

#### HDMI CEC hos andra märken

HDMI CEC-funktionen har olika namn hos olika märken. Några exempel är: Anynet, Aquos Link, Bravia Theatre Sync, Kuro Link, Simplink och Viera Link. Alla märken är inte fullständigt kompatibla med EasyLink.

HDMI CEC-varumärkena i exemplet tillhör sina respektive ägare.

#### Styra enheter

Om du vill styra en enhet som är ansluten via HDMI och konfigurerad med EasyLink väljer du enheten eller dess aktivitet i listan med TV-anslutningar. Tryck på **SOURCES**, välj en enhet som är ansluten via HDMI och tryck på OK.

När enheten har valts kan du styra enheten med TVfjärrkontrollen. Däremot fungerar inte knapparna  $\bigoplus$  Hem och  $\bigoplus$  OPTIONS samt vissa andra TV-knappar, på enheten.

Om den knapp du behöver inte finns på fjärrkontrollen till TV:n kan du välja knappen på menyn Alternativ.

Tryck på  $\equiv$  OPTIONS och välj Kontroller i menyfältet. På skärmen väljer du den knapp du behöver och trycker på OK.

En del väldigt specifika knappar finns eventuellt inte tillgängliga i kontrollmenyn.

Endast enheter som stöder funktionen EasyLink-fjärrkontroll kommer att reagera på TV-fjärrkontrollen.

#### EasyLink på/av

Du kan slå på eller av EasyLink. När TV:n levereras har den EasyLink-inställningarna påslagna.

Stänga av EasyLink helt ...

**1 -** Tryck på , välj Allmänna inställningar och tryck på (höger) för att komma till menyn. **2 -** Välj EasyLink, tryck på (höger) och välj EasyLink ett steg till. **3 -** Välj Av. **4 -** Tryck på (vänster) flera gånger om det behövs, för att stänga menyn.

#### EasyLink-fjärrkontroll

Om du vill att enheter ska kommunicera med varandra men inte vill styra dem med TVfjärrkontrollen, kan du stänga av EasyLinkfjärrkontrollen separat.

Så här gör du för att sätta på eller stänga av EasyLinkfjärrkontrollen …

**1 -** Tryck på , välj Allmänna inställningar och

tryck på (höger) för att komma till menyn.

**2 -** Välj EasyLink > EasyLink-fjärrkontroll och tryck på OK.

**3 -** Välj På eller Av och tryck på OK.

**4 -** Tryck på (vänster) flera gånger om det behövs, för att stänga menyn.

#### Pixel Plus-länk

Vissa enheter, som en DVD- eller Blu-ray Discspelare, kan ha egen bildkvalitetsbehandling. Vissa enheter, som en DVD- eller Blu-ray Disc-spelare, kan ha egen bildkvalitetsbehandling. TV:n levereras med Pixel Plus Link påslagen och avaktiverar bildkvalitetsbehandlingen på nyare Philips-enheter som är anslutna till TV:n.

Slå på eller av Pixel Plus Link...

**1 -** Tryck på , välj Allmänna inställningar och tryck på (höger) för att komma till menyn. **2 -** Välj EasyLink > Pixel Plus Link och tryck på OK.

**3 -** Välj På eller Av och tryck på OK. **4 -** Tryck på (vänster) flera gånger om det behövs, för att stänga menyn.

#### Stänga av enheter automatiskt

Du kan ställa in TV:n så att den stänger av anslutna HDMI-CEC-kompatibla enheter om de inte är den aktiva källan. TV:n försätter den anslutna enheten till standby-läge efter tio minuters inaktivitet.

#### DVI till HDMI

Om du fortfarande äger en enhet som bara har en DVIanslutning kan du ansluta enheten till en HDMI -anslutning med en DVI till HDMI-adapter.

Använd en DVI till HDMI-adapter om enheten bara har en DVI-anslutning. Använd en av HDMIanslutningarna och använd en Audio L/R-kabel (minikontakt 3,5 mm) i Audio In på baksidan av TV:n för ljud.

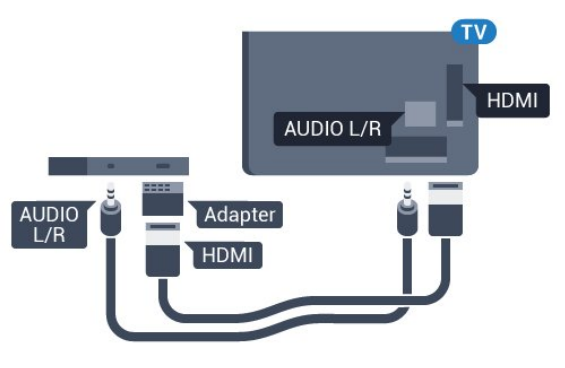

#### Kopieringsskydd

DVI- och HDMI-kablar stöder HDCP (High-bandwidth Digital Content Protection). HDCP är ett kopieringsskydd som förhindrar att innehåll kopieras från en DVD-skiva eller Blu-ray Disc. Det kallas också för DRM (Digital Rights Managament).

### Y Pb Pr – Komponent

Y Pb Pr – komponentvideo är en anslutning med hög kvalitet.

YPbPr-anslutningen kan användas för HD (High Definition) TV-signaler. Bredvid Y-, Pb- och Prsignalerna tillkommer Audio-signalerna L/R för ljud.

Se till att YPbPr-kontaktens färger (grön, blå, röd) överensstämmer med kabelkontakterna när du ansluter.

Använd en Audio L/R-cinchkabel om enheten också har ljud.

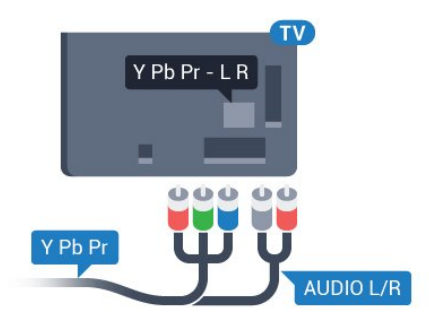

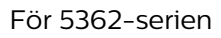

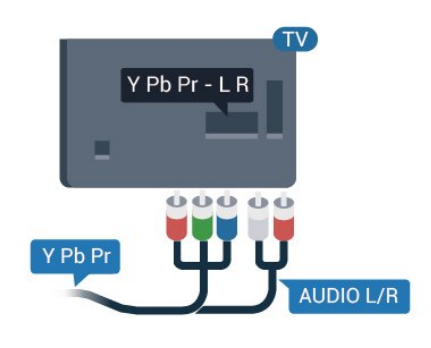

### CVBS - Audio L R

CVBS - kompositvideo är en höghastighetsanslutning. Utöver CVBS-signalen tillkommer vänster- och högeranslutning för ljud.

- Y delar uttag med CVBS.
- Komponent och Komposit delar ljuduttag.

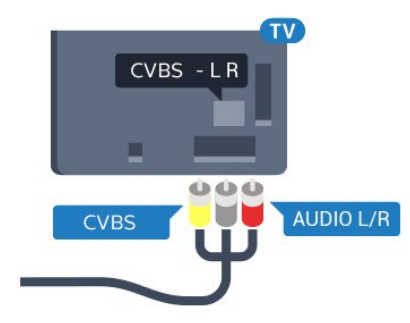

För 5362-serien

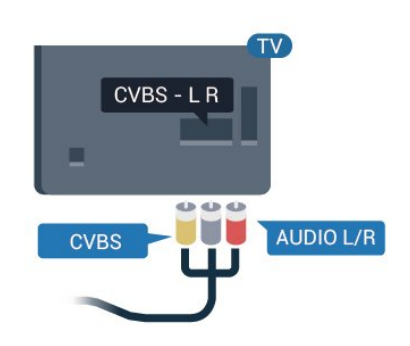

### **SCART**

SCART är en anslutning med god kvalitet.

SCART-anslutningen kan användas för CVBS- och RGB-videosignaler men kan inte användas för HD (High Definition) TV-signaler. SCART-anslutningen kombinerar video- och audio-signaler. SCARTanslutningen stöder också NTSC-uppspelning.

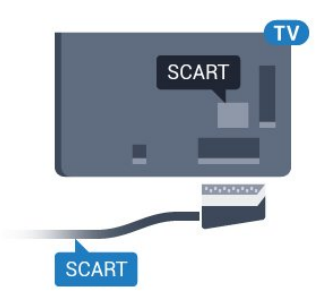

### Ljudutgång – optisk

Ljudutgång – optisk är en anslutning med hög ljudkvalitet.

Den optiska anslutningen kan bära 5.1-ljudkanaler. Om din enhet, som vanligen är ett hemmabiosystem, inte har någon HDMI ARC-anslutning kan du använda den här anslutningen med Ljudingång – optisk anslutning på hemmabiosystemet. Ljudutgång – optisk anslutning skickar ljudet från TV:n till hemmabiosystemet.

Du kan ställa in typen av ljudutgångssignal så att den matchar ljudfunktionerna i hemmabiosystemet. För mer information, i Hjälp, tryck på färgknappen - Sökord och leta upp Ljudutgångsinställningar.

Om ljudet inte matchar videon som visas på skärmen kan du justera ljud till bild-synkroniseringen. För mer information, i Hjälp, tryck på färgknappen - Sökord och leta upp Ljud till bildsynkronisering.

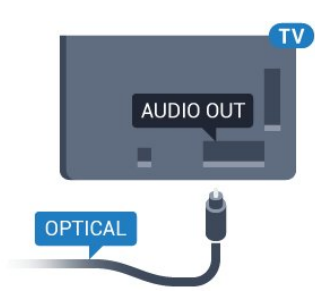

För 5362-serien

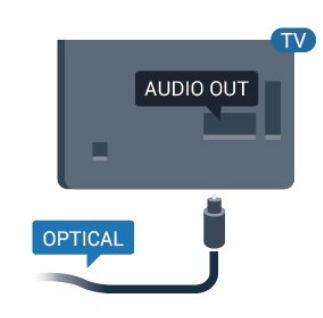

### <span id="page-15-0"></span> $\overline{42}$ CAM med Smart Card – CI+

### $Cl<sup>+</sup>$

Den här TV:n är förberedd för CI+ Conditional Access.

Med CI+ kan du titta på förstklassiga HD-program, som filmer och sportsändningar, som tillhandahålls av digital-TV-operatörer i din region. De här programmen är kodade av TV-operatören och avkodas med en förbetald CI+-modul. Digital-TV-operatörerna tillhandahåller en CI+-modul (Conditional Access Module - CAM) och ett tillhörande Smart Card när du abonnerar på deras premiumprogram. Dessa program har ett högt kopieringsskydd.

Kontakta digital-TV-operatören för mer information om regler och villkor.

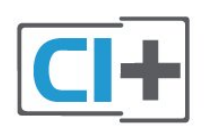

### Smart Card

Digital-TV-operatörerna tillhandahåller en CI+-modul (Conditional Access Module - CAM) och ett tillhörande Smart Card när du abonnerar på deras premiumprogram.

<span id="page-15-1"></span>Sätt in ditt Smart Card i CA-modulen. Se

instruktionerna du fick av operatören.

Sätta in CA-modulen i TV:n ...

**1 -** Se CA-modulen för anvisningar om korrekt isättning. Felaktig isättning kan skada CA-modulen och TV:n.

**2 -** Titta på TV:ns baksida med framsidan av CAmodulen vänd mot dig och sätt försiktigt in CAmodulen i facket COMMON INTERFACE.

**3 -** Sätt in CA-modulen så långt det går. Låt den sitta kvar i facket.

När du slår på TV:n kan det ta några minuter innan CAmodulen är aktiverad. Om en CA-modul har satts in och abonnemangsavgiften är betald (abonnemangen kan variera) kan du titta på kodade kanaler som stöds av CA-modulens Smart Card.

CA-modulen och Smart Card hör exklusivt till din TV. Om du flyttar CA-modulen kan du inte längre titta på de kodade kanalerna som stöds av CA-modulen.

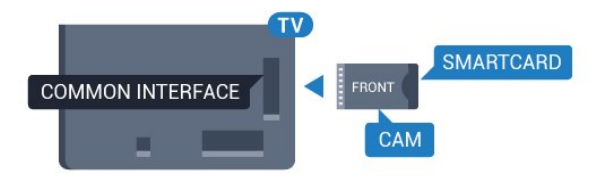

För 5362-serien

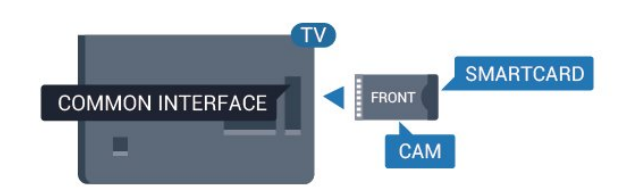

### Lösenord och PIN-koder

För en del CA-moduler måste du ange en PIN-kod för att kunna titta på kanalerna. När du anger PIN-koden för CA-modulen rekommenderar vi att du använder samma kod som du använder för att låsa upp TV:n.

Ställa in PIN-koden för CA-modulen ...

- **1** Tryck på SOURCES .
- **2** Välj den kanaltyp du använder CA-modulen för.

**3 - Tryck på <del>二</del> OPTIONS** och välj Common Interface.

**4 -** Välj TV-operatören för CA-modulen. Följande skärmar kommer från TV-operatören. Följ anvisningarna på skärmen för att slå upp PINkodsinställningen.

### $\overline{43}$ Mottagare – Digitaldekoder

### Kabelmottagare

Använd två antennkablar till att ansluta antennen till digitaldekodern och TV:n.

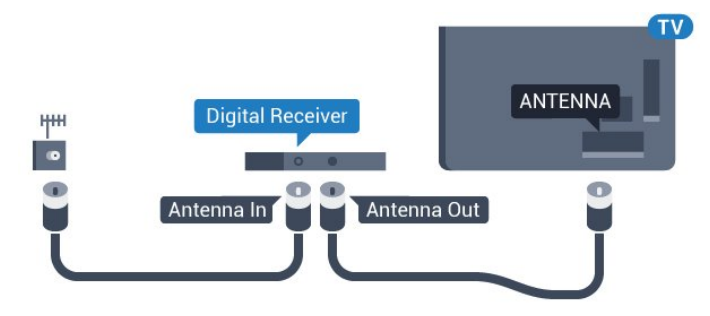

Bredvid antennanslutningarna ansluter du en HDMIkabel för att ansluta digitaldekodern till TVapparaten.

<span id="page-16-0"></span>Du kan även använda en SCART-kabel om digitaldekodern inte har någon HDMI-ingång.

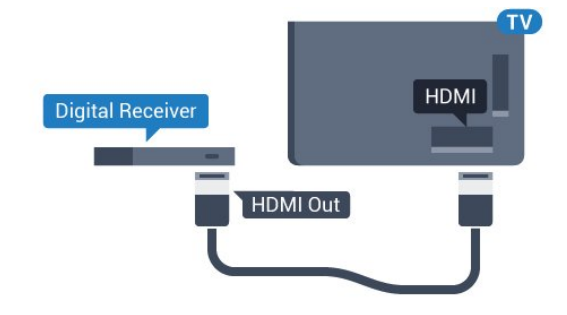

#### Avstängningstimer

Stäng av den här automatiska timern om du bara använder digitaldekoderns fjärrkontroll. Om du inte stänger av timern kommer TV:n att stängas av automatiskt efter fyra timmar om du inte trycker på någon knapp på TV:ns fjärrkontroll.

Mer information finns i Hjälp, tryck på färgknappen - Sökord och leta upp Slå av timer.

### Satellitmottagare

Anslut satellitantennkabeln till satellitmottagaren.

Bredvid antennen ansluter du en HDMI-kabel för att ansluta enheten till TV:n.

Du kan även använda en SCART-kabel om enheten inte har någon HDMI-ingång.

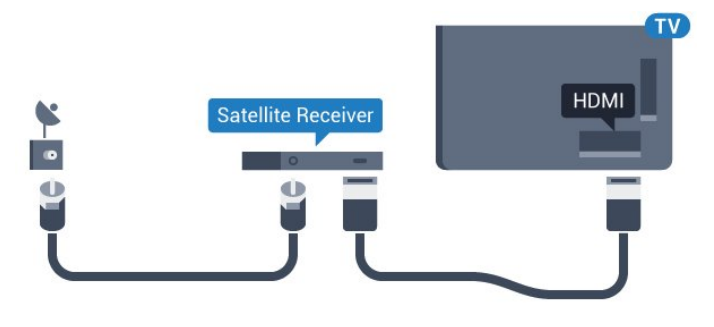

#### Avstängningstimer

Stäng av den här automatiska timern om du bara använder digitaldekoderns fjärrkontroll. Om du inte stänger av timern kommer TV:n att stängas av automatiskt efter fyra timmar om du inte trycker på någon knapp på TV:ns fjärrkontroll.

Mer information finns i Hjälp, tryck på färgknappen - Sökord och leta upp Slå av timer.

### 4.4 Hemmabiosystem – HTS

### Ansluta med HDMI ARC

Använd en HDMI-kabel till att ansluta ett hemmabiosystem till TV:n. Du kan ansluta en Philips Soundbar eller ett hemmabiosystem med en inbyggd skivspelare.

#### HDMI ARC

Om ditt hemmabiosystem har en HDMI ARCanslutning kan du ansluta med en HDMI 1-anslutning på TV:n. Med HDMI ARC behöver du inte ansluta någon extra ljudkabel. HDMI ARCanslutningen kombinerar båda signalerna. HDMI 1 på TV:n kan ha stöd för ARC-signal (Audio Return Channel). Men när du har anslutit till hemmabiosystemet kan TV:n endast skicka ARCsignalen till den HDMI-anslutningen.

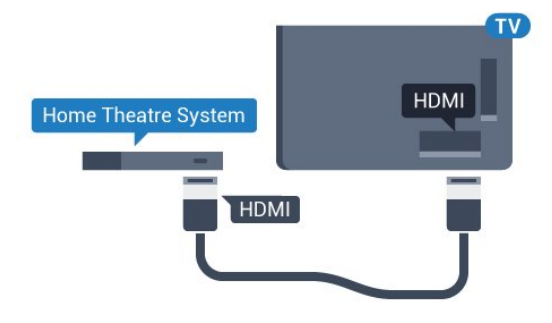

Ljud till bild-synkronisering (synk.)

Om ljudet inte stämmer överens med bilden på skärmen kan du ställa in en fördröjning på de flesta hemmabiosystem med en skivenhet så att ljud och bild stämmer överens.

För mer information, i Hjälp, tryck på färgknappen - Sökord och leta upp Ljud till bild-

### Ansluta med HDMI

Använd en HDMI-kabel till att ansluta ett hemmabiosystem till TV:n. Du kan ansluta en Philips Soundbar eller ett hemmabiosystem med en inbyggd skivspelare.

Om hemmabiosystemet inte har en HDMI ARCanslutning använder du även en optisk ljudkabel (Toslink) till att överföra ljudet från TV-bilden till hemmabiosystemet.

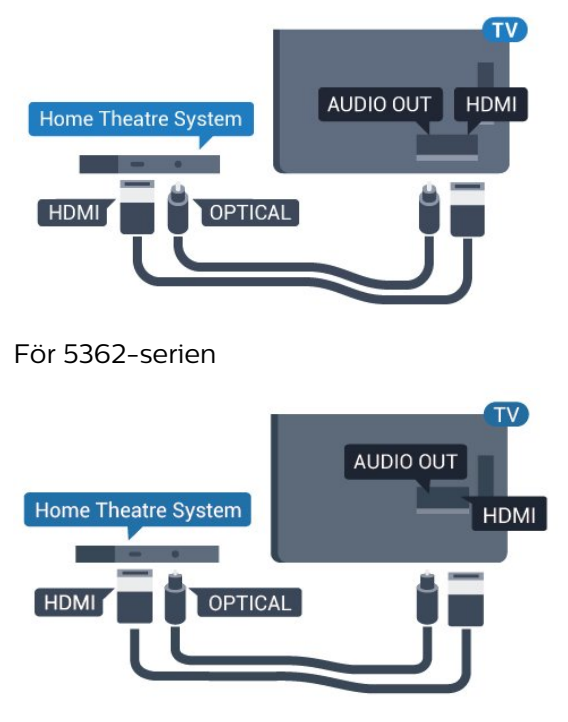

#### Ljud till bild-synkronisering (synk.)

Om ljudet inte stämmer överens med bilden på skärmen kan du ställa in en fördröjning på de flesta hemmabiosystem med en skivenhet så att ljud och bild stämmer överens.

För mer information, i Hjälp, tryck på färgknappen - Sökord och leta upp Ljud till bildsynkronisering.

### Ljudutgångsinställningar

#### Fördröjning av ljudutgång

Med ett hemmabiosystem (HTS) anslutet till TV:n ska bilden på TV:n och ljudet från HTS vara synkroniserat.

#### Automatisk ljud till bild-synkronisering

I nyare hemmabiosystem från Philips är ljud-till-bildsynkroniseringen automatisk och därför alltid korrekt.

#### Ljudsynkroniseringsfördröjning

På vissa hemmabiosystem kan du behöva justera ljudsynkroniseringsfördröjningen för att ljudet och bilden ska stämma överens. Öka fördröjningsvärdet på hemmabiosystemet tills bild och ljud överensstämmer. Ett fördröjningsvärde på 180 ms kan behövas. Läs användarhandboken för hemmabiosystemet. Om du ställer in ett fördröjningsvärde på hemmabiosystemet måste du stänga av Fördröjning av ljudutgång på TV:n.

Så här stänger du av Fördröjning av ljudutgång ...

1 - Tryck på  $\bigstar$ , välj Ljud och tryck på  $\bigstar$  (höger) för att komma till menyn.

**2 -** Välj Avancerat > Ljud ut-fördröjning och tryck på OK.

**3 -** Välj Av.

**4 -** Tryck på (vänster) flera gånger om det behövs, för att stänga menyn.

#### Ljudutgångsjustering

Om du inte kan ställa in en fördröjning på hemmabiosystemet kan du ställa in så att TV:n synkroniserar ljudet. Du kan göra en inställning som kompenserar den tid som krävs för att hemmabiosystemet ska behandla ljudet för TVbilden. Du kan anpassa justeringen i steg om 5 ms. Den högsta inställningen är -60 ms.

Inställningen Ljud ut-fördröjning bör vara påslagen.

Synkronisera ljudet på TV:n ...

1 - Tryck på  $\bigstar$ , välj Ljud och tryck på  $\bigstar$  (höger) för att komma till menyn.

**2 -** Välj Avancerat > Ljud ut - offset och tryck på OK.

**3 -** Använd skjutreglaget för att ställa in

ljudjusteringen och tryck på OK.

**4 -** Tryck på (vänster) flera gånger om det behövs, för att stänga menyn.

#### Ljudutgångsformat

Om du har ett hemmabiosystem med funktioner för flerkanaligt ljud som Dolby Digital, DTS® eller liknande ska du välja ljudutgångsformatet Flerkanalig. Med Flerkanalig kan TV-apparaten skicka den komprimerade flerkanaliga ljudsignalen från en TVkanal eller ansluten spelare till hemmabiosystemet. Om du har ett hemmabiosystem utan funktioner för flerkanaligt ljud väljer du Stereo.

Ställ in Ljudutgångsformat…

1 - Tryck på  $\bigotimes$ , välj Ljud och tryck på  $\bigotimes$  (höger) för att komma till menyn.

**2 -** Välj Avancerat > Ljudutgångsformat och tryck på OK.

**3 -** Välj Multichannel, Stereo (okomprimerad) eller Multichannel (bypass), tryck sedan på OK.

**4 -** Tryck på (vänster) flera gånger om det behövs, för att stänga menyn.

#### Ljudutgångsutjämning

Använd inställningen Ljudutgångsutjämning till att jämna ut volymen (ljudnivån) för TV:n och hemmabiosystemet när du växlar mellan dem. Volymskillnader kan bero på hur ljudbehandlingen utförs.

<span id="page-18-1"></span>Jämna ut ljudvolymen ...

1 - Tryck på  $\clubsuit$ , välj Ljud och tryck på > (höger) för att komma till menyn.

**2 -** Välj Avancerat > Ljudutgångsutjämning och tryck på OK.

**3 -** Välj Mer, Medium eller Mindre och tryck sedan på OK.

**4 -** Om volymskillnaden är stor väljer du Mer. Om volymskillnaden är liten väljer du Mindre.

**5 -** Tryck på (vänster) flera gånger om det behövs, för att stänga menyn.

Ljudutgångsutjämning påverkar både Ljudutgång – optisk och HDMI ARC-ljudsignaler.

### Problem med HTS-ljud

#### Ljud med högt brus

Om du tittar på innehåll från ett anslutet USBflashminne eller en ansluten dator kan ljudet från hemmabiosystemet vara förvrängt. Ljudet hörs när ljud- eller bildfilen har DTS-ljud men hemmabiosystemet saknar bearbetning för DTS-ljud.

Du kan rätta till detta genom att ställa in Ljudutgångsformat för TV:n på Stereo (okomprimerad).

Tryck

på  $\bigstar$  för Ljud > Avancerat > Ljudutgångsformat.

#### <span id="page-18-2"></span>Inget ljud

Om du inte kan höra ljudet från TV:n på hemmabiosystemet kontrollerar du om du har anslutit HDMI-kabeln till en HDMI1 ARC-anslutning på hemmabiosystemet.

#### <span id="page-18-0"></span> $\overline{4.5}$

## Smarttelefoner och surfplattor

Använd trådlös eller trådbunden anslutning för att ansluta till en smarttelefon eller surfplatta.

Trådlös

Ladda ned Philips TV Remote App från din favoritappbutik på din smarttelefon eller surfplatta för trådlös anslutning.

#### Ansluten

Använd HDMI 4 MHL-anslutningen på baksidan av TV:n för trådbunden anslutning. I Hjälp trycker du på färgknappen - Sökord och letar upp HDMI MHL om du vill ha mer information.

### $\overline{46}$ Blu-ray-skivspelare

Använd en HDMI-kabel med hög hastighet för att ansluta Blu-ray-spelaren till TV:n.

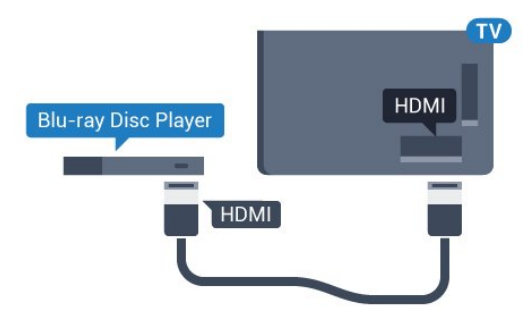

#### För 5362-serien

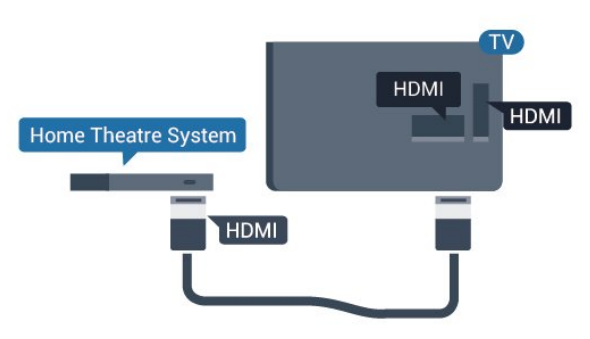

Om Blu-ray Disc-spelaren har funktioner för EasyLink HDMI CEC kan du styra spelaren med TVfjärrkontrollen.

### $\overline{47}$ DVD-spelare

Använd en HDMI-kabel för att ansluta DVD-spelaren till TV:n.

Du kan även använda en SCART-kabel om enheten inte har någon HDMI-ingång.

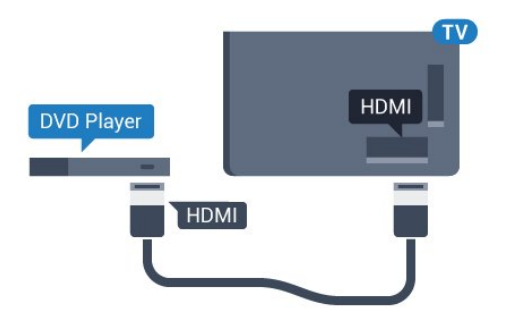

Om DVD-spelaren är ansluten via HDMI och har funktioner för EasyLink CEC kan du styra spelaren med TV-fjärrkontrollen.

För mer information om att använda EasyLink trycker du på färgknappen - Sökord i Hjälp och letar upp EasyLink HDMI CEC.

### <span id="page-19-0"></span> $\overline{48}$ Hörlurar

Du kan ansluta hörlurar till n-anslutningen på baksidan av TV:n. Anslutningen är ett miniuttag på 3,5 mm. Du kan justera hörlurarnas ljudnivå separat.

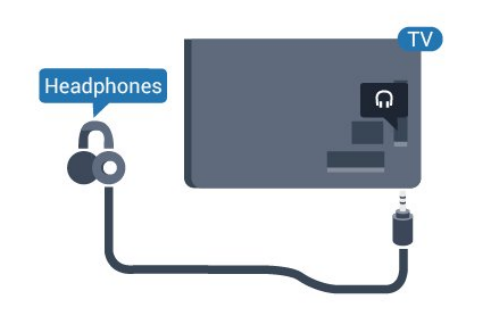

För 5362-serien

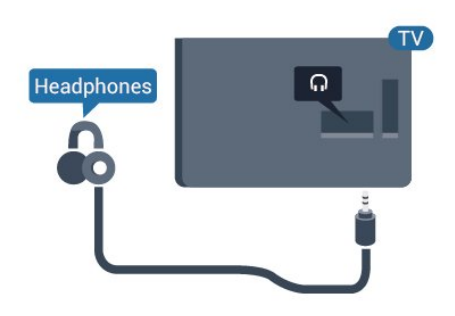

Justera volymen ...

1 - Tryck på  $\bullet$ , välj Ljud > Hörlursvolym och tryck på OK.

2 - Tryck på pilarna < (upp) eller  $\vee$  (ned) för att justera värdet.

<span id="page-19-1"></span>**3 -** Tryck på (vänster) flera gånger om det behövs, för att stänga menyn.

### $\overline{49}$ Spelkonsol

### HDMI

För bästa kvalitet ansluter du spelkonsolen med en HDMI-kabel med hög hastighet till TV:n.

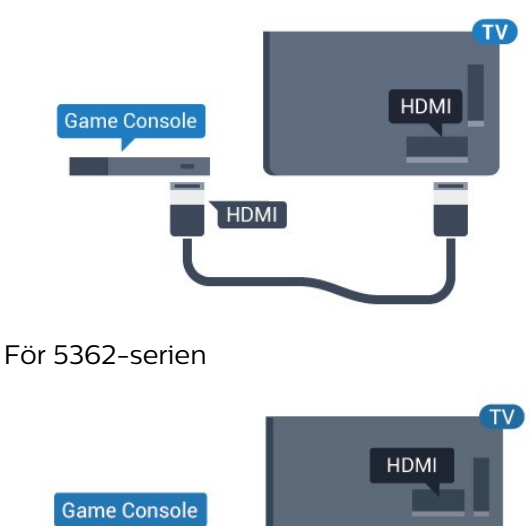

**HDMI** 

### Y Pb Pr – Komponent

Anslut spelkonsolen med en komponentvideokabel (Y Pb Pr) och Audio L/R-kabel till TV:n.

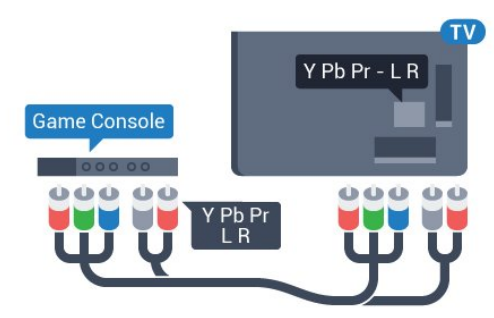

#### För 5362-serien

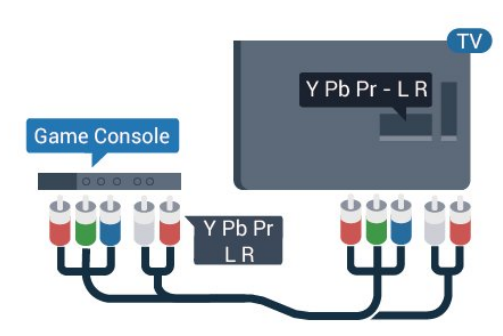

### CVBS - Audio L R

CVBS - kompositvideo är en höghastighetsanslutning. Utöver CVBS-signalen tillkommer vänster- och högeranslutning för ljud.

- Y delar uttag med CVBS.
- Komponent och Komposit delar ljuduttag.

### **SCART**

Anslut spelkonsolen till TV:n med en kompositkabel (CVBS) och Audio L/R-kabel till TV:n.

Om din spelkonsol bara har en Video (CVBS)- och Audio L/R-utgång använder du en Video Audio L/R till SCART-adapter (säljs separat) för att koppla in den via SCART-anslutningen.

### Bästa inställningen

Innan du börjar spela något spel från en ansluten spelkonsol, rekommenderar vi att du ställer in TV:n på den bästa inställningen Spel.

När du har spelat klart och vill börja se på TV igen, växlar du tillbaka inställningen Spel eller dator till Av.

Så här ställer du in TV:n på den bästa inställningen ...

1 - Tryck på  $\bullet$ , välj Bild och tryck på > (höger) för att komma till menyn.

**2 -** Välj Avancerat > Spel eller dator och välj den enhetstyp du vill använda. Om du vill växla tillbaka till TV väljer du Av.

**3 -** Tryck på (vänster) flera gånger om det behövs, för att stänga menyn.

### <span id="page-20-0"></span> $\overline{410}$ USB-hårddisk

### Vad du behöver

Om du ansluter en USB-hårddisk kan du pausa eller spela in en TV-sändning. TV-sändningen måste vara digital (DVB-sändning eller liknande).

#### Pausa

För att pausa en sändning behöver du en USBkompatibel hårddisk med minst 4 GB diskutrymme.

#### Spela in

Om du vill pausa och spela in en sändning behöver du minst 250 GB diskutrymme. Om du vill spela in en sändning med TV-guidedata från internet måste internetanslutningen vara installerad på TV:n innan du installerar USB-hårddisken.

För mer information om att installera en USBhårddisk, i Hjälp, tryck på färgknappen - Sökord och leta upp USB-hårddisk, installation.

### Installation

Innan du kan pausa eller spela in en sändning måste du ansluta och formatera en USB-hårddisk. Formateringen tar bort alla filer från USB-hårddisken.

**1 -** Anslut USB-hårddisken till en av USB-kontakterna på TV:n. Anslut inte andra USB-enheter till de andra USB-portarna medan formateringen pågår.

**2 -** Slå på USB-hårddisken och TV:n.

**3 -** När TV:n är inställd på en digital-TV-kanal, tryck på (Paus). När du försöker pausa startar formateringen.

Följ instruktionerna på skärmen.

När USB-hårddisken har formaterats ska du låta den vara ansluten permanent.

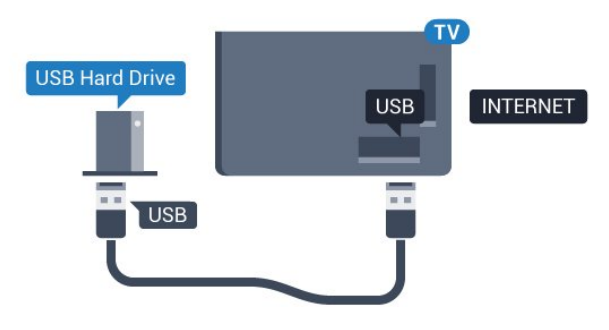

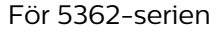

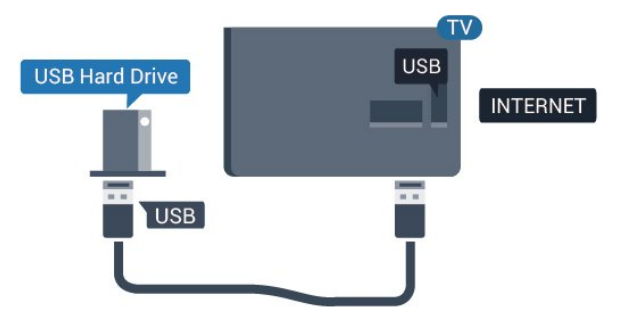

#### Varning

När USB-hårddisken har formaterats speciellt för den här TV:n kan du inte använda de lagrade inspelningarna på en annan TV eller dator. Undvik att kopiera eller ändra inspelningsfilerna på USBhårddisken med ett datorprogram. Det skadar inspelningarna. Om du formaterar en annan USBhårddisk försvinner innehållet från den första. En USBhårddisk som är installerad på din TV måste formateras om för att kunna användas på en dator.

### Formatering

Innan du kan pausa eller spela in en sändning måste du ansluta och formatera en USB-hårddisk. Formateringen tar bort alla filer från USBhårddisken. Om du vill spela in en sändning med TVguidedata från internet måste internetanslutningen vara konfigurerad innan du installerar USBhårddisken.

#### Varning

När USB-hårddisken har formaterats speciellt för den här TV:n kan du inte använda de lagrade inspelningarna på en annan TV eller dator. Undvik att kopiera eller ändra inspelningsfilerna på USBhårddisken med ett datorprogram. Det skadar inspelningarna. Om du formaterar en annan USBhårddisk försvinner innehållet från den första. En USBhårddisk som är installerad på din TV måste formateras om för att kunna användas på en dator.

Så här formaterar du en USB-hårddisk …

**1 -** Anslut USB-hårddisken till en av USB-kontakterna på TV:n. Anslut inte andra USB-enheter till de andra USB-portarna medan formateringen pågår.

**2 -** Slå på USB-hårddisken och TV:n.

**3 -** När TV:n är inställd på en digital-TV-kanal, tryck på  $\parallel$  (Paus). När du försöker pausa startar formateringen. Följ instruktionerna på skärmen. **4 -** TV:n frågar om du vill använda USB-hårddisken

för att lagra appar. Godkänn frågan om det stämmer. **5 -** När USB-hårddisken har formaterats ska du låta den vara ansluten permanent.

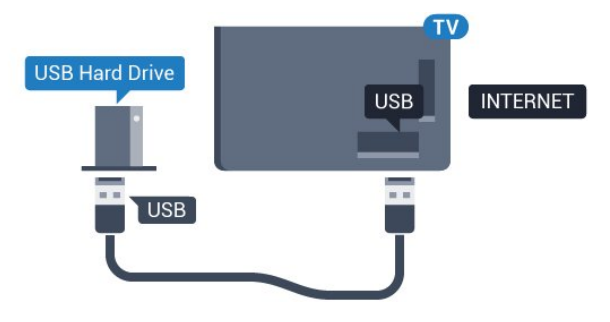

För 5362-serien

<span id="page-21-1"></span><span id="page-21-0"></span>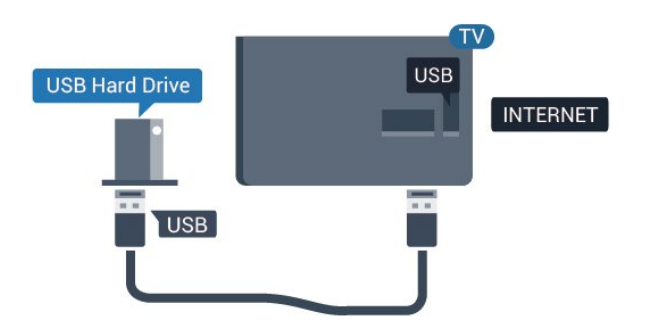

### $\frac{1}{4}$ .11

## USB-tangentbord

### Anslut

Anslut ett USB-tangentbord (USB-HID-typ) om du vill mata in text på din TV.

Använd någon av USB-anslutningarna för att ansluta.

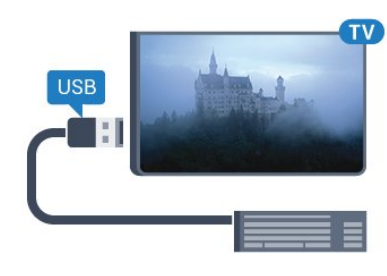

### Konfigurera

För att installera USB-tangentbordet slår du på TV:n och ansluter USB-tangentbordet till en av USB -anslutningarna på TV:n. När TV:n upptäcker tangentbordet för första gången kan du välja din tangentbordslayout och testa ditt val. Om du väljer en kyrillisk eller grekisk tangentbordslayout först kan du välja en sekundär latinsk tangentbordslayout.

Ändra inställning av tangentbordslayout när en layout har valts ...

**1 -** Tryck på , välj Allmänna inställningar och tryck på (höger) för att komma till menyn. **2 -** Välj USB-tangentbordsinställningar och tryck på OK för att påbörja installationen av tangentbordet.

### Specialtangenter

#### Tangenter för att ange text

- Enter = OK
- Backstegstangent = ta bort tecknet framför markören
- Pilknappar = navigera inom ett textfält
- Om du vill växla mellan tangentbordslayouter, om
- en andra layout har valts, trycker du på tangenter Ctrl
- + Blanksteg samtidigt.

#### Knappar för appar och internetsidor

- Tabb och Skift + tabb = Nästa och Föregående
- Home = bläddra till sidans topp
- End = bläddra till sidans botten
- Page Up = gå upp en sida
- Page Down = gå ned en sida
- $\cdot$  + = zooma in ett steg
- $\cdot$  = zooma ut ett steg
- \* = anpassa webbsidan efter skärmens bredd

### $\frac{1}{4}$ .12 USB-mus

### Ansluta USB-mus

Du kan ansluta en USB-mus (USB-HID-typ) för att navigera på internetsidor.

På en webbsida kan du välja och klicka på länkar enklare.

#### Anslut musen

Slå på TV:n och anslut USB-musen till en av USB-anslutningarna på TV:n. Du kan också ansluta USB-musen till ett anslutet USB-tangentbord.

#### <span id="page-22-1"></span>Musklick

 $\cdot$  Vänsterklick = OK

Du kan använda scrollhjulet för att bläddra upp och ned på sidor.

### Mushastighet

För att installera USB-tangentbordet slår du på TV:n och ansluter USB-tangentbordet till en av USB -anslutningarna på TV:n. När TV:n upptäcker tangentbordet för första gången kan du välja din tangentbordslayout och testa ditt val. Om du väljer en kyrillisk eller grekisk tangentbordslayout först kan du välja en sekundär latinsk tangentbordslayout.

Ändra inställning av tangentbordslayout när en layout har valts ...

<span id="page-22-2"></span>**1 -** Tryck på , välj Allmänna inställningar och tryck på (höger) för att komma till menyn. **2 -** Välj Musinställningar och tryck på OK för att påbörja installationen av musen.

### <span id="page-22-0"></span>4.13 USB-flashminne

Du kan visa bilder eller spela upp musik och film från ett USB-flashminne.

Sätt i ett USB-flashminne i en av USB-anslutningarna på TV:n när TV:n är påslagen.

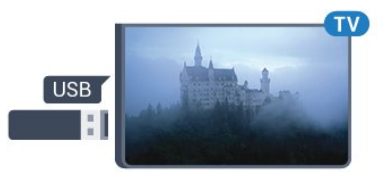

TV:n identifierar flashminnet och en lista öppnas med dess innehåll.

Om innehållslistan inte visas automatiskt, tryck på SOURCES och välj USB.

Sluta visa innehållet på USB-flashminnet genom att trycka på **II EXIT** eller välja någon annan aktivitet. Du kan när som helst koppla från USB-flashminnet genom att ta ut flashminnet.

#### Ultra HD via USB

Du kan titta på foton i Ultra HD-upplösning från en ansluten USB-enhet eller flashenhet. TV:n konverterar upplösningen till Ultra HD om fotots upplösning är högre.

För mer information om att titta på eller spela upp innehåll från ett USB-flashminne, i Hjälp, tryck på färgknappen - Sökord och leta upp Foton, videor och musik.

### $\overline{414}$ Fotokamera

Om du vill visa foton som lagrats på din digitalfotokamera kan du ansluta kameran direkt till TV:n.

Använd en av USB-anslutningarna på TV:n för att ansluta. Slå på kameran efter att du anslutit den.

Om innehållslistan inte visas automatiskt, tryck på SOURCES och välj USB.

Din kamera behöver kanske ställas in på överföring av innehåll med PTP (Picture Transfer Protocol). Läs i användarhandboken till kameran.

För mer information om visning av foton, i Hjälp, tryck på färgknappen - Sökord och leta upp Foton, videor och musik.

### 4.15 Videokamera

### **HDMI**

För bästa kvalitet använder du en HDMI-kabel för att ansluta videokameran till TV:n.

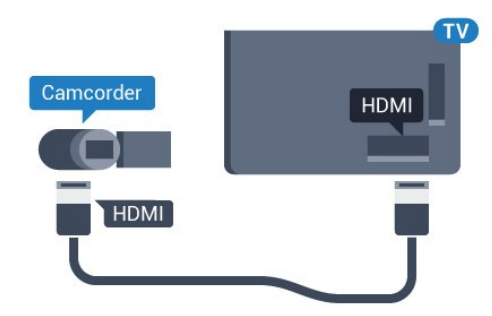

För 5362-serien

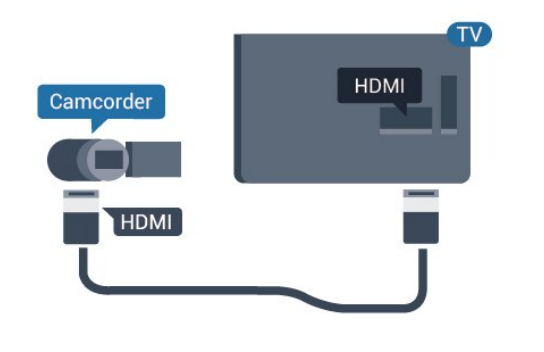

### Audio-Video LR/Scart

Du kan använda en HDMI-, YPbPr- eller SCARTanslutning för att ansluta din videokamera. Om din videokamera bara har en Video- (CVBS) och Audio L/R-utgång använder du en Video Audio L/R till SCART-adapter (säljs separat) för att ansluta till SCART-anslutningen.

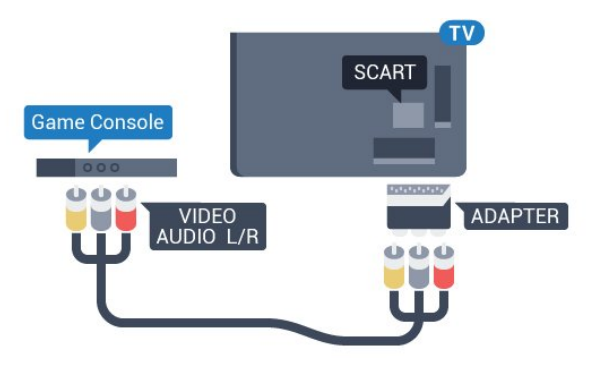

#### <span id="page-23-0"></span>4.16 Dator

### Anslut

Du kan ansluta din dator till TV:n och använda TV:n som en datorskärm.

#### Med HDMI

Använd en HDMI-kabel för att ansluta datorn till TV:n.

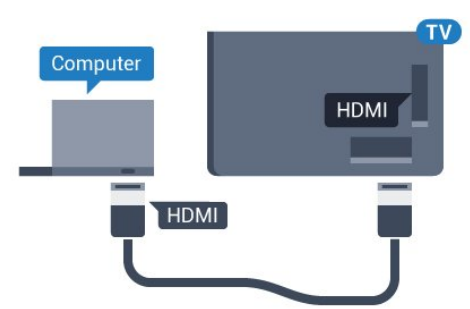

#### Med DVI till HDMI

Du kan också använda en DVI till HDMI-adapter (säljs separat) för att ansluta datorn till HDMI och en Audio

L/R-kabel (minikontakt 3,5 mm) till AUDIO IN L/R på baksidan av TV:n.

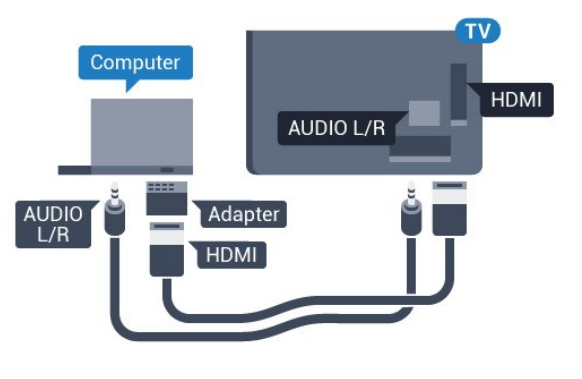

### Optimal inställning

Om du ansluter en dator rekommenderar vi att du ger anslutningen, som datorn är ansluten till, rätt enhetstypnamn i källmenyn. Om du sedan växlar till Dator i källmenyn ställs TV:n in på den bästa datorinställningen automatiskt.

Du kan manuellt växla den bästa inställningen till Av för att se på TV eller Spel för att spela ett spel från en ansluten spelkonsol (kom ihåg att växla tillbaka till Av när du har slutat spela).

Om du växlar tillbaka till en källa och ändrar inställningen för Spel eller dator kommer den att lagras för den valda källan.

Så här ställer du in TV:n på den bästa inställningen ...

1 - Tryck på  $\bigstar$ , välj Bild och tryck på > (höger) för att komma till menyn.

**2 -** Välj Avancerat > Spel eller dator och tryck på OK.

**3 -** Välj Spel (för spelande) eller Dator (för filmvisning).

**4 -** Tryck på (vänster) flera gånger om det behövs, för att stänga menyn.

Kom ihåg att ställa in inställningen Spel eller Dator till Av när du avslutar spelet.

## <span id="page-24-0"></span>5 Slå på och av

### <span id="page-24-1"></span> $\overline{51}$ På eller standby

Innan du stänger av TV:n ska du se till att du har anslutit nätström till POWER-anslutningen på baksidan av TV:n.

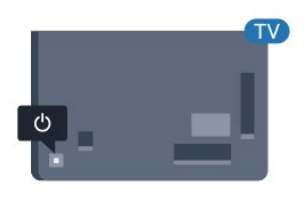

För 5362-serien

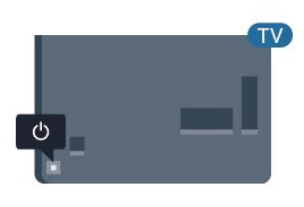

När TV:n är i standbyläge trycker du på  $\bullet$  på fjärrkontrollen för att slå på TV:n. Du kan också trycka på den lilla styrspaksknappen på TV:ns baksida om du vill slå på TV:n och om du inte hittar fjärrkontrollen eller batterierna har tagit slut.

#### <span id="page-24-3"></span>Växla till standbyläge

Växla TV:n till standbyläge genom att trycka på  $\sigma$  på fjärrkontrollen. Du kan också trycka på den lilla styrspaksknappen på TV:ns baksida.

TV:n är fortfarande ansluten till nätströmmen i standbyläge, men förbrukar väldigt lite energi.

För att stänga av TV:n helt drar du ur strömsladden. När du kopplar ur nätkontakten ska du alltid dra i kontakten och aldrig i själva kabeln. Se också till att stickkontakten, nätkabeln och vägguttaget alltid är fullt tillgängliga.

### <span id="page-24-2"></span> $\overline{52}$ Knappar på TV:n

<span id="page-24-4"></span>Om du har tappat bort fjärrkontrollen eller om batterierna har tagit slut kan du ändå göra vissa grundläggande TV-kommandon.

Öppna den grundläggande menyn ...

**1 -** Med TV:n påslagen trycker du på

styrspaksknappen på TV:ns baksida för att ta upp den grundläggande menyn.

**2 -** Tryck på vänster eller höger om du vill välja (volym,  $\equiv$  Kanal eller  $\equiv$  Källor. Välj  $\equiv$  Demo om du vill starta en demofilm.

**3 -** Tryck upp eller ned för att justera volymen eller ställa in nästa eller föregående kanal. Tryck upp eller ned för att gå genom listan över källor, inklusive val av mottagare. Tryck på styrspaksknappen när du vill starta en demofilm.

**4 -** Menyn försvinner automatiskt.

Om du vill försätta TV:n till standbyläge väljer du och trycker på styrspaksknappen.

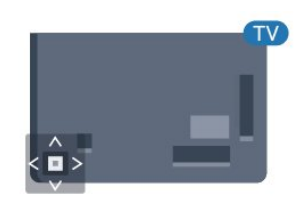

För 5362-serien

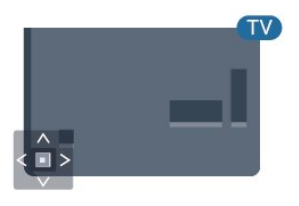

### $\overline{5}$

## Insomningsfunktion

Med hjälp av Insomningstimer kan du ställa in TV:n så att den automatiskt växlar till standbyläge efter en viss angiven tid.

Ställa in Insomningstimer ...

- 1 Tryck på  $\bullet$ , välj Allmänna inställningar
- > Insomningstimer och tryck på OK.

**2 -** Med hjälp av skjutreglaget kan du ställa in tiden på upp till 180 minuter i steg om 5 minuter. Om den ställs in på 0 minuter stängs insomningstimern av. Du kan alltid stänga av TV:n tidigare eller återställa tiden under nedräkningen.

**3 -** Tryck på BACK för att stänga menyn.

### 5.4 Avstängningstimer

Om TV:n tar emot en TV-signal och du inte trycker på någon knapp på fjärrkontrollen under en 4-timmarsperiod stängs TV:n av automatiskt för att spara energi. Och om TV:n inte tar emot någon TVsignal eller något fjärrkontrollskommando under 10 minuter stängs TV:n av automatiskt.

Om du använder TV:n som bildskärm eller har en digitalmottagare för att titta på TV (digitaldekoder) och inte använder TV-fjärrkontrollen, ska du stänga av den automatiska avstängningen.

Så här inaktivera du Avstängningstimer ...

1 - Tryck på  $\bullet$ , välj Miljöinställningar och tryck

på (höger) för att komma till menyn.

**2 -** Välj Slå av timer och tryck på OK.

**3** - Tryck på pilarna ∧ (upp) eller ∨ (ned) för att justera värdet. Värdet 0 avaktiverar den automatiska avstängningen.

**4 -** Tryck på (vänster) flera gånger om det behövs, för att stänga menyn.

För mer information om miljöanpassade TVinställningar, i Hjälp, tryck på färgknappen - Sökord och leta upp Ekoinställningar.

## <span id="page-26-0"></span> $\overline{6}$ Fjärrkontroll

### <span id="page-26-1"></span> $\overline{61}$

## Knappöversikt

### Toppmatad

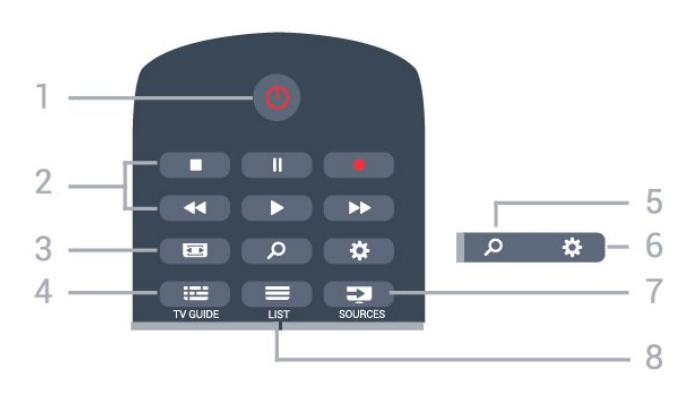

 $1 - \bullet$  Standby / På Slå på TV:n eller sätt den i standbyläge.

- 2 Uppspelning och inspelning
- Spela upp , för att spela upp.
- $\cdot$  Paus  $\parallel$ , för att pausa uppspelning
- Stoppa , för att stoppa uppspelning
- Spola tillbaka <, för att spola tillbaka
- Snabbspolning framåt », för att snabbspola framåt
- Inspelning , för att starta inspelning

 $3 - \equiv$  Bildformat Öppna eller stäng bildformatmenyn.

 $4 - 12$  TV GUIDE Öppna eller stäng TV-guiden.

5 – CSöka Öppna söksidan.

 $6 - 4$  SETTINGS Så här öppnar du inställningsmenyn:

7 – SOURCES Öppna källmenyn.

 $8 - \equiv$  LIST Öppna eller stänga kanallistan.

### Mitten

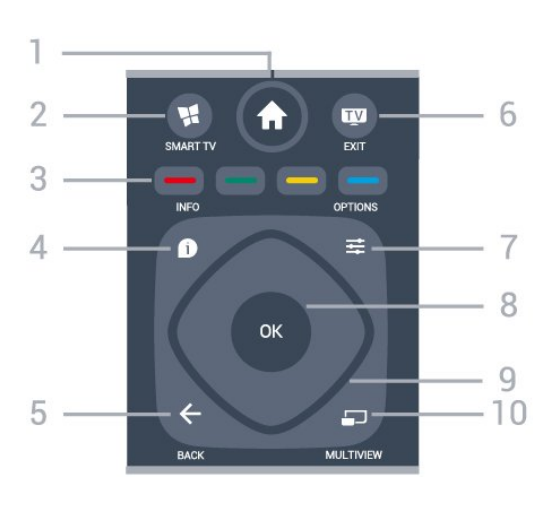

#### $1 - \spadesuit$  Home

Öppna hemmenyn.

#### $2 -$  **M** SMART TV

Öppna startsidan för Smart TV.

3 - **- - -** Färgknappar Direkt val av alternativ. Den blå knappen , öppnar Hjälp-avsnittet.

#### $4 - \bullet$  INFO

Öppna eller stänga programinfo.

#### $5 - \leftarrow$  BACK

Gå tillbaka till föregående kanal. Stänga en meny utan att ändra någon inställning. Gå tillbaka till föregående app/internetsida.

#### $6 -$   $\blacksquare$  - EXIT

Gå tillbaka till att titta på TV. Så här stoppar du ett interaktivt TV-program.

### $7 - \rightleftharpoons$  OPTIONS

Öppna eller stänga alternativmenyn.

#### $8 - OK$

Bekräfta ett val eller inställning. Öppna kanallistan när du tittar på TV.

9 – Pil-/navigeringsknapparna

Navigera uppåt, nedåt, åt vänster eller åt höger.

#### 10 – C MULTIVIEW

För att öppna en extra liten skärm.

### Undersida

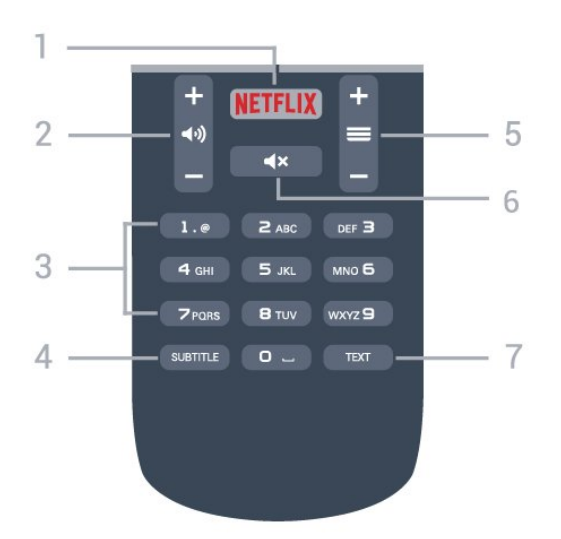

#### 1 — NETFLIX

Öppna Netflix-appen direkt. När TV:n är på eller i standbyläge.

#### $2 -$  (volym

Justera volymen.

3 – Sifferknappar Välja en kanal direkt.

#### <span id="page-27-2"></span>4 – SUBTITLE

Slå på och av undertexter eller visa automatiskt.

#### $5 - \equiv$  Kanal

För att gå till nästa eller föregående kanal i kanallistan. Öppna nästa eller föregående Text/Text-TV-sida. Starta nästa eller föregående kapitel på en skiva.

#### $6 - 4x$  Ljud av

Stäng av eller slå på ljudet igen.

7 – TEXT Öppna eller stäng Text/Text-TV.

### <span id="page-27-0"></span>6.2 IR-sensor

TV:n kan ta emot signaler från fjärrkontroller som använder IR (infrarött). Om du använder en sådan fjärrkontroll ska du se till att rikta fjärrkontrollen mot den infraröda sensorn på TV:ns framsida.

#### **A** Varning

<span id="page-27-1"></span>Placera inte några föremål framför IR-sensorn på TV:n, eftersom IR-signalen kan blockeras.

### $\overline{63}$ Batterier

Om TV:n inte reagerar på en knapptryckning på fjärrkontrollen kan batterierna vara slut.

Byt ut batterierna genom att öppna batterifacket på fjärrkontrollens baksida.

**1 -** Skjut batteriluckan i pilens riktning.

**2 -** Byt ut de gamla batterierna med 2 AAA-R03-1,5 V-batterier. Se till att du sätter i ändarna + och - åt rätt håll.

**3 -** Sätt tillbaka batteriluckan och skjut den bakåt tills den klickar.

Ta ur batterierna om du inte ska använda fjärrkontrollen på länge. Kassera dina gamla batterier säkert enligt kasseringsanvisningarna.

För mer information om Inspelning trycker du på färgknappen - Sökord i Hjälp och letar upp Kassering.

#### 6.4

## Rengöring

Fjärrkontrollen har en reptålig ytbehandling.

Rengör fjärrkontrollen med en mjuk, fuktig trasa. Använd aldrig ämnen som alkohol, kemikalier eller hushållsrengöringsmedel till att rengöra fjärrkontrollen.

## <span id="page-28-0"></span>7 Kanaler

## <span id="page-28-1"></span> $\overline{71}$

## Installera kanaler

För mer information, i Hjälp, tryck på färgknappen - Sökord och leta upp Kanal, antenninstallation eller Kanal, kabelinstallation.

### <span id="page-28-2"></span> $\overline{72}$ Byta kanal

 $\cdot$  Börja titta på TV-kanaler genom att trycka på  $\blacksquare$ . TV:n visar kanalen du senast tittade på.

 $\cdot$  Alternativt, tryck på  $\bigoplus$  Hem för att öppna hemmenyn, välj Kanaler och tryck på OK.

 $\cdot$  Om du vill byta kanal, tryck på  $\equiv$  + eller  $\equiv$  -. Om du vet vilket kanalnummer du vill ha anger du numret med sifferknapparna. Tryck på OK när du har angett numret så byter du kanal.

• Du byter tillbaka till den tidigare inställda kanalen genom att trycka på  $\leftarrow$  BACK.

Så här byter du till en kanal i en kanallista

När du tittar på en TV-kanal öppnar du kanallistan genom att trycka på  $\equiv$  LIST.

Kanallistan kan innehålla flera sidor med kanaler. Om du vill hoppa till nästa eller föregående sida trycker du på  $\equiv$  + eller  $\equiv$  -.

Om du vill stänga kanallistorna utan att byta kanal trycker du på = LIST igen.

#### Radiokanaler

Om digitala sändningar är tillgängliga lagras digitala radiokanaler vid installationen. Du kan växla till en radiokanal på samma sätt som du växlar till en TVkanal.

### <span id="page-28-3"></span> $\overline{73}$ Kanallistor

### Favoritkanaler

Du kan skapa en lista med favoritkanaler som bara innehåller de kanaler du vill titta på. När favoritlistan har valts är det bara favoritkanalerna som visas när du zappar mellan kanaler.

#### Skapa din favoritkanallista

**1 -** När du tittar på en TV-kanal öppnar du kanallistan med  $\equiv$  LIST.

- **2** Välj Alla för att visa alla kanaler.
- **3** Välj kanal och tryck på för att markera som

favorit.

4 - Den valda kanalen är markerad med en  $\bigstar$ .

5 - Stäng genom att trycka på  $\leftarrow$  BACK . Kanalerna läggs till i listan Favoriter.

Ta bort en kanal från listan med favoriter genom att välja kanalen med  $\bigstar$ . Tryck sedan på  $\bullet$  igen för att avmarkera som favorit.

#### Ändra ordning

Du kan ändra ordning på kanaler i listan med Favoritkanaler.

**1 -** Navigera till den kanal i listan med Favoriter som du vill flytta.

2 - Tryck på **.** 

**3 -** Välj den kanal du vill ändra ordning för och tryck på OK .

**4 -** Tryck på navigeringsknapparna för att flytta den markerade kanalen till en ny plats och tryck på OK. 5 - När du är klar trycker du på **EXIT** för att lämna listan Favoritkanaler.

Du kan markera en annan kanal och göra samma sak.

### Visning av kanallistan

I kanallistan kan du visa alla installerade TV- och radiokanaler.

Bredvid kanallistan Alla, som innehåller alla installerade kanaler, kan du skapa en lista med Favoriter, visa de installerade radiokanalerna separat eller visa de nytillagda kanalerna i Nytt.

#### Kanallogotyper

I vissa länder kan TV:n visa kanallogotyper. Om du inte vill att dessa logotyper ska visas kan du stänga av dem.

Stäng av Kanallogotyper. . .

1 - Tryck på  $\bigstar$ , välj Allmänna

inställningar > Kanallogotyper och tryck på OK. **2 -** Välj Från och tryck på OK.

**3 -** Tryck på BACK flera gånger om det behövs, för att stänga menyn.

### Byta namn på kanaler

Du kan byta namn på kanaler i kanallistan.

**1 -** Välj kanalen som du vill byta namn på i någon av kanallistorna.

**2 -** Välj kanalen som du vill byta namn på.

**3 -** Tryck på .

Du kan mata in text med fjärrkontrollens knappsats eller genom att öppna tangentbordet på skärmen.

Med skärmtangentbordet

• Om du vill öppna skärmtangentbordet ställer du

markören i namntextfältet och trycker på OK.

• Om du vill ta bort tecknet framför markören trycker du på Backsteg .

• Om du vill ange ett tecken väljer du tecknet med pilknapparna och trycker på OK.

 $\cdot$  Om du vill ange versaler trycker du på  $\bullet$ .

• Om du vill ange siffror eller specialtecken trycker du  $p\mathring{a}$   $\blacksquare$ .

• När du är klar trycker du på  $\leftarrow$  BACK så stängs skärmtangentbordet.

• När du är klar med att ändra namn väljer du Klar och trycker på OK.

### <span id="page-29-0"></span>7.4 Välj ett listfilter

Listan du väljer i kanallistan avgör vilka kanaler du väljer med knapparna  $\equiv$  + och  $\equiv$  -.

Välja en kanallista ... . .

**1 -** Tryck på Hem och välj Parabol och tryck på OK.

**2 -** Tryck på LIST för att öppna kanallistan. Listan visas med den aktuella kanalen vald.

**3 -** Gå uppåt för att välja Alla eller ett listfilter. Listorna Radio och Nytt visas bara om det finns tillgängliga radiokanaler eller om nya kanaler har hittats vid en kanaluppdatering.

### <span id="page-29-1"></span>7.5

## Titta på kanaler

### Gå till in en kanal

Börja titta på TV-kanaler genom att trycka på  $\blacksquare$ . TV:n visar kanalen du senast tittade på.

#### Byta kanal

Byt kanaler genom att trycka på  $\equiv +$  eller  $\equiv -$ . Om du vet vilket kanalnummer du vill ha anger du numret med sifferknapparna. Tryck på OK när du har angett siffran för att byta direkt.

#### Föregående kanal

Du byter tillbaka till den tidigare inställda kanalen genom att trycka på  $\leftarrow$  BACK.

### Låsa en kanal

#### Låsa och låsa upp en kanal

Om du vill förhindra att barn tittar på en kanal kan du låsa den. Om du vill titta på en låst kanal måste du ange den 4-siffriga PIN-koden för Låsfunktion först. Du kan inte låsa program från anslutna enheter.

Låsa en kanal ...

1 - Tryck på **w**.

**2 -** Tryck på OK för att öppna kanallistan. Byt kanallista om det behövs.

**3 -** Välj den kanal som du vill låsa.

**4 -** Tryck på OPTIONS och välj Lås kanal. Tryck sedan på OK.

**5 -** Ange din 4-siffriga PIN-kod om TV:n uppmanar dig att göra det. En låst kanal är markerad med ett (lås).

**6 -** Tryck på (vänster) för att gå tillbaka ett steg eller tryck på  $\leftarrow$ BACK för att stänga menyn.

Så här låser du upp en kanal…

1 - Tryck på **m** 

**2 -** Tryck på OK för att öppna kanallistan. Byt kanallista om det behövs.

**3 -** Välj vilken kanal du vill låsa upp.

**4 -** Tryck på OPTIONS och välj Lås upp kanal. Tryck sedan på OK.

**5 -** Ange din 4-siffriga PIN-kod om TV:n uppmanar dig att göra det.

**6 -** Tryck på (vänster) för att gå tillbaka ett steg eller tryck på  $\leftarrow$ BACK för att stänga menyn.

Om du låser eller låser upp kanaler i en kanallista behöver du bara ange PIN-koden en gång tills du stänger kanallistan.

För mer information, i Hjälp, tryck på färgknappen - Sökord och leta upp Låsfunktion.

#### Föräldralås

För att förhindra att barn tittar på olämpliga program kan du ange en åldersgräns.

Digitala kanaler kan ha åldersgränser på sina program. När åldersgränsen på ett program är samma eller högre än den du har ställt in för ditt barn, låses programmet. Om du vill titta på ett låst program måste du först ange koden för Föräldraklass..

Ange en åldersgräns ...

#### 1 - Tryck på  $\mathbf{\dot{p}}$ ,

välj Låsfunktion > Föräldraklass. och tryck på OK. **2 -** Ange en fyrsiffrig låskod. Om du inte har angett en kod ännu väljer du Ställa in kod i Låsfunktion. Ange en fyrsiffrig låskod och bekräfta. Nu kan du ange en åldersgräns.

**3 -** Tillbaka i Föräldraklass. väljer du ålder och trycker på OK.

**4 -** Tryck på (vänster) flera gånger om det behövs, för att stänga menyn.

Om du vill stänga av åldersgränsen väljer du Ingen. Men i en del länder måste du ange en åldersgräns.

För en del sändare/operatörer låser TV:n bara program med en högre åldersgräns. Åldersgränsen ställs in för alla kanaler.

### Kanalalternativ

#### Öppna Alternativ

När du tittar på en kanal kan du ange några alternativ.

Beroende på vilken typ av kanal du tittar på (analog eller digital) eller beroende på TV-inställningarna du har gjort, är vissa alternativ tillgängliga.

Så här öppnar du alternativmenyn…

- **1** Medan du tittar på en kanal, trycker du
- $p\ddot{a} \equiv$  OPTIONS.

**2 -** Tryck på OPTIONS igen för att stänga.

Universell åtkomst

I Hjälp trycker du på - Sökord och letar upp Universalåtkomst för mer information.

#### Videoval

Digitala TV-kanaler kan erbjuda flera ljudsignaler (multifeed-sändning), olika kameraperspektiv eller kameravinklar för samma sändning eller olika program på samma TV-kanal. När en sådan kanal är tillgänglig visas ett meddelande på TV:n.

#### Undertext

#### Slå på

Om du vill slå på Undertext trycker du på SUBTITLE.

Du kan slå på eller av undertexter. Alternativt kan du välja Automatisk.

#### Automatisk

Om språkinformation är en del av den digitala sändningen och det sända programmet inte är på ditt språk (det språk som är inställt på TV:n), kan TV:n visa undertexter automatiskt på ett av dina föredragna undertextspråk. Ett av dessa undertextspråk måste också ingå i sändningen.

Du kan välja dina föredragna undertextsspråk i Språk textremsor.

#### Undertext från text-TV

Om du ställer in en analog kanal måste du göra undertext tillgängligt för varje kanal manuellt.

**1 -** Byt till en kanal och tryck på TEXT för att öppna text-TV.

- **2** Ange sidnumret för undertexter, vanligtvis 888.
- **3** Tryck på TEXT igen för att avsluta Text-TV.

Om du väljer På i menyn Undertext när du tittar på den analoga kanalen visas undertext om det är tillgängligt.

Om du vill veta om en kanal är analog eller digital byter du till kanalen och trycker på INFO .

#### Undertextspråk

#### Föredragna undertextspråk

En digital sändning kan innehålla flera undertextspråk för ett program. Du kan ställa in ett önskat primärt och sekundärt textningsspråk. Om det finns undertext på ett av de här språken visar TV:n det som du har valt.

Ställa in primärt och sekundärt undertextsspråk ...

1 - Tryck på **\***, välj Allmänna inställningar > Språk > Primära undertexter eller Sekundära undertexter. **2 -** Välj det språk du vill ha och tryck på OK. **3 -** Tryck på (vänster) för att gå tillbaka ett steg

eller tryck på  $\leftarrow$ BACK för att stänga menyn.

#### Välj ett undertextspråk

Om inga av de önskade undertextspråken finns tillgängliga kan du välja ett annat tillgängligt undertextspråk. Om inga undertextspråk finns tillgängliga kan du inte välja det här alternativet.

Välja ett undertextspråk när inget av dina önskade språk finns tillgängliga ...

1- Tryck på  $\equiv$  **OPTIONS**.

**2 -** Välj undertextspråk och klicka på det språk som du vill ha temporärt.

#### Språk i ljudkanalen

#### Önskat ljudspråk

En digital sändning kan innehålla flera ljudspråk (talade språk) för ett program. Du kan ställa in ett önskat primärt och sekundärt ljudspråk. Om det finns ljud i ett av de här språken kommer de att spelas på TV:n.

Ställa in primärt och sekundärt ljudspråk ...

1 - Tryck på  $\bigstar$ , välj Allmänna inställningar och välj Språk > Primärt ljudspråk eller Sekundärt ljudspråk.

**2 -** Välj det språk du vill ha och tryck på OK.

**3 -** Tryck på (vänster) för att gå tillbaka ett steg eller tryck på  $\leftarrow$ BACK för att stänga menyn.

#### Välja ett ljudspråk

Om inga av de önskade ljudspråken finns tillgängliga kan du välja ett annat tillgängligt ljudspråk. Om inga ljudspråk finns tillgängliga kan du inte välja det här alternativet.

Välja ett ljudspråk när inget av dina önskade språk finns tillgängliga…

1- Tryck på  $\equiv$  OPTIONS.

**2 -** Välj Ljudspråk och välj ett språk som tillfälligt ljud.

#### Dual I-II

Det här alternativet finns tillgängligt om en ljudsignal innehåller två ljudspråk men ett eller båda av dem inte har någon språkindikator.

#### Common Interface

Om du har installerat en CA-modul i ett av Common Interface-facken, kan du visa CA-modulen och operatörsinfomation eller göra vissa CAmodulrelaterade inställningar.

Visa CA-modulinformation…

1 - Tryck på **Ext** SOURCES.

**2 -** Välj den kanaltyp du använder CA-modulen för Titta på TV.

- <span id="page-31-0"></span>**3 - Tryck på <del>三</del> OPTIONS** och välj Common Interface.
- **4** Välj lämpligt Common Interface-fack och tryck på (höger).
- **5** Välj TV-operatören för CA-modulen och tryck

på OK. Följande skärmar kommer från TVoperatören.

#### HbbTV på den här kanalen

Om du vill begränsa åtkomsten till HbbTV-sidorna för en viss kanal kan du blockera HbbTV-sidorna för den specifika kanalen.

**1 -** Välj den kanal som du vill blockera HbbTVsidorna för.

2 - Tryck på **三 OPTIONS** och välj HbbTV på den här kanalen och tryck på > (höger).

- **3** Välj Från och tryck på OK.
- **4** Tryck på (vänster) för att gå tillbaka ett steg eller tryck på press  $\leftarrow$  BACK för att stänga menyn.

Blockera HbbTV på TV:n helt…

1 - Tryck på  $\bigstar$ , välj Allmänna inställningar > HbbTV.

- **2** Välj Från och tryck på OK.
- **3** Tryck på (vänster) för att gå tillbaka ett steg eller tryck på  $\leftarrow$ BACK för att stänga menyn.

#### MHP-program

Aktivera eller inaktivera MHP-program.

#### Mono/Stereo

Du kan byta ljudet på en analog kanal till Mono eller Stereo.

Byta till Mono eller Stereo…

- **1** Gå till en analog kanal.
- 2 Tryck på **= OPTIONS**, välj Mono/Stereo och tryck på  $\rightarrow$  (höger).
- **3** Välj Mono eller Stereo och tryck på OK.

**4 -** Tryck på (vänster) för att gå tillbaka ett steg eller tryck på  $\leftarrow$ BACK för att stänga menyn.

#### **Status**

Välj Status om du vill visa teknisk information om kanalen (om den är analog eller digital) eller en ansluten enhet som du använder.

#### Dela

Gör att användaren kan kommunicera sin verksamhet med sina sociala nätverk (som Twitter eller e-post).

### $\overline{76}$ Text/Text-tv

### Text-TV-sidor

Öppna Text/Text-TV medan du tittar på TV-kanaler genom att trycka på TEXT. Stäng text-TV genom att trycka på TEXT en gång till.

#### Välj en text-TV-sida

Välja en text-TV-sida ... . .

- **1** Ange sidnumret med sifferknapparna.
- **2** Använd piltangenterna för att navigera.
- **3** Tryck på en färgknapp och välj ett färgkodat ämne längst ned på skärmen.

#### Text-TV-delsidor

En text-TV-sida kan ha flera delsidor. Delsidornas nummer visas i ett fält bredvid huvudsidans nummer. Välj en delsida genom att trycka på  $\triangleleft$  eller  $\triangleright$ .

#### T.O.P. Text-TV-sidor

Vissa TV-kanaler erbjuder T.O.P-text-TV. Text Om du vill öppna T.O.P.-text-TV i text-TV trycker du på  $\equiv$  OPTIONS och väljer T.O.P.-översikt.

### Text-TV-alternativ

I Text/Text-TV trycker du på **三** OPTIONS för att välja följande ...

#### • Frys sida

För att stoppa den automatiska visningen av delsidor. • Dubbla bilder/hel skärmbild

Visa TV-kanalen och text-TV-sidan bredvid varandra. • T.O.P. översikt

Om du vill öppna T.O.P.-text-TV Text

• Förstora

Förstora text-TV-sidan för behaglig läsning. • Visa

Ta fram dold information på en sida.

#### • Växla delsidor

Växla delsidor när de finns tillgängliga.

• Språk

Växla det teckenformat som Text-TV visar.

• Text-TV 2.5

Aktivera Text-TV 2.5 för mer färg och bättre grafik.

### Konfigurera text-TV

#### Text-TV-språk

Vissa digital-TV-kanaler har flera Text-TV-språk att välja bland.

Ställ in ditt primära och sekundära textspråk ... . .

**1 -** Tryck på , välj Allmänna inställningar och tryck på (höger) för att komma till menyn. **2 -** Välj Språk > Primärt språk Text-TV eller Sekundärt språk Text-TV och tryck på OK. **3 -** Välj önskat språk.

**4 -** Tryck på (vänster) flera gånger om det behövs, för att stänga menyn.

#### Text-TV 2.5

Text-TV 2.5 ger mer färg och bättre grafik. Text-TV 2.5 aktiveras som en fabriksinställning. Stänga av Text-TV 2.5 ...

**1 -** Tryck på TEXT.

**2 -** Med Text/Text-TV öppet på skärmen trycker du på <del>≢</del>OPTIONS.

**3 -** Välj Text-TV 2.5 > Av. **4 -** Tryck på (vänster) flera gånger om det

behövs, för att stänga menyn.

### <span id="page-32-0"></span>7.7 Interaktiv TV

### Om iTV

En del digitala sändningsbolag kompletterar sina vanliga TV-program med informations- eller underhållningssidor i form av interaktiv TV. Du kan till exempel kommentera ett program eller rösta i olika frågor, handla online eller betala för ett program som sänds som strömmande video.

#### HbbTV, MHEG, . . .

Sändningsbolagen använder olika interaktiva TVsystem: HbbTV (Hybrid Broadcast Broadband TV) eller iTV (Interactive TV – MHEG). Interaktiv TV kallas ibland också för digital text eller "röd knapp". Alla system fungerar bra.

Besök sändningsbolagets webbplats om du vill veta mer.

### Vad du behöver

Interaktiv TV är endast tillgänglig på digitala TVkanaler. För att utnyttja alla fördelar med interaktiv TV måste TV:n ha en höghastighetsanslutning (bredband) till internet.

#### HbbTV

Om HbbTV-sidor finns tillgängliga på en viss TV-kanal måste du först aktivera HbbTV i TV-inställningarna för att kunna visa sidorna.

1 - Tryck på  $\bigstar$ , välj Allmänna

inställningar > Avancerat > HbbTV och tryck påOK. **2 -** Välj På.

**3 -** Tryck på (vänster) flera gånger om det behövs, för att stänga menyn.

Om du vill begränsa åtkomsten till HbbTV-sidorna för en viss kanal kan du blockera HbbTV-sidorna för den specifika kanalen.

**1 -** Välj den kanal som du vill blockera HbbTVsidorna för.

2 - Tryck på  $\equiv$  **OPTIONS** och välj HbbTV på den här kanalen.

**3 -** Välj Av.

### Använda iTV

#### Öppna iTV-sidor

För de flesta kanaler som erbjuder HbbTV eller iTV finns möjligheten att öppna deras interaktiva program genom att trycka på färgknappen – (röd) eller OK.

#### Navigera på iTV-sidor

Du kan navigera på iTV-sidorna med pilknapparna och färgknapparna, sifferknapparna och  $\leftarrow$  BACK. Du kan använda knapparna ▶ (Spel),  $\parallel$  (Paus) och ■ (Stopp) för att titta på videor på i iTV-sidor.

#### Digital text (endast Storbritannien)

Tryck på TEXT om du vill öppna Digital Text. Stäng genom att trycka på <BACK.

#### Stänga iTV-sidor

De flesta iTV-sidor visar information om vilken knapp du ska använda för att stänga.

Om du vill tvinga fram en stängning av en iTV-sida växlar du till nästa TV-kanal och trycker på  $\leftarrow$ BACK.

### Om interaktiv TV

En del digitala sändningsbolag kompletterar sina vanliga TV-program med informations- eller underhållningssidor i form av interaktiv TV.

#### Obs!

• Du kan inte ladda ner filer till din TV med den här funktionen.

• Alla TV-program, reklamfilmer och funktioner har inte dold textning.

• Du kan inte svara på det digitala innehållet.

Besök sändningsbolagets webbplats om du vill veta mer.

## <span id="page-34-0"></span> $\overline{8}$ TV-guide

### <span id="page-34-3"></span><span id="page-34-1"></span> $\overline{81}$ Vad du behöver

Med TV-guide kan du se en lista med aktuella och planerade TV-program på dina kanaler. Beroende på varifrån TV-guideinformationen (data) kommer visas både analoga och digitala kanaler eller bara digitala kanaler. Det är inte alla kanaler som har TVguideinformation.

TV:n kan samla in TV-guideinformation för de kanaler som finns installerade på TV:n. TV:n kan inte samla in TV-guideinformation för kanaler som visas från en digital mottagare eller dekoder.

### <span id="page-34-2"></span> $\overline{82}$ TV-guideinfo

TV-guiden tar emot information (data) från sändningar eller från internet. I vissa regioner och för vissa kanaler finns eventuellt inte någon TVguideinformation. TV:n kan samla in TVguideinformation för de kanaler som finns installerade på TV:n. TV:n kan inte samla in TV-guideinformation för kanaler som visas från en digital mottagare eller dekoder.

När du får TV:n är informationsinställningen Från TVsändare.

Om TV-guideinformationen kommer från internet kan TV-guiden också lista analoga kanaler bredvid de digitala kanalerna. TV-guidemenyn visar också en liten skärm med aktuell kanal.

#### Från internet

Om TV:n är ansluten till internet kan du ställa in så att TV:n tar emot TV-guideinformationen från internet.

Ställa in TV-guideinformation ...

1 - Press  $\bullet$ , select General Settings > TV Guide > From the Internet and press OK. **2 -** Tryck på (vänster) flera gånger om det behövs, för att stänga menyn.

Alternativt kan du öppna TV-guiden via Tjänster.

#### Inspelningar som saknas

Om inspelningar verkar ha försvunnit från listan med inspelningar kan TV-guideinformation (data) ha ändrats. Inspelningar som har gjorts med inställningen Från TV-sändare syns inte i listan om du ändrar inställningen till Från internet eller tvärtom. TV:n kan ha växlat till Från internet automatiskt. Om du vill göra inspelningarna tillgängliga i listan med inspelningar väljer du den inställning som var vald när inspelningarna gjordes.

### $\overline{R}$ Använda TV-guiden

### Öppna TV-guiden

Öppna TV-guiden genom att trycka på  $:=$  TV GUIDE. TV-guiden visar kanalerna för den valda mottagaren.

Tryck på  $:=$  TV GUIDE igen för att stänga.

När du öppnar TV-guiden första gången söker TV:n igenom alla TV-kanaler efter programguideinformation. Det kan ta flera minuter. Informationen i TV-guiden lagras i TV:n.

### Ställa in ett program

Via TV-guiden kan du välja ett aktuellt program.

Växla till programmet (kanalen) genom att välja programmet och trycka på OK.

#### Visa programinformation

Visa all information om det valda programmet...

- **1** Tryck på INFO.
- 2 Tryck på  $\leftarrow$  BACK för att stänga.

### Ändra dag

I TV-guiden kan du se schemalagda program för de kommande dagarna (maximalt åtta dagar).

Om TV-guideinformationen kommer från TV-kanalen kan du trycka på $\equiv$  + för att se schemat för en av de kommande dagarna. Tryck på  $\equiv$  - för att gå tillbaka till föregående dag.

Du kan även trycka på ₩OPTIONS och välja Ändra dag.

Välj dag för schemat genom att välja Föregående dag, Idag eller Nästa dag och trycka på OK.

I TV-guiden kan du se schemalagda program för de kommande dagarna (maximalt åtta dagar).

Om TV-guideinformationen kommer från TV-kanalen kan du trycka på $\equiv$ + för att se schemat för en av de kommande dagarna. Tryck på = - för att gå tillbaka till föregående dag.

Ändra dag...

- **1** Tryck på TV GUIDE.
- 2 Tryck på **= OPTIONS**.

**3 -** Välj Ändra dag, välj Föregående dag, I dag eller Nästa dag och tryck på OK.

### Ange en påminnelse

Du kan ställa in påminnelser så att ett meddelande visas på skärmen när ett program börjar.

• Ställ in en påminnelse genom att välja programmet i TV-guiden och trycka på färgknappen - för Ställ in påminn. Programmet markeras med en klocka.  $\cdot$  Avbryt en påminnelse genom att trycka på  $\bullet$  för

Rensa Påminn

• Visa en lista över alla påminnelser du har ställt in, tryck på  $\equiv$  OPTIONS, och välj Alla påminnelser.

#### Sök efter genre

Om informationen finns tillgänglig kan du hitta schemalagda program efter genre, exempelvis filmer och sport.

Söka efter program per genre...

- **1** Tryck på TV GUIDE.
- 2 Tryck på **≡ OPTIONS**.
- **3** Välj Sök efter genre och tryck på OK.
- **4** Välj genre och tryck på OK. En lista visas med programmen som hittas.

**5 -** Du kan ställa in påminnelser för eller planera en inspelning av ett valt program.

**6 -** Tryck på BACK för att stänga menyn.

#### Ställa in en inspelning

Du kan ställa in en inspelning i TV-guiden\*.

Om du vill visa inspelningslistan trycker du på

**Inspelningar**, ett program som ska spelas in markeras med en (röd prick) framför

programnamnet.

Spela in ett program…

1 - Tryck på **: TV GUIDE** och välj ett kommande eller pågående program.

- 2 Tryck på färgknappen **Spela in** .
- **3** Tryck på BACK för att stänga menyn.

Avbryta en inspelning…

1 - Tryck på **: TV GUIDE** och välj programmet som ställts in för inspelning.

- 2 Tryck på färgknappen  **Rensa inspelning**.
- **3** Tryck på BACK för att stänga menyn.
# Spela in och pausa TV

### 9.1

ब

## Inspelning

## Vad du behöver

Du kan spela in en digital-TV-sändning och återuppta tittandet senare.

För att spela in ett TV-program behöver du ...

• en ansluten USB-hårddisk formaterad på den här TV:n

• digitala TV-kanaler installerade på TV:n

• ta emot kanalinformation för TV-guiden på skärmen • en tillförlitlig TV-klockinställning. Om du återställer

TV-klockan manuellt kan inspelningarna misslyckas.

Du kan inte spela in när du använder Pause TV.

En del digital-TV-operatörer tillåter inte inspelning av kanaler.

För mer information om hur du installerar en USBhårddisk, i Hjälp, tryck på färgknappen - Sökord och leta upp USB-hårddisk, installation.

#### **Obs!**

Inspelningsfunktionen fungerar endast för digitala TVsändningar. Det går inte att spela in innehåll från externa enheter (t.ex. HDMI).

## Spela in ett program

#### Spela in nu

Om du vill spela in programmet du tittar på just nu trycker du på (spela in) på fjärrkontrollen. Inspelningen startar omedelbart.

Du stoppar inspelningen genom att trycka på (stopp).

När det finns TV-guidedata tillgängligt kommer programmet du tittar på att spelas in från det ögonblick du trycker på inspelningsknappen tills programmet är slut.

• Om du tar emot TV-guideinformation från internet kan du ställa in inspelningens sluttid i popup-fönstret innan du bekräftar inspelningen.

• Om du tar emot TV-guideinformation från TVkanalen startas inspelningen direkt. Du kan justera inspelningens sluttid i listan med inspelningar.

#### Programmera en inspelning

Du kan schemalägga en inspelning av ett program som sänds senare samma dag eller några dagar framåt i tiden (högst 8 dagar).

**1 -** Om du vill schemalägga en inspelning, tryck

på **:=** TV-guide

På TV-guidesidan väljer du den kanal och det program du vill spela in.

Du kan ange kanalens nummer för att gå till kanalen i listan.

Tryck på  $\rightarrow$  (Höger) eller  $\left\langle$  (Vänster) för att bläddra genom programmet på en kanal. Om du vill ändra datumet i listan, tryck

på  $\equiv$  OPTIONS och välj Ändra dag. I listan väljer du den dag du vill ha och trycker på OK. Om TVguiden hämtas från internet kan du välja datumet längst upp på sidan och trycka på OK.

**2 -** Med programmet markerat trycker du på färgknappen 
Spela in . TV:n lägger till en extra tidsbuffert i slutet av programmet. Du kan lägga till lite extra tidsbuffert om det behövs.

**3 -** Välj Schema och tryck på OK. Programmet schemaläggs för inspelning. En varning visas automatiskt när överlappande inspelningar planeras.

Om du tänker spela in ett program medan du är borta ska du komma ihåg att lämna TV:n i standbyläge och låta USB-hårddisken vara påslagen.

#### Lista över inspelningar

Om du vill se listan över inspelningar och programmerade inspelningar, tryck på Hem , välj Tjänster > **Inspelningar** och tryck på OK

I den här listan kan du välja en inspelning att titta på, ta bort inspelade program, justera sluttiden för en inspelning eller kontrollera ledigt diskutrymme. I den här listan, om TV-guiden kommer från internet, kan du också schemalägga en inspelning som du själv ställer in start- och sluttid för, som en tidsinställd inspelning som inte är länkad till ett program. Om du vill ställa in en tidsinställd inspelning väljer du Schemalägg inspelning längst upp på sidan och trycker på OK. Ange kanal, datum och tidsintervall. Bekräfta inspelningen genom att välja Schema och trycka på OK.

#### Ta bort en programmerad inspelning

Välj den schemalagda inspelningen, tryck på - Ta bort och tryck på OK.

#### Detaljer

• Du kan titta på ett inspelat program medan du spelar in ett nytt.

• Det går inte att byta TV-kanal medan du spelar in.

• Det går inte att göra en paus i TV-sändningen medan du spelar in.

• För att kunna spela in måste TV-kanalen ha en inställning för klockan som är pålitlig. Om du återställer TV-klockan manuellt kan inspelningarna misslyckas.

• Ljudbeskrivningen (kommentarer) för personer med nedsatt syn kan inte spelas in.

• Du kan spela in en kanals digitala undertexter (DVB). Det går inte att spela in undertexter som kommer från Text-TV. Om du vill kontrollera om digitala

undertexter (DVB) finns tillgängliga kan du gå till TVkanalen och trycka på  $\equiv$  OPTIONS, välja Språk textremsor för att öppna listan med undertexter. Du kan endast spela in ett undertextsspråk som föregås av ikonen för DVB.

## Titta på en inspelning

Spela upp en videoinspelning. . .

#### **1 -** Tryck på Hem ,

välj Tjänster > **Inspelningar** och tryck på OK. **2 -** I listan väljer du inspelningen och trycker på (Spela upp) om du vill starta uppspelningen.

Du kan använda → (framåtspolning), ←

(bakåtspolning) **II** (paus) och ■ (stopp) på fjärrkontrollen.

#### Utgången inspelning

TV-kanalerna kan begränsa under hur många dagar det är möjligt att spela upp en inspelning. En inspelning i listan kan visa hur många dagar det är kvar tills den går ut.

#### Misslyckad inspelning

När en schemalagd inspelning förhindrades av TVkanalen eller när sändningen avbröts markeras inspelningen som Misslyckad.

#### Radera en inspelning

Du tar bort en gjord inspelning genom att välja den i listan och trycka på — Ta bort och trycka på OK.

För mer information, tryck på - Sökord och leta upp Spela in ett program.

## $\overline{92}$ Pause TV

Du kan pausa en TV-sändning och fortsätta titta senare. Endast digitala TV-kanaler kan pausas. Du måste ansluta en USB-hårddisk för att buffra sändningen. Du kan pausa en sändning i max 90 minuter.

För mer information, tryck på 
Sökord och leta upp USB-hårddisken.

#### Pausa eller återuppta en TV-sändning

Du gör paus i en TV-sändning genom att trycka på  $\parallel$  (paus). En förloppsindikator visas kort på datorn.

Du visar förloppsindikatorn genom att trycka på  $\mathbf I$ (paus) en gång till.

Om du vill återuppta tittandet trycker du

på (spela). Ikonen på skärmen visar att du tittar på en pausad sändning.

#### Gå tillbaka till den faktiska TV-sändningen

Du växlar tillbaka till den faktiska TV-sändningen genom att trycka på  $\bullet$  (stopp).

När du växlar till en digitalkanal börjar USBhårddisken buffra sändningen. När du byter till en annan digitalkanal buffras sändningen från den nya kanalen och den tidigare sändningen tas bort. Om du växlar till en ansluten enhet (en Blu-ray-spelare eller digitalmottagare) slutar USB-hårddisken buffra material och sändningen tas bort. Och när du växlar TV:n till standbyläge rensas sändningen.

Det går inte att göra paus i en TV-sändning medan du spelar in ett program på USB-hårddisken.

#### Direktrepris

Medan du tittar på en TV-sändning från en digitalkanal är det lätt att snabbt spela upp ett nyligen sett avsnitt i repris.

Om du vill visa de senaste 10 sekunderna av en TVsändning igen trycker du på  $\parallel$  (paus) och därefter på (vänster).

Om du trycker upprepade gånger på <kan du gå tillbaka till början på den buffrade sändningen eller till början på den maximala tidsperioden.

#### Förloppsindikator

Med förloppsindikatorn på skärmen trycker du på < (spola tillbaka) eller trycker på (spola framåt) för att välja varifrån du vill börja visa den pausade sändningen. Tryck på dessa knappar flera gånger för att ändra hastighet.

## $\overline{10}$ Hemmeny

## $\overline{10.1}$ Om hemmenyn

## Kanaler

Den här raden innehåller alla kanaler.

## Källor

Den här raden innehåller tillgängliga källor för den här TV:n.

## Verktyg

Den här raden innehåller TV-funktioner som är tillgängliga för användaren.

## Snabbinställningar

Den här raden innehåller inställningar som är tillgängliga för användaren.

## $10.2$ Öppna Hemmenyn

Öppna hemmenyn och öppna ett objekt…

**1 -** Tryck på Hem .

**2 -** Välj ett objekt och tryck på OK för att öppna eller starta det.

**3 -** Tryck på BACK för att stänga hemmenyn utan att starta något.

## 11 Verktyg

Smart TV

Öppna Smart TV-sidan.

#### TV-guide

För mer information, i Hjälp, tryck på färgknappen Sökord och leta upp TV-guide.

#### Inspelning

För mer information, i Hjälp, tryck på färgknappen - Sökord och leta upp Inspelning.

#### Kanal

Visa hela kanallistan.

#### Uppdatera programvara

För mer information, i Hjälp, tryck på färgknappen - Sökord och leta upp Uppdatera program.

#### Demo Me

Titta på Visa demo för en demonstration av TV:n.

#### Hjälp

Öppna Hjälp-sidan.

## $\overline{12}$ Netflix

Om du har en Netflix-prenumeration kan du använda den på TV:n. Din TV måste vara ansluten till internet.

Öppna Netflix genom att trycka på **NETFLIX** för att öppna appen. Du kan öppna Netflix direkt från TV:n i standbyläge.

www.netflix.com

## 13 Källor

## $13.1$ Växla till en enhet

I listan med källor kan du växla till någon av de anslutna enheterna. Du kan växla till en mottagare för att se på TV, öppna innehållet i ett anslutet USBflashminne eller se inspelningar som du har gjort på en ansluten USB-hårddisk. Du kan växla över till dina anslutna enheter för att se program, en digital mottagare eller en Blu-ray Disc-spelare.

Växla till en ansluten enhet ...

1 - Tryck på **SOURCES** för att öppna källmenyn.

**2 -** Välj ett av objekten i källistan och tryck på OK.

TV:n visar enhetens program eller innehåll.

**3 -** Tryck på SOURCES en gång till för att stänga menyn.

#### Spela upp med en knapptryckning

När TV:n är i standbyläge kan du slå på en skivspelare med TV:ns fjärrkontroll.

Slå på både skivspelaren och TV:n från standbyläge och börja spela upp skivan omedelbart genom att trycka på (spela upp) på TV:ns

fjärrkontroll. Enheten ska vara ansluten med en HDMI-kabel och både TV:n och enheten måste ha HDMI CEC påslaget.

#### $\overline{13.2}$

## Alternativ för en TV-ingång

Vissa TV-ingångar har specifika inställningar.

Så här anger du alternativen för en viss TV-ingång …

- 1 Tryck på **EX** SOURCES.
- **2** Välj TV-ingång från listan och tryck på OK.
- **3** Tryck på OPTIONS . Du kan ställa in

alternativen för den valda TV-ingången här.

4 - Tryck på  $\equiv$  OPTIONS en gång till för att stänga alternativmenyn.

Möjliga alternativ …

#### Kontroller

Med det här alternativet kan du styra en ansluten enhet med TV-fjärrkontrollen. Enheten ska vara ansluten med en HDMI-kabel och både TV:n och enheten måste ha HDMI CEC påslaget.

#### Enhetsinformation

Öppna det här alternativet för att se information om den anslutna enheten.

### 13.3

## Genomsök anslutningar

Om du vill söka efter anslutningar igen och uppdatera menyn Källor, tryck på - Genomsök anslutningar. (om knappen 
ig är tillgänglig längst ned på skärmen.)

## 13.4 Spel eller dator

Enhetstypen avgör stilarna för bilder och ljud, upplösningsvärden och andra specifika inställningar. Du behöver inte bekymra dig över vilka inställningar som är bäst.

I vissa enheter är det inte tydligt vilken typ enheten har. En spelkonsol kan ha en inbyggd Blu-ray Discspelare och typen är angiven till Spelare eftersom den oftast används som skivspelare. Med den här typen av enheter kan du tillfälligt växla till de bästa inställningarna för att spela spel. Eller växla till den bästa inställningen för en ansluten dator.

Du kan bara använda inställningen Spel eller dator när du växlar till en ansluten enhet i källmenyn. Inställningen för spel eller dator lagras för den valda enheten.

Så här växlar du till de bästa inställningarna för spel eller dator manuellt …

1- Tryck på  $\bigotimes$ , välj Bild > Avancerat och tryck på OK.

- **2** Välj Spel eller dator och tryck på OK.
- **3** Välj Spel, Dator eller Av.

**4 -** Tryck på (vänster) för att gå tillbaka ett steg eller tryck på  $\leftarrow$  BACK för att stänga menyn.

Kom ihåg att ställa in inställningen på Av när du slutar att spela spelet.

## $\overline{14}$ Videor, foton och musik

#### $14.1$

## Från en USB-anslutning

Du kan visa dina foton eller spela upp musik och videor från en USB-ansluten flashenhet eller USBhårddisk.

När TV:n är påslagen ansluter du ett USB-flashminne eller en USB-hårddisk till en av USB-anslutningarna. TV:n identifierar enheten och listar dina mediefiler.

Om listan med filer inte visas automatiskt …

1 - Tryck på **3 SOURCES**, välj **a** USB och tryck på OK.

**2 -** Välj USB-enheter och tryck på (höger) för att välja den USB-enhet som du behöver.

**3 -** Du kan bläddra bland filerna i den mappstruktur du har organiserat på enheten.

**4 -** Om du vill sluta spela upp videor, foton och musik trycker du på EXIT.

#### Varning

Om du försöker pausa eller spela in ett program med en USB-hårddisk ansluten blir du ombedd att formatera USB-hårddisken. Vid formateringen raderas alla befintliga filer från USB-hårddisken.

## $\frac{1}{4.2}$ Från en dator

Om TV:n och datorn är anslutna till samma nätverk kan TV:n söka efter och spela upp filer som finns på din dator.

Du måste installera ett medieserverprogram, som Twonky™, på datorn för att kunna dela filer på TV:n. Dina filer och mappar visas på TV:n så som de är organiserade på datorn.

Du bläddrar bland filerna på datorn genom att trycka på SOURCES, välja Bläddra i nätverk och trycka på OK.

#### $\frac{1}{14.3}$

## Menyrad och sortering

När en USB-enhet är ansluten till TV:n sorteras filerna efter typ. Navigera till menyraden och välj den typ av fil du söker efter.

Om du bläddrar bland filerna på en dator kan du bara se filer och mappar på det sätt de är organiserade på

datorn.

#### Menyraden

Navigera till menyraden och välj den typ av fil du vill visa eller spela upp.

Välj Foton , Musik eller Film ellerVideor. Alternativt kan du öppna vyn **Mappar** för att visa och bläddra bland mappar när du söker efter en fil.

#### Sortering

Du bläddrar bland dina foton sorterade enligt datum, månad, år eller alfabetiskt enligt namn genom att trycka på **Sortera**.

Du bläddrar bland dina foton sorterade enligt album, artist, genre eller alfabetiskt enligt namn genom att trycka på **- Sortera**.

Videofilmer sorteras alfabetiskt.

### $\overline{144}$

## Spela upp dina videor

## Spela upp video

- Du spelar en video genom att välja Film
- eller Videor på menyraden, välj en video eller tryck på OK.

• Om det finns flera videofilmer i samma mapp trycker du på Spela upp alla så spelas alla videofilmer i mappen.

• Om du vill hoppa till nästa eller föregående video trycker du på  $\equiv$  + eller  $\equiv$  -.

- Du pausar videofilmen med OK. Tryck på OK igen när du vill fortsätta.
- Du hoppar 10 sekunder framåt eller bakåt i
- videofilmen genom att trycka på  $\rightarrow$  eller  $\left\langle \right\rangle$ .
- $\cdot$  Du snabbspolar framåt och bakåt med  $\rightarrow$  och  $\rightarrow$ . Tryck på knapparna flera gånger om du vill öka hastigheten – 2x, 4x, 8x, 16x eller 32x.
- $\cdot$  Du stoppar uppspelningen av video med  $\blacksquare$  (stopp).  $Inf<sub>0</sub>$

Du visar information om en videofilm (uppspelningsförlopp, varaktighet, titel, datum osv.) genom att välja filmen och trycka på INFO . Tryck på knappen igen om du vill dölja informationen.

## Videoalternativ

När videon spelas upp trycker du på  $\equiv$  OPTIONS för att ...

- Textremsor Om det finns kan du
- välja På, Av eller På vid tyst läge.
- Blanda Spela upp filer i slumpmässig ordning.
- Repetera Spelar upp alla videor i den här mappen en gång eller kontinuerligt.

## $\frac{1}{4.5}$ Visa dina foton

## Visa bilder

Om du vill visa foton väljer du Foton i menyn, markerar en fotominiatyr och trycker på OK. Om det finns flera foton i samma mapp väljer du ett foto och trycker på - Bildspel, så startas ett bildspel med alla bilder i mappen. Om du vill hoppa till nästa eller föregående foto trycker du på  $\equiv$  + eller  $\equiv$  -. Du stoppar bildspelet eller stänger fotot genom att trycka på (Stopp).

#### Info

Välj ett foto och tryck på **nINFO** om du vill visa information om det (storlek, skapat datum, filsökväg osv.).

Tryck på knappen igen om du vill dölja informationen.

## Bildspel med musik

Du kan visa ett bildspel över dina foton och lyssna på musik samtidigt. Du måste starta musiken innan du startar bildspelet.

Spela upp musik med bildspelet ...

- **1** Välj en låt eller en mapp med låtar och tryck på OK.
- **2** Tryck på INFO för att dölja den
- bläddringsbara listan.
- **3** Tryck på BACK.
- **4** Använd nu navigeringspilarna till att välja mappen med foton.
- 5 Välj mappen med foton och tryck på  **Spela** upp alla.
- **6** Du stoppar bildspelet genom att trycka

på  $\leftarrow$  BACK.

## Fotoalternativ

När ett foto visas på skärmen trycker du  $p\ddot{\textbf{a}} \equiv$  OPTIONS för att ...

- Blanda Spela upp filer i slumpmässig ordning.
- Repetera Spela upp bildspel en gång eller kontinuerligt.
- Bildspelshastighet Ställ in bildspelets hastighet.
- Bildspelsövergång Ställ in stilen på

fotoövergångarna.

## $14.6$ Spela upp din musik

## Spela musik

- Du spelar upp musik genom att välja Musik i menyraden, välja en låt och trycka på OK. • Om det finns flera låtar i samma mapp trycker du på
- Spela upp alla , så spelas alla låtar i mappen.
- Om du vill hoppa till nästa eller föregående låt trycker du på  $=$  + eller  $=$  -.

• Du pausar låten genom att trycka på OK. Tryck på OK igen när du vill fortsätta.

• Du hoppar 10 sekunder framåt eller bakåt i en låt genom att trycka på  $\rightarrow$  eller på  $\leftarrow$ .

• Du snabbspolar framåt och bakåt genom att trycka på  $\rightarrow$  eller  $\rightarrow$ . Tryck på knapparna flera gånger om du vill öka hastigheten – 2x, 4x, 8x, 16x eller 32x.

• Du stoppar uppspelningen av musik genom att trycka på (stopp).

#### Info

Du visar information om låtar (titel, artist, varaktighet osv.) genom att välja låten och trycka på INFO . Tryck på knappen igen om du vill dölja informationen.

## Musikalternativ

Alternativ för att spela upp musik ...

- Blanda Spela upp filer i slumpmässig ordning.
- Repetera Spelar upp alla låtar i den här mappen en gång eller kontinuerligt.

# Smarttelefoner och surfplattor

#### 15.1

15

## Philips TV Remote App

Nya Philips TV Remote App på din smarttelefon eller surfplatta är din nya TV-kompis.

Med TV Remote App kan du hantera dina medier kring dig. Skicka foton, musik eller videor till din stora TV-skärm eller titta på TV-kanaler live på surfplattan eller telefonen. Leta reda på det du vill titta på i TVguiden och se det på telefonen eller TV-apparaten. Med TV Remote App kan du använda telefonen som en fjärrkontroll.

Ladda ned Philips TV Remote App från din favoritappbutik i dag.

Philips TV Remote App är tillgänglig för iOS och Android och är gratis.

#### Wi-Fi Smart Screen

Om du vill titta på digitala TV-kanaler på smarttelefonen eller surfplattan med Philips TV Remote App måste du slå på Wi-Fi Smart Screen. För mer information, i Hjälp, tryck på färgknappen - Sökord och leta upp Wi-Fi smart screen.

### $15.2$ **Miracast**

## Om Wi-Fi Miracast

Du kan visa dina foton eller spela upp musik och videor från en mobil enhet på din TV med Wi-Fi Miracast™. Den mobila enheten och TV:n måste vara i närheten av varandra, vilket vanligtvis innebär att de ska vara i samma rum.

Kontrollera om din mobila enhet är förberedd för Miracast.

TV:n är en Wi-Fi CERTIFIED Miracast™-enhet. Med Miracast™ kan du visa och dela din smarttelefons, surfplattas eller dators skärm på TV-skärmen, trådlöst. Du kan strömma video (ljud och bild) och dela foton och annat som visas på enhetens skärm. Du behöver inte ansluta enheten till hemnätverket. Både TV:n och enheten måste vara Wi-Fi CERTIFIED Miracast™-enheter och ha Miracast aktiverat.

Miracast på den här TV:n har HDCP-protokoll och kan inte visa kopieringsskyddat förstklassigt innehåll som skickas från en enhet. Maximal videoupplösning som

stöds är 720p för 2,4 GHz Wi-Fi eller 1080p för 5 GHz Wi-Fi.

För mer information om Wi-Fi CERTIFIED Miracast™ kan du besöka [www.wi-fi.org](http://www.wi-fi.org)

Wi-Fi®, logotypen Wi-Fi CERTIFIED och Wi-Filogotypen är registrerade varumärken som tillhör Wi-Fi Alliance. Wi-Fi CERTIFIED Miracast™ och Miracast™ är varumärken som tillhör Wi-Fi Alliance.

## Slå på Miracast

Kontrollera att Wi-Fi Miracast är påslaget.

- 1 Tryck på  $\bigstar$ , välj Nätverk och tryck
- på (höger) för att komma till menyn.
- **2** Välj Wi-Fi Miracast och tryck på OK.
- **3** Välj På och tryck på OK.

**4 -** Tryck på (vänster) flera gånger om det behövs, för att stänga menyn.

## Dela en skärm på TV:n

Dela din smarttelefons, surfplattas eller dators skärm på TV:n ...

**1 -** Slå på TV:n.

**2 -** I enhetens inställningsmeny anger du den enhet dit du vill strömma eller spegla skärmen. Miracast använder Wi-Fi Direct™.

**3 -** På enheten söker du efter tillgängliga Miracastenheter och väljer TV att ansluta till.

**4 -** På TV:n godkänner du förfrågan om att ansluta. Du kanske blir ombedd att ange en PIN-kod från enheten på TV:n – ange koden med fjärrkontrollens sifferknappar. Det kan också hända att du blir ombedd att ange en PIN-kod på enheten. När anslutningen är klar kommer enhetens skärm att visas på TV:n.

**5 -** På enheten väljer du de videor, foton eller filer som du vill ska visas på TV:n.

\* Miracast stöds av WiDi 3.5 och senare.

Du kanske hittar Wi-Fi-anslutningen (t.ex. "DIRECT\_tvname") även i listor över tillgängliga nätverk på andra nätverksenheter, t.ex. din bärbara dator. Men den här anslutningen kan bara användas av Wi-Fi Miracast-enheter.

## Sluta dela

Du kan sluta att dela en skärm från TV:n eller från den mobila enheten.

#### Från enheten

Med programmet du använder för att starta Miracast kan du stänga anslutningen och avsluta visningen av enhetens skärm på TV:n. TV:n går då tillbaka till det program du tittade på sist.

#### Från TV:n

Om du vill avsluta visningen av enhetens skärm på TV:n kan du . . .

• tryck på EXIT för att titta på en TV-sändning

 $\cdot$  tryck på  $\bigoplus$  Hem för att starta en annan aktivitet på TV:n

• trycka på SOURCES för att öppna källmenyn och välja en ansluten enhet.

## Blockera en enhet

Första gången du får en anslutningsförfrågan från en enhet kan du välja att blockera enheten. Förfrågan och alla framtida förfrågningar från enheten kommer då att ignoreras.

Så här blockerar du en enhet ...

Välj Blockera ... och tryck på OK.

#### Upphäv blockering av alla enheter

Alla enheter som har varit anslutna och även alla blockerade enheter sparas i Wi-Fi Miracast-listan med anslutningar. Om du rensar listan upphävs alla blockeringar.

Upphäva blockeringen för alla blockerade enheter ...

1 - Tryck på  $\bigstar$ , välj Nätverk och tryck på OK. **2 -** Välj Återställ Wi-Fi Miracast-anslutningar och

tryck på OK. Listan rensas. **3 -** Tryck på (vänster) flera gånger om det behövs, för att stänga menyn.

#### Blockera en tidigare ansluten enhet

Om du vill blockera en enhet som tidigare har varit ansluten börjar du med att rensa listan med Wi-Fi Miracast-anslutningar. När du har rensat listan måste du bekräfta eller blockera anslutningen av varje enhet på nytt.

## Skärmfördröjning

Vanligtvis sker en fördröjning på cirka en sekund när man delar en skärm med Miracast. Fördröjningen kan vara längre om du använder äldre enheter med mindre processorkraft.

## 15.3 MHL

Denna TV är MHL™-kompatibel.

Om din mobila enhet också är MHL-kompatibel, kan du ansluta den till TV:n med en MHL-kabel. När MHLkabeln är ansluten kan du visa det som finns i din mobila enhet på TV-skärmen. Batteriet i den mobila enheten laddas samtidigt. MHL-anslutningen är perfekt när man vill se på film eller spela spel från den mobila enheten på TV:n under en längre tid.

#### Laddning

När MHL-kabeln är ansluten kommer enheten att laddas när TV:n är påslagen (inte i standbyläge).

#### MHL-kabel

Du behöver en passiv MHL-kabel (HDMI till mikro-USB) för att kunna ansluta den mobila enheten till TV:n. Du kan behöva en extra adapter för att kunna ansluta den mobila enheten. När du ansluter MHLkabeln till TV:n använder du HDMI 4 MHL-anslutningen.

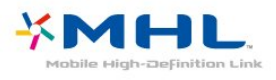

MHL, Mobile High-Definition Link och MHLlogotypen är varumärken eller registrerade varumärken som tillhör MHL, LLC.

För mer information, i Hjälp, tryck på Sökord och leta upp HDMI MHL.

## $15A$ Smart TV

## Om Smart TV

Anslut TV:n till internet och upptäck en helt ny TVvärld. Du kan skapa en trådbunden anslutning till din router eller så kan du ansluta trådlöst med Wi-Fi.

När TV:n är ansluten till ditt hemnätverk kan du visa ett foto på din TV via en smarttelefon, spela upp videor från din dator eller styra TV:n med din surfplatta.

När din TV är ansluten till internet kan du titta på hyrvideor från en onlinevideobutik, läsa TV-guiden online eller spela in dina favoritprogram på en USBhårddisk. Smart TV-apparna tillför massvis med rolig underhållning och användbara tjänster.

## Vad du behöver

Om du vill använda Smart TV-appar måste du ansluta TV:n till en router med en bredbandsanslutning till internet. Du kan använda ett hemnätverk som är anslutet till internet. Du behöver ingen dator.

Om du vill ha mer information, tryck på 
Sökord och leta upp Nätverk .

#### **Tips**

För att det ska bli enklare att skriva in text eller navigera på webbsidor kan du ansluta ett USBtangentbord och en USB-mus till TV:n. För mer information, tryck på - Sökord och leta upp USB-tangentbord och USB-mus.

## Konfigurera Smart TV

Först gången du öppnar Smart TV måste du konfigurera anslutningen. Läs och godkänn villkoren för att fortsätta. Om du inte vill konfigurera Smart TV, tryck på  $\leftarrow$  BACK.

#### Föräldrakontroll

Lås appar med 18-årsgräns. . .

**1 -** Slå på föräldrakontroll för Smart TV genom att välja Aktivera och tryck sedan på OK.

- **2** Ange en valfri PIN-kod för upplåsning.
- **3** Bekräfta din PIN-kod.

Appar som klassats för vuxna över 18 år blir nu låsta. Öppna en låst app genom att markera den och trycka på OK. Du blir uppmanad på TV:n att ange den fyrsiffriga koden.

## Smart TV-appar

#### Öppna Smart TV

Startsidan för Smart TV är din länk till internet. Du kan hyra filmer online, läsa tidningar, titta på videor och lyssna på musik, men också handla online och titta på TV-program när det passar dig med Online-TV.

För att göra det öppnar du Appar – webbplatser på internet som är anpassade för TV. När TV:n är ansluten till internet kan du öppna Smart TV.

#### Öppna Smart TV

Du öppnar startsidan för Smart TV genom att trycka på **vi** Smart TV.

Alternativt kan du trycka på  $\bigoplus$  Hem > Tjänster, välja **v** Smart TV och trycka på OK.

TV:n ansluts till internet och startsidan för Smart TV öppnas. Det kan ta några sekunder.

#### Stänga Smart TV

Du stänger startsidan för Smart TV genom att trycka på  $\bigoplus$  Hem och välja en annan aktivitet.

TP Vision Europe B.V. tar inte ansvar för innehållet och kvaliteten på innehållet som tillhandahålls av tjänsteleverantörerna.

#### Startsida för Smart TV

- **1** Nu på din TV
- **2** Dina appar
- **3** App gallery
- **4** Internet
- **5** Rekommenderade appar
- **6** Sök
- **7** Färgknappar för styrning

#### Dina appar

Du startar appar från startsidan för Smart TV. Om startsidan inte innehåller några appar ännu kan du lägga till appar från App gallery.

#### App gallery

I App gallery finns alla tillgängliga appar.

#### Internet

Med appen Internet ansluter du till webben på din TV. Du kan visa alla internet-webbplatser på TV:n, men de flesta är inte anpassade för en TV-skärm. – Vissa insticksprogram (till exempel för att visa sidor eller videofilmer) går inte att använda för TV:n. – Internetsidor visas en sida i taget och i helskärmsläge.

#### Rekommenderade appar

I det här fönstret presenterar Philips en rad rekommenderade appar för ditt land, appar för Online-TV eller ett urval hyrfilmer från videobutiker. Du kan välja och öppna dem från fönstret Rekommenderade appar.

#### Sök

Med Sök söker du efter intressanta appar i App gallery.

Ange ett sökord i textfältet, välj  $\Omega$  och tryck på OK för att börja söka. För att söka kan du ange namn, titlar, genrer och beskrivande sökord. Alternativt kan du lämna textfältet tomt och söka efter de mest populära sökningarna/sökorden för en rad olika kategorier. I listan över hittade sökord väljer du ett sökord och trycker på OK för att söka efter objekt som innehåller det sökordet.

#### Öppna en app

För att öppna en app, måste du lägga till den i listan med program i startsidan för Smart TV först. Du kan lägga till appar i din lista från App gallery. Listan över appar på startsidan för Smart TV kan vara flera sidor lång. Använd pilknapparna för att gå till nästa eller föregående sida.

#### Öppna en app

Öppna en app. . .

1 – Tryck på  $\bigoplus$  Hem > Tjänster >  $\bigoplus$  Smart TV. 2 – På startsidan väljer du ikonen för en app och trycker på OK.

I en app trycker du på  $\leftarrow$  BACK för att backa ett steg eller en sida.

#### Stänga en app

Du stänger en app och återgår till startsidan för Smart TV genom att trycka på « Smart TV .

#### Ladda om en appsida

Om en sida med appar inte visas som den ska trycker du på  $\equiv$  OPTIONS och väljer Ladda om så läses sidan in igen.

#### Zoom

Zooma in på en appsida. . .

1 – Tryck på  $\equiv$  OPTIONS och välj Zooma sida.

2 – Använd skjutreglaget för att ställa in

zoomningsgraden.

3 – Återgå till normal visning genom att ställa tillbaka skjutreglaget.

#### Visa säkerhetsinformation

Du kan kontrollera säkerhetsnivån för en appsida. Eller på en appsida kan du trycka

på  $\equiv$  OPTIONS och välja Säkerhetsinfo. Om ett lås  $\bigoplus$  visas bredvid inläsningssymbolen längst ned på skärmen när en sida läses in betyder det att säker anslutning används.

#### Feedback om en app

Välj appen och tryck på - Feedback så kan du välja knappen för att "gillar" eller "gillar inte" och skicka ett förslag eller en kommentar till oss. Du kan också rapportera ett funktionsfel hos en app.

#### Hantera dina appar

I listan med appar på startsidan för Smart TV kan du. .

#### . • ta bort en app

Du tar bort en app från listan genom att välja dess ikon och trycka på - Ta bort . Appen finns fortfarande i App gallery.

#### • flytta en app

Du flyttar en app i listan genom att välja dess ikon, trycka på Flytta och använda pilknapparna för att flytta appen. Bekräfta placeringen genom att

#### trycka på OK.

• Hantera en app

Du hantera en app från listan genom att välja dess ikon och trycka på - Hantera.

#### App gallery

Öppna App galleryApp gallery i Smart TV så kan du bläddra i Smart TV så kan du bläddra bland apparna, som innehåller skräddarsydda TV-webbplatser.

Hitta appen för YouTube-videor, dagstidningar, onlinefotoalbum osv. Det finns appar där du kan hyra videor från en onlinevideobutik och appar för att titta på TV-program du missat. Om App gallery inte innehåller det du letar efter kan du surfa på webben på din TV.

#### Hyrvideoappar

Med apparna för videobutiker i Smart TV kan du hyra en favoritfilm i en videobutik för onlineuthyrning. Du betalar tryggt med ditt kreditkort.

#### Hyr en film

**1 -** Öppna en videobutik-app i din applista eller välj en rekommenderad video på startsidan för Smart TV.

- **2** Välj en film.
- **3** Betala online.

**4 -** Börja se på filmen. Du kan använda knapparna  $(spela upp) och **µ** (pausa).$ 

I de flesta videobutikerna måste du skapa ett inloggningskonto.

#### Strömmande video

Med den här TV:n kan du titta på hyrfilmer som skickas som ett strömmande videoformat. Du kan nästan omedelbart titta på filmen. Du kan behöva en USB-hårddisk för att lagra en del videobuffring. Om du har en USB-hårddisk som är ansluten, kan du också ladda ned hyrfilmer från videobutiker som endast erbjuder nedladdningsbar film. Du kan pausa eller starta om en nedladdad hyrfilm. Rådfråga videobutiken om hyrfilmers uthyrningstid.

#### Internettrafik

Om du strömmar eller hämtar många videofilmer kan du överskrida din månatliga gräns för internettrafik.

#### Online TV

Med appen Online-TV på startsidan för Smart TV\* kan du titta på TV-program som du har missat eller se program precis när det passar dig.

Starta online-TV

Öppna appen Online-TV. . .

- **1** Tryck på Smart TV .
- 2 På startsidan väljer du ikonen **10** Online TV och trycker på OK.

**3 -** Välj ett program på sidan och tryck på OK så kan du börja titta. Du kan använda knapparna  $(spela upp) och **µ** (pausa).$ 

Lista per TV-sändare

Du visar online-TV-program sorterade efter sändare genom att trycka på Alla sändare. Välj en sändare och tryck på OK.

\* Om tillgänglig i din region.

#### Multi View

När du använder en Smart TV-app eller internet kan du titta på den aktuella TV-kanalen. Multi view öppnar en liten skärm för TV-kanalen bredvid Smart TV-skärmen.

Öppna Multi view ...

**1 -** Tryck på SMART TV för att öppna Smart TV.

**2 -** Öppna en app.

**3 -** Tryck på MULTI VIEW för att öppna den lilla skärmen.

 $4$  - Tryck på  $\equiv$  + eller  $\equiv$  - för att byta TVkanal för den lilla skärmen.

## Återställa Smart TV

Du återställer anslutningen till Smart TV genom att rensa internetminnet på TV:n.

Du kommer att radera din Philips Smart TVregistrering och dina inställningar för åldersgräns, dina inloggningsuppgifter för onlinevideobutiker, Smart TVfavoritappar, internetbokmärken och historik.

Rensa internetminnet ...

- 1 Tryck på  $\bigstar$ , välj Nätverk och tryck
- på > (höger) för att komma till menyn.
- **2** Välj Rensa internetminne och tryck på OK.
- **3** Bekräfta genom att välja OK.
- **4** Tryck på (vänster) flera gånger om det

behövs, för att stänga menyn.

## $\overline{16}$ Multi room (Flera rum)

#### 16.1

## Om Multi room (Flera rum)

Med Multi Room kan du titta på ett TV-program som kommer från en annan TV i ditt hem. Programmet strömmas från en TV till en annan. Du kan strömma ett program till en TV som inte har någon antennanslutning eller eget Smart Card-abonnemang. Du kan också strömma ett inspelat program från en TV med en ansluten hårddisk.

TV:n som strömmar programmet till den andra TV:n måste vara påslagen och måste ställa in kanalen eller spela upp inspelningen.

När du strömmar ett TV-program med Multi Room minskar det bildupplösningen till max 720p. Du kan inte strömma radiokanaler. En del sändare skyddar sina program för att förhindra den här typen av strömning.

## 16.2 Vad du behöver

Om du vill strömma ett TV-program från en TV till en annan måste programmet komma från en digital TVkanal.

Båda TV-apparaterna måste vara anslutna till ditt trådlösa hemnätverk. För mer information, tryck på Sökord och leta upp Trådlöst nätverk.

Kontrollera att båda TV-apparaterna har inställningen Slå på med Wi-Fi (WoWLAN) påslagen i TV-konfigurationen.

Kontrollera den här inställningen på TV:n ...

- 1 Tryck på  $\bullet$ , välj Nätverk och tryck
- på (höger) för att komma till menyn.

**2 -** Välj Slå på med Wi-Fi (WoWLAN) och tryck på OK.

**3 -** Välj På och tryck på OK.

**4 -** Tryck på (vänster) flera gånger om det behövs, för att stänga menyn.

## $16.3$ Använda Multi room (Flera rum)

## Första användningen

När du startar Multi room (Flera rum) första gången slår du på båda TV-apparaterna.

När den här TV:n anslutit till den andra TV:n visas den andra TV:n automatiskt på menyn Bläddra i nätverk, även när den är i standbyläge.

## Strömma en TV-kanal

Med Multi Room kan du titta på aktuell TV-kanal eller öppna kanallistan för den andra TV:n. Om du väljer en kanal i listan växlar den andra TV:n också till den valda kanalen. Om den andra TV:n har en inbyggd satellitmottagare med installerade kanaler eller en ansluten hårddisk med inspelningar\* kan du även titta på dem på den här TV:n. Du kan inte byta kanal när den andra TV:n spelar in eller är i läget Pause TV.

Så här visar du en TV-kanal från den andra TV:n . . . 1 – Kontrollera att den andra TV:n är påslagen. 2 – På den här TV:n trycker du på **ISOURCES**, väljer Bläddra i nätverk och trycker på OK. 3 – Om TV:n ännu inte är ansluten till hemnätverket startar nätverksinstallationen automatiskt. Om TV:n redan är ansluten går du till steg 4.

4 – På menyn Bläddra i nätverk väljer du namnet på den andra TV:n och trycker på OK. Om du har flera TV-apparater hemma kanske du vill ändra namnet på den andra TV:n. Det kan du göra på den TV:n.

5 – Välj vad du vill titta på på den andra TV:n. . . • om du vill titta på den aktuella kanalen på den andra TV:n väljer du Aktuell kanal och trycker på OK. • om du vill öppna kanallistan för den andra TV:n väljer du Titta på TV och trycker på (höger). • om du vill öppna satellitkanallistan för den andra TV:n väljer du Visa parabolen och trycker på (höger).

• om du vill öppna listan med inspelningar\* på den andra TV:n väljer du Titta på inspelningar och trycker på (höger).

 $\cdot$  du kan byta kanal med  $\equiv$  + och  $\equiv$  -. Du kan inte byta kanal när den andra TV:n spelar in eller är i läget Pause TV.

## TV:ns nätverksnamn

Om du har mer än en TV i ditt hemnätverk kan du ge TV:n ett unikt namn.

Ändra TV:ns namn ...

1 - Tryck på  $\clubsuit$ , välj Nätverk och tryck

- på (höger) för att komma till menyn.
- **2** Välj TV-nätverksnamn och tryck på OK.
- **3** Mata in namnet med hjälp av tangentbordet på skärmen.
- **4** Välj Klart för att bekräfta ändringen.
- **5** Tryck på (vänster) flera gånger om det behövs, för att stänga menyn.

## 17 Inställningar

 $\frac{1}{17.1}$ 

## Snabbinställningar

## Gå till snabbinställningsmenyn

Tryck på  $\bigstar$  SETUP-knappen på fjärrkontrollen för att hitta inställningar som används ofta i snabbinställningsmenyn.

## Miljöinställningar

För mer information, i Hjälp, tryck på färgknappen - Sökord och leta upp Ekoinställningar.

## Bildstil

För mer information, i Hjälp, tryck på färgknappen - Sökord och leta upp Bildtyp.

## Bildformat

För mer information, i Hjälp, tryck på färgknappen - Sökord och leta upp Bildformat.

## **Liudstil**

För mer information, i Hjälp, tryck på färgknappen - Sökord och leta upp Ljudtyp.

## Ljudstyrka hörlur

För mer information, i Hjälp, tryck på färgknappen - Sökord och leta upp Ljudstyrka hörlur.

## Högtalare

För mer information, i Hjälp, tryck på färgknappen - Sökord och leta upp TV-högtalare.

## Klocka

Visa klockan i det övre högra hörnet på TV-skärmen.

## Insomningsfunktion

För mer information, i Hjälp, tryck på färgknappen - Sökord och leta upp Insomningstimer.

### $\overline{172}$

Bild

## Bildstil

#### Välja en stil

Du kan välja fördefinierade inställningar med Bildstil för enkel bildjustering.

- 1 Medan du tittar på en kanal, trycker du på  $\bullet$ .
- **2** Välj Bild > Bildtyp och välj en av stilarna i listan.

**3 -** Tryck på (vänster) flera gånger om det behövs, för att stänga menyn.

Tillgängliga stilar ...

• Personligt - Bildinställningarna du ställer in vid första starten.

- Livlig Passar utmärkt för visning i dagsljus
- Naturlig Naturliga bildinställningar
- Standard Den mest energimedvetna inställningen – Fabriksinställning
- Film Passar utmärkt för att titta på film
- Foto Passar utmärkt för att titta på bilder

#### Anpassa en stil

Alla bildinställningar du justerar, till exempel Färg eller Kontrast, lagras i den Bildstil du valt. Det gör att du kan anpassa alla stilar.

Det är bara inställningarna för stilen Personligt som kan sparas för varje ansluten enhet i menyn Källor.

#### Återställa en stil

Den valda stilen lagrar ändringarna som du har gjort. Vi rekommenderar att du endast justerar bildinställningarna för stilen Personligt. Bildstilen Personligt kan spara sina inställningar för varje enskilt ansluten enhet i källmenyn.

Återställa stilen till ursprunglig inställning ...

- 1 Medan du tittar på en kanal, trycker du på  $\bullet$ .
- **2** Välj Bild > Bildtyp och välj den bildtyp du vill återställa.

**3 -** Tryck på färgknappen Återställ stil och tryck på OK. Stilen återställs. **4 -** Tryck på (vänster) flera gånger om det behövs, för att stänga menyn.

#### Hemma eller Butik

Om Bildtyp byts tillbaka till Levande varje gång du slår på TV:n är TV-plats inställd på Butik. Den här inställningen används för kampanjer i butik.

Ställa in TV:n för hemanvändning ...

**1 -** Tryck på , välj Allmänna inställningar och tryck på (höger) för att komma till menyn. **2 -** Välj Plats > Hemsida och tryck på OK. **3 -** Tryck på (vänster) flera gånger om det behövs, för att stänga menyn.

Bildinställningar

#### Färg

Med Färg kan du justera färgmättnaden i bilden.

Justera färgen ...

1 - Tryck på  $\bigotimes$ , välj Bild och tryck

på > (höger) för att komma till menyn.

**2 -** Välj Färg och tryck på (höger) .

3 - Tryck på pilarna < (upp) eller  $\vee$  (ned) för att justera värdet.

**4 -** Tryck på (vänster) flera gånger om det behövs, för att stänga menyn.

#### Kontrast

Med Kontrast kan du justera kontrasten i bilden.

Justera kontrasten ...

1 - Tryck på  $\bigstar$ , välj Bild och tryck på > (höger) för att komma till menyn.

**2 -** Välj Kontrast och tryck på (höger).

**3** - Tryck på pilarna ∧ (upp) eller ∨ (ned) för att justera värdet.

**4 -** Tryck på (vänster) flera gånger om det behövs, för att stänga menyn.

#### Skärpa

Med Skärpa kan du justera skärpan i bilddetaljerna.

Justera skärpan ...

1 - Tryck på  $\bigotimes$ , välj Bild och tryck på > (höger) för att komma till menyn.

**2 -** Välj Skärpa och tryck på (höger).

3 - Tryck på pilarna <a>
(upp) eller <a>
(ned) för att justera värdet.

**4 -** Tryck på (vänster) flera gånger om det behövs, för att stänga menyn.

### Avancerade bildinställningar

#### Spel eller dator

När du ansluter en enhet känner TV:n igen typen och ger varje enhet ett korrekt typnamn. Du kan ändra typnamnet om du vill. Om ett korrekt typnamn för en enhet anges växlar TV:n automatiskt till de idealiska TV-inställningarna när du växlar till den här enheten i källmenyn.

Om du har en spelkonsol med en inbyggd Blu-rayspelare kanske du har ställt in typnamnet på Blu-ray Disc. Med Spel eller dator kan du växla till de idealiska spelinställningarna manuellt. Glöm inte att stänga av inställningen Spel eller dator när du återgår till att titta på TV.

Så här växlar du till de bästa inställningarna för spel eller dator manuellt …

- 1- Tryck på  $\bigstar$ , välj Bild > Avancerat och tryck på OK.
- **2** Välj Spel eller dator och tryck på OK.
- **3** Välj Spel, Dator eller TV.

**4 -** Tryck på (vänster) för att gå tillbaka ett steg eller tryck på  $\leftarrow$  BACK för att stänga menyn.

#### Färginställningar

#### Färgförbättring

Färgförbättring förbättrar färgintensiteten och detaljerna i områden med starka färger.

Justera nivån ...

1 - Tryck på  $\bigstar$ , välj Bild och tryck på > (höger) för att komma till menyn.

**2 -** Välj Avancerat > Färg > Färgförbättring och tryck på OK.

**3 -** Välj Maximalt, Medel, Låg eller Av.

**4 -** Tryck på (vänster) flera gånger om det behövs, för att stänga menyn.

#### Färgtemperatur

Med Färgtemperatur kan du tillämpa en förinställd färgtemperatur på bilden eller välja Personlig för att själv ställa in temperaturen med Anpassad färgtemperatur. Inställningarna Färgtemperatur och Anpassad färgtemperatur är avsedda för experter.

Välja förinställd inställning ...

1 - Tryck på  $\bigstar$ , välj Bild och tryck på > (höger) för att komma till menyn.

**2 -** Välj Avancerat > Färg > Färgtemperatur och

#### tryck på OK.

**3 -** Välj Normal, Varm eller Kall. Eller klicka på Anpassa om du vill anpassa en färgtemperatur själv. **4 -** Tryck på (vänster) flera gånger om det behövs, för att stänga menyn.

#### Personlig färgtemperatur

Med Anpassad färgtemperatur kan du ställa in en färgtemperatur själv. Om du vill ställa in en anpassad färgtemperatur ska du först välja Personlig på menyn Färgtemperatur. Inställningen Anpassad färgtemperatur är avsedd för experter.

Ställa in en anpassad färgtemperatur ...

1 - Tryck på  $\bigstar$ , välj Bild och tryck på > (höger) för att komma till menyn.

**2 -** Välj Avancerat > Färg > Personlig färgtemperatur och tryck på OK.

3 - Tryck på pilarna <a>
(upp) eller <a>
(ned) för att justera värdet.

**4 -** Tryck på (vänster) flera gånger om det behövs, för att stänga menyn.

#### Kontrastinställningar

#### Videokontrast

Kontrastläge ställer in nivån där energiförbrukningen kan minskas genom att skärmens ljusstyrka minskas. Välj mellan lägsta energiförbrukning och en bild med bästa ljusstyrka.

Justera nivån ...

1 - Tryck på  $\bigotimes$ , välj Bild och tryck på  $\bigotimes$  (höger) för att komma till menyn.

**2 -** Välj Avancerat > Kontrast > Kontrastläge och tryck på OK.

**3 -** Välj Standard, Bästa effekt, Bästa bild eller Av. **4 -** Tryck på (vänster) flera gånger om det behövs, för att stänga menyn.

#### Dynamisk kontrast

Dynamisk kontrast ställer in nivån där TV:n automatiskt förbättrar detaljvisning i mörka, medelljusa och ljusa områden i bilden.

Justera nivån ...

1 - Tryck på  $\bigstar$ , välj Bild och tryck på > (höger) för att komma till menyn.

**2 -** Välj Avancerat > Kontrast > Dynamisk kontrast och tryck på OK.

**3 -** Välj Maximalt, Medel, Låg eller Av.

**4 -** Tryck på (vänster) flera gånger om det behövs, för att stänga menyn.

#### Kontrast, ljusstyrka

Med Ljusstyrka kan du ställa in ljusstyrkan för bildsignalen. Inställningen Ljusstyrka är avsedd för experter. Om du är lekman rekommenderar vi att du justerar bildens ljusstyrka med inställningen Kontrast.

Justera nivån ...

1 - Tryck på **\***, välj Bild och tryck på > (höger) för att komma till menyn.

**2 -** Välj Avancerat > Kontrast > Ljusstyrka och tryck på OK.

3 - Tryck på pilarna < (upp) eller < (ned) för att justera värdet.

**4 -** Tryck på (vänster) flera gånger om det behövs, för att stänga menyn.

#### Videokontrast

Med Videokontrast kan du minska nivån för videokontrasten.

Justera nivån ...

1 - Tryck på  $\bigstar$ , välj Bild och tryck på > (höger) för att komma till menyn.

**2 -** Välj Avancerat > Kontrast > Videokontrast och tryck på OK.

3 - Tryck på pilarna < (upp) eller < (ned) för att justera värdet.

**4 -** Tryck på (vänster) flera gånger om det behövs, för att stänga menyn.

#### Kontrast, gamma

Med Gamma kan du göra en icke-linjär inställning för bildluminans och kontrast. Gammainställningen är avsedd för experter.

Justera nivån ...

1 - Tryck på  $\bigstar$ , välj Bild och tryck på  $\rightarrow$  (höger) för att komma till menyn.

**2 -** Välj Avancerat > Kontrast > Gamma och tryck på OK.

**3** - Tryck på pilarna ∧ (upp) eller ∨ (ned) för att justera värdet.

**4 -** Tryck på (vänster) flera gånger om det behövs, för att stänga menyn.

#### Inställningar av skärpa

#### Ultra-upplösning

Ultra Resolution ger överlägsen skärpa i linjer och konturer.

Slå på och stänga av ...

1 - Tryck på  $\bigstar$ , välj Bild och tryck på > (höger)

för att komma till menyn.

**2 -** Välj Avancerat > Skärpa > Ultra Resolution och tryck på OK.

**3 -** Välj Av eller På.

**4 -** Tryck på (vänster) flera gånger om det behövs, för att stänga menyn.

#### Brusreducering

Med Brusreducering kan du filtrera bort och minska mängden bildbrus.

Justera brusreduceringen ...

- 1 Tryck på **;** välj Bild och tryck
- på > (höger) för att komma till menyn. **2**

**-** Välj Avancerat > Skärpa > Brusreducering, och tryck på  $\rightarrow$  (höger) för att komma till menyn. **3 -** Välj Maximalt, Medel, Låg eller Av. **4 -** Tryck på (vänster) flera gånger om det behövs, för att stänga menyn.

#### MPEG-artefaktreducering

Med MPEG-artefaktreducering kan du jämna ut de digitala övergångarna i bilden. MPEG-artefakter syns främst som små block eller taggiga kanter i bilden.

Minska MPEG-artefakter ...

1 - Tryck på **\***, välj Bild och tryck

på > (höger) för att komma till menyn.

**2**

**-** Välj Avancerad > skärpa > MPEG-

artefaktreducering, och tryck på  $\rightarrow$  (höger) för att komma till menyn.

**3 -** Välj Maximum, Mellan, Låg eller Av. **4 -** Tryck på (vänster) flera gånger om det behövs, för att stänga menyn.

#### Natural Motion

Med Natural Motion kan du reducera hackiga rörelser i filmer och TV-program. Natural Motion gör att alla rörelser blir mjuka och flytande.

Justera hackiga rörelser ...

1 - Tryck på  $\bigstar$ , välj Bild och press > (höger) för att komma till menyn.

**2 -** Välj Avancerat > Rörelse > Natural motion, och tryck på OK.

**3 -** Välj Maximalt, Medel, Låg eller Av.

**4 -** Tryck på (vänster) flera gånger om det behövs, för att stänga menyn.

### Bildformat

Inställningar för att fylla hela skärmen

Om bilden inte fyller hela skärmen, om svarta fält visas längst upp eller ned eller på båda sidor, kan du justera bilden för att fylla skärmen helt.

Välja en av de grundläggande inställningarna för att fylla skärmen ...

1 - Tryck på  $\bigstar$ , välj Bild och tryck på > (höger) för att komma till menyn.

**2 -** Välj Bildformat och tryck på (höger).

**3 -** Välj Fyll skärmen, Anpassa till skärmen eller Bredbild, och tryck på OK.

**4 -** Tryck på BACK för att stänga menyn.

• Fyll skärmen – Bilden förstoras automatiskt för att fylla skärmen. Minimal bildförvrängning, undertexten förblir synlig. Passar inte för dator. För en del extrema bildformat visas fortfarande svarta fält.

• Anpassa till skärmen – Bilden zoomas automatiskt in för att fylla skärmen utan förvrängning. Svarta fält kan visas. Passar inte för dator.

#### Avancerat

Om de två grundläggande inställningarna inte kan formatera den bild du vill kan du använda de avancerade inställningarna. Med de avancerade inställningarna kan du manuellt formatera bilden på skärmen.

Du kan zooma, sträcka ut och skifta bilden tills den visar det du behöver – t.ex. undertext som saknas eller bläddringsbara textbanderoller. Om du formaterar bilden för en specifik källa – som en ansluten spelkonsol – kan du återgå till den här inställningen nästa gång du använder spelkonsolen. TV:n lagrar den senaste inställningen du gjorde för varie anslutning.

Formatera bilden manuellt ...

1 - Tryck på  $\bigstar$ , välj Bild och tryck på > (höger) för att komma till menyn.

- **2** Välj Bildformat och tryck på (höger).
- **3** Välj Avancerat och tryck på OK.
- **4** Använd Senaste

inställning, Flytta, Zoom, Sträck ut eller Original för att justera bilden. Klicka på Ångra för att återgå till den inställning bilden hade när du öppnade Bildformat.

• Senaste inställning – Välj att återgå till den senaste inställningen.

• Flytta – Välj på pilarna för att flytta bilden. Du kan bara flytta bilden när den är inzoomad.

• Zooma – Välj på pilarna för att zooma in.

• Sträck ut – Välj på pilarna för att sträcka ut bilden vertikalt eller horisontellt.

• Original – Visar ursprungsformatet på den inkommande bilden. Det här är ett 1:1 pixel på pixelformat. Expertläge för HD- och PC-ingång. • Ångra – Välj för att återgå till bildformatet du

## 17.3 Ljud

startade med.

### Ljudstil

#### Välja en stil

Du ställer enkelt in ljudet genom att välja en förinställd inställning med Ljudstil.

1 - Medan du tittar på en kanal, trycker du på  $\bullet$ . **2 -** Välj Ljud och tryck på (höger) för att komma till menyn.

**3 -** Välj Ljudtyp och välj en av stilarna i listan. **4 -** Tryck på (vänster) flera gånger om det behövs, för att stänga menyn.

Tillgängliga stilar ...

• Personligt – Ljudinställningarna du ställer in vid första starten.

• Original – Den mest neutrala ljudinställningen

• Film – Passar utmärkt för att titta på film

• Musik – Passar utmärkt för att lyssna på musik

• Spel – Passar utmärkt för att spela spel

• Nyheter – Passar utmärkt för tal

#### Återställa en stil

När du har valt en ljudstil kan du justera alla ljudinställningar i Konfiguration > Ljud ...

Den valda stilen lagrar ändringarna som du har gjort. Vi rekommenderar att du endast justerar ljudinställningarna för stilen Personligt. Ljudstilen Personligt kan spara sina inställningar för varje enskilt ansluten enhet i källmenyn.

Återställa stilen till ursprunglig inställning ...

1 - Medan du tittar på en kanal, trycker du på  $\bigstar$ .<br>2 - Välj Ljud och tryck på  $\bigcirc$  (höger) för att 2 - Välj Ljud och tryck på komma till menyn.

**3 -** Välj Ljudtyp och välj den ljudtyp du vill återställa.

**4 -** Tryck på färgknappen Återställ stil . Stilen återställs

**5 -** Tryck på (vänster) flera gånger om det behövs, för att stänga menyn.

## Ljudinställningar

#### **Bas**

Med Bas kan du justera nivån för låga toner i ljudet.

Justera nivån ...

1 - Tryck på  $\bullet$ , välj Ljud och tryck på > (höger) för att komma till menyn.

2 - Välj Bas och tryck på > (höger).

3 - Tryck på pilarna < (upp) eller < (ned) för att justera värdet.

**4 -** Tryck på (vänster) flera gånger om det behövs, för att stänga menyn.

#### Diskant

Med Diskant kan du justera nivån för höga toner i liudet.

Justera nivån ...

1 - Tryck på  $\bigstar$ , välj Ljud och tryck på > (höger) för att komma till menyn.

**2 -** Välj Diskant och tryck på (höger).

**3** - Tryck på pilarna ∧ (upp) eller ∨ (ned) för att justera värdet.

**4 -** Tryck på (vänster) flera gånger om det behövs, för att stänga menyn.

#### Surroundläge

Med Surroundläge kan du ställa in ljudeffekten för TVhögtalarna.

Ställa in surroundläge ...

1 - Tryck på  $\bigstar$ , välj Ljud och tryck på > (höger) för att komma till menyn.

**2 -** Välj Surroundläge och tryck på (höger) för att komma till menyn.

**3 -** Välj Stereo eller Incredible surround.

**4 -** Tryck på (vänster) flera gånger om det behövs, för att stänga menyn.

## Avancerade ljudinställningar

#### Automatisk volymutjämning

Om du ställer in Automatisk volymutjämning på TV:n jämnas alla plötsliga skillnader i ljudnivå ut automatiskt. Sådana skillnader uppstår ofta i början av reklampauser och när du byter kanal.

Slå på och stänga av ...

1 - Tryck på  $\bigstar$ , välj Ljud och tryck på > (höger) för att komma till menyn.

**2 -** Välj Avancerat och tryck på (höger) för att komma till menyn.

- **3** Välj Automatisk volymutjämning och tryck
- på (höger) för att komma till menyn.
- **4** Välj Av eller På.

**5 -** Tryck på (vänster) flera gånger om det behövs, för att stänga menyn.

#### Deltavolym

Om du ställer in Deltavolym på TV:n jämnas alla plötsliga skillnader i ljudnivå ut automatiskt.

Justera värdet…

1 - Tryck på  $\bigstar$ , välj Ljud och tryck på > (höger) för att komma till menyn.

**2 -** Välj Avancerat och tryck på (höger) för att komma till menyn.

**3 -** Välj Delta-volym och tryck på (höger) för att komma till menyn.

**4** - Tryck på pilarna ∧ (upp) eller ∨ (ned) för att justera värdet.

**5 -** Tryck på (vänster) flera gånger om det behövs, för att stänga menyn.

#### TV-högtalare

Du kan skicka TV-ljudet till en ansluten ljudenhet – ett hemmabiosystem eller ljudsystem.

Du kan välja var du vill höra TV-ljudet och hur du vill kontrollera det.

• Om du väljer TV-högtalare > Av stänger du av TVhögtalarna permanent.

• Om du väljer TV-högtalare > På är TV-högtalarna alltid på.

Med en ljudenhet som är ansluten med HDMI CEC kan du använda någon av EasyLink-inställningarna. • Om du väljer EasyLink skickar TV:n ljudet till ljudenheten. TV-högtalarna stängs av när ljudet spelas upp från den anslutna enheten.

• Om du väljer EasyLink-autostart sätter TV:n igång ljudenheten, skickar TV-ljudet till enheten och stänger av TV-högtalarna.

Med EasyLink och EasyLink-autostart kan du fortfarande slå på TV-högtalarna om det behövs.

Ställa in TV-högtalarna ...

1 - Tryck på  $\bigstar$ , välj Ljud och tryck på > (höger) för att komma till menyn.

**2 -** Välj Avancerat och tryck på (höger) för att komma till menyn.

**3 -** Välj TV-högtalare och tryck på (höger) för att komma till menyn.

**4 -** Välj På, Av, EasyLink eller EasyLink-autostart. **5 -** Tryck på (vänster) flera gånger om det behövs, för att stänga menyn.

Växla till högtalarna direkt ...

1 - När du tittar på TV trycker du på  $\bullet$ .

**2 -** Välj Snabbinställningar > Högtalare och välj TV eller Förstärkare (ljudsystem). **3 -** Tryck på (vänster) flera gånger om det behövs, för att stänga menyn.

#### Tydligt ljud

Med Clear Sound låter röster och tal tydligare. Perfekt under nyhetssändningar. Du kan aktivera och inaktivera talförbättringen.

Slå på och stänga av ...

1 - Tryck på  $\bigstar$ , välj Ljud och tryck på > (höger) för att komma till menyn.

**2 -** Välj Avancerat > Clear Sound och tryck på OK.

**3 -** Välj På eller Av och tryck på OK.

**4 -** Tryck på (vänster) flera gånger om det behövs, för att stänga menyn.

#### Ljudutgångsformat

För mer information, i Hjälp, tryck på färgknappen - Sökord och leta upp Ljudutgångsformat.

#### Ljudutgångsutjämning

För mer information, i Hjälp, tryck på färgknappen - Sökord och leta upp Ljud ut-nivå.

#### $HDMI 1 - ARC$

Slå på och stänga av ...

1 - Tryck på  $\bullet$ , välj Ljud och tryck på > (höger) för att komma till menyn.

**2 -** Välj Avancerat > HDMI 1 – ARC och tryck

på OK.

**3 -** Välj På eller Av och tryck på OK.

**4 -** Tryck på (vänster) flera gånger om det behövs, för att stänga menyn.

#### Fördröjning av ljudutgång

Om du anger en ljudsynkroniseringsfördröjning på hemmabiosystemet för att ljudet ska synkroniseras med bilden måste du stänga av Fördröjning av ljudutgång på TV:n.

Så här stänger du av Fördröjning av ljudutgång ...

1 - Tryck på  $\bigstar$ , välj Ljud och tryck på > (höger) för att komma till menyn.

**2 -** Välj Avancerat > Ljud ut-fördröjning och tryck på OK.

**3 -** Välj Av.

**4 -** Tryck på (vänster) flera gånger om det behövs, för att stänga menyn.

För mer information, i Hjälp, tryck på färgknappen - Sökord och leta upp Ljud utfördröjning.

#### Ljudutgångsjustering

Om du inte kan ställa in en fördröjning på hemmabiosystemet kan du ställa in en fördröjning på TV:n med Ljudutgångsjustering.

Synkronisera ljudet på TV:n ...

1 - Tryck på  $\bullet$ , välj Ljud och tryck på > (höger) för att komma till menyn.

**2 -** Välj Avancerat > Ljud ut - offset och tryck på OK.

**3 -** Använd skjutreglaget för att ställa in ljudjusteringen och tryck på OK.

**4 -** Tryck på (vänster) flera gånger om det behövs, för att stänga menyn.

För mer information, i Hjälp, tryck på färgknappen - Sökord och leta upp Ljud ut offset.

## Ljudstyrka hörlur

Med Hörlursvolym kan du ställa in en separat volym för anslutna hörlurar.

Justera volymen ...

**1 -** Tryck på , välj Ljud och tryck på (höger) för att komma till menyn.

**2 -** Välj Ljudstyrka hörlur och tryck på OK.

**3** - Tryck på pilarna  $\land$  (upp) eller  $\lor$  (ned) för att justera värdet.

**4 -** Tryck på (vänster) flera gånger om det behövs, för att stänga menyn.

## TV-placering

Som en del av den första installationen är den här inställningen inställd på antingen På ett TV-stativ eller På väggen. Om du har ändrat placeringen av TV-apparaten sedan dess justerar du inställningen för bästa ljudåtergivning.

1 - Tryck på  $\bigstar$ , välj Ljud och tryck på > (höger) för att komma till menyn.

**2 -** Välj TV-placering och tryck på OK.

**3 -** Välj På ett TV-stativ eller På väggen.

**4 -** Tryck på (vänster) flera gånger om det behövs, för att stänga menyn.

## $\frac{174}{x}$ Miljöinställningar

## Energibesparing

I Miljöinställningar **z** ingår de TV-inställningar som gagnar miljön.

#### Energibesparing

Om du väljer Energibesparande växlar TV:n automatiskt till Bildstil – Standard, som är den mest energimedvetna inställningen för bilden.

Ställa in Energibesparande på TV:n ...

1 - Tryck på  $\bigstar$ , välj Miljöinställningar och tryck på (höger) för att komma till menyn.

**2 -** Välj Energibesparing, Bildtyp sätts till Standard automatiskt.

**3 -** Tryck på (vänster) flera gånger om det behövs, för att stänga menyn.

### Skärm av

Om du bara lyssnar på musik kan du stänga av TVskärmen och spara energi.

Bara stänga av TV-skärmen ...

- 1 Tryck på  $\bigstar$ , välj Miljöinställningar och tryck
- på (höger) för att komma till menyn.
- **2** Välj Skärm av.

**3 -** Tryck på (vänster) flera gånger om det behövs, för att stänga menyn.

Om du vill slå på skärmen igen trycker du på valfri knapp på fjärrkontrollen.

## Avstängningstimer

Om TV:n tar emot en TV-signal och du inte trycker på någon knapp på fjärrkontrollen under en 4-timmarsperiod stängs TV:n av automatiskt för att spara energi. Och om TV:n inte tar emot någon TVsignal eller något fjärrkontrollskommando under 10 minuter stängs TV:n av automatiskt.

Om du använder TV:n som bildskärm eller har en digitalmottagare för att titta på TV (digitaldekoder) och inte använder TV-fjärrkontrollen, ska du stänga av den automatiska avstängningen.

Så här inaktivera du Avstängningstimer ...

- 1 Tryck på  $\bigtriangleup$ , välj Miljöinställningar och tryck
- på (höger) för att komma till menyn.
- **2** Välj Slå av timer och tryck på OK.

**3** - Tryck på pilarna  $\land$  (upp) eller  $\lor$  (ned) för att justera värdet. Värdet 0 avaktiverar den automatiska avstängningen.

**4 -** Tryck på (vänster) flera gånger om det behövs, för att stänga menyn.

För mer information om miljöanpassade TVinställningar, i Hjälp, tryck på färgknappen - Sökord och leta upp Ekoinställningar.

## 17.5 Allmänna inställningar

#### Språk

I Hjälp, tryck på - Sökord och leta upp Språkinställningar för mer information.

## Klocka

I Hjälp, tryck på - Sökord och leta upp Klockinställningar för mer information.

### Insomningsfunktion

För mer information, i Hjälp, tryck på färgknappen - Sökord och leta upp Insomningstimer.

## Avstängningstimer

I Hjälp trycker du på färgknappen - Sökord och letar upp Slå av timer för mer information.

### EasyLink

EasyLink

Stänga av EasyLink helt ...

1 - Tryck på  $\bullet$ , välj Allmänna inställningar och tryck på (höger) för att komma till menyn. **2 -** Välj EasyLink, tryck på (höger) och välj EasyLink ett steg till. **3 -** Välj Av. **4 -** Tryck på (vänster) flera gånger om det behövs, för att stänga menyn.

- **2** Välj EasyLink > Easylink-fjärrkontroll och tryck
- på OK. **3 -** Välj Av.
- 

**4 -** Tryck på (vänster) flera gånger om det behövs, för att stänga menyn.

## HDMI Ultra HD

Den här TV:n kan visa Ultra HD-signaler. Vissa enheter – anslutna med HDMI – känner inte igen en TV med Ultra HD och fungerar eventuellt inte eller har förvrängda bilder eller ljud. För att undvika fel på sådana enheter kan du ställa in signalkvaliteten till en nivå som enheten kan hantera. Om enheten inte använder Ultra HD-signaler kan du stänga av Ultra HD för den här HDMI-anslutningen.

Inställningen UHD 4:4:4/4:2:2 tillåter UHD-signaler av typen YCbCr 4:4:4 eller 4:2:2. Inställningen UHD 4:2:0 tillåter UHD YCbCr 4:2:0-signaler.

Ställa in signalkvalitet ...

**1 -** Tryck på , välj Allmänna inställningar och tryck på (höger) för att komma till menyn. **2 -** Välj HDMI Ultra HD > HDMI 3 och 4 och tryck på OK. **3 -** Välj UHD 4:4:4/4:2:2, UHD 4:2:0 eller UHD Av och tryck på OK. **4 -** Tryck på (vänster) flera gånger om det

behövs, för att stänga menyn.

## USB-tangentbordsinställningar

För att installera USB-tangentbordet slår du på TV:n och ansluter USB-tangentbordet till en av USB -anslutningarna på TV:n. När TV:n upptäcker tangentbordet för första gången kan du välja din tangentbordslayout och testa ditt val. Om du väljer en kyrillisk eller grekisk tangentbordslayout först kan du välja en sekundär latinsk tangentbordslayout.

Ändra inställning av tangentbordslayout när en layout har valts ...

1 - Tryck på  $\bigstar$ , välj Allmänna inställningar och tryck på  $\rightarrow$  (höger) för att komma till menyn. **2 -** Välj USB-tangentbordsinställningar och tryck på OK för att påbörja installationen av tangentbordet.

EasyLink-fjärrkontroll

Så här stänger du av fjärrkontrollen till EasyLink…

1 - Tryck på  $\bullet$ , välj Allmänna inställningar och tryck på (höger) för att komma till menyn.

## Musinställningar

Justera hastigheten för USB-musen...

**1 -** Tryck på , välj Allmänna inställningar och tryck på (höger) för att komma till menyn. **2 -** Välj Musinställningar, och tryck på OK för att starta konfigurationen av mushastigheten.

## Hemma eller Butik

Om TV-apparaten står i en butik kan du ställa in den så att den visar en reklambanderoll för butiken. Bildtyp ställs automatiskt in på Levande. Slå av timer är inaktiverat.

Ställa in TV:n på Butiksplats ...

**1 -** Tryck på , välj Allmänna inställningar och tryck på (höger) för att komma till menyn. **2 -** Välj Plats > Butik och tryck på OK. **3 -** Tryck på (vänster) flera gånger om det behövs, för att stänga menyn.

Om du använder TV:n hemma ställer du in TV:n på Hemma.

## Butiksinställning

Om TV-apparaten är inställd på Butik kan du ange om en specifik demo för användning i butik är tillgänglig.

**1 -** Tryck på , välj Allmänna inställningar och tryck på (höger) för att komma till menyn.

**2 -** Välj Butikskonfiguration och tryck

på (höger) för att komma till menyn.

**3 -** Välj banderoll, och välj Kommersiell banderoll eller Reklambanderoll som i butiksdemon.

**4 -** Tryck på (vänster) flera gånger om det behövs, för att stänga menyn.

## TV-guide

För mer information, i Hjälp, tryck på färgknappen - Sökord och leta upp TV-guide, data och information.

## Kanallogotyper

I vissa länder kan TV:n visa kanallogotyper. Om du inte vill att dessa logotyper ska visas kan du stänga av dem.

Stänga av logotyper ...

**1 -** Tryck på , välj Allmänna inställningar och

tryck på  $\rightarrow$  (höger) för att komma till menyn.

- **2** Välj Kanallogotyper och tryck
- på (höger) för att komma till menyn.
- **3** Välj Från och tryck på OK.

**4 -** Tryck på (vänster) flera gånger om det behövs, för att stänga menyn.

## HbbTV

Om HbbTV-sidor finns tillgängliga på en viss TV-kanal måste du först aktivera HbbTV i TV-inställningarna för att kunna visa sidorna.

**1 -** Tryck på , välj Allmänna inställningar och tryck på (höger) för att komma till menyn.

- **2** Välj HbbTV och tryck på OK.
- **3** Välj Av eller På .

**4 -** Tryck på (vänster) flera gånger om det behövs, för att stänga menyn.

Om du vill begränsa åtkomsten till HbbTV-sidorna för en viss kanal kan du blockera HbbTV-sidorna för den specifika kanalen.

**1 -** Välj den kanal som du vill blockera HbbTVsidorna för.

**2 -** Tryck på OPTIONS och välj HBB TV på den här kanalen och tryck på OK.

**3 -** Välj Från och tryck på OK.

### Fabriksinställningar

Du kan återställa TV:n till dess ursprungliga TVinställningar (fabriksinställningen).

Ändra tillbaka till ursprunglig inställning ...

1 - Tryck på  $\bullet$ , välj Allmänna inställningar och tryck på (höger) för att komma till menyn. **2 -** Välj Fabriksinst. och tryck på OK. **3 -** Tryck på (vänster) flera gånger om det behövs, för att stänga menyn.

## Installera om TV

Du kan göra om en hel TV-installation. TV:n installeras om helt.

Göra om en hel TV-installation ...

1 - Tryck på  $\bigtriangleup$ , välj Allmänna inställningar och välj Återinst. TV.

**2 -** Följ instruktionerna på skärmen. Installationen kan ta några minuter.

## Kopiera kanallista

För mer information, i Hjälp, tryck på färgknappen - Sökord och leta upp Kopiera kanallista, kopia.

### Inställningar för CA-modul

#### Slå på operatörsprofil

Slå på operatörsprofilen för CI+/CAM för enkel kanalinstallation och uppdatering...

1 - Tryck på  $\bullet$ , välj Allmänna inställningar och tryck på  $\rightarrow$  (höger) för att komma till menyn.

- **2** Välj CAM-operatörsprofil och tryck på OK.
- **3** Välj Aktivera och tryck på OK.

**4 -** Tryck på (vänster) flera gånger om det behövs, för att stänga menyn.

#### Visa CAM-profilnamn

Visa profilnamnet på det anslutna CAM-kortet...

1 - Tryck på  $\bullet$ , välj Allmänna inställningar och tryck på (höger) för att komma till menyn. **2 -** Välj CAM-profilnamn och tryck på OK. **3 -** Tryck på (vänster) flera gånger om det behövs, för att stänga menyn.

### Universell åtkomst

För mer information, i Hjälp, tryck på färgknappen - Sökord och leta upp Universalåtkomst.

## Låsfunktion

#### Föräldralås

Ställa in en lägsta ålder för att se program med åldersgräns...

1 - Tryck på  $\bullet$ , välj Låsfunktion och tryck

på (höger) för att komma till menyn.

**2 -** Välj Föräldraklass. och välj någon av åldrarna i listan.

**3 -** Tryck på (vänster) flera gånger om det behövs, för att stänga menyn.

#### Ställ in kod/ändra kod

PIN-koden för Låsfunktion används för att låsa eller låsa upp kanaler och program.

Ställa in låskoden eller ändra aktuell kod ...

1 - Tryck på **&** välj Låsfunktion och tryck

- på (höger) för att komma till menyn.
- **2** Välj Ställa in kod eller Ändra kod och tryck
- på OK.

**3 -** Ange en valfri fyrsiffrig kod. Om en kod redan har angetts anger du aktuell kod för Låsfunktion och anger sedan den nya koden två gånger.

**4 -** Tryck på (vänster) flera gånger om det behövs, för att stänga menyn.

Den nya koden är inställd.

Har du glömt PIN-koden för Låsfunktion?

Om du har glömt PIN-koden kan du kringgå den aktuella koden och ställa in en ny.

- 1 Tryck på  $\bullet$ , välj Låsfunktion och tryck
- på (höger) för att komma till menyn.
- **2** Välj Ändra kod och tryck på OK.
- **3** Ange koden 8888.

**4 -** Ange en ny PIN-kod för Låsfunktion och bekräfta genom att upprepa den.

**5 -** Tryck på (vänster) flera gånger om det behövs, för att stänga menyn.

Den nya koden är inställd.

#### PIN-kod för CA-modul

För mer information, i Hjälp, tryck på färgknappen - Sökord och leta upp PIN-kod för CA-modul.

## 17.6 Klocka och språk

### Menyspråk

Ändra språk för TV-menyer och meddelanden ...

1 - Tryck på  $\bigstar$ , välj Allmänna inställningar > Språk > Menyspråk och tryck

- på OK.
- **2** Klicka på det språk du vill ha.

**3 -** Tryck på (vänster) flera gånger om det behövs, för att stänga menyn.

## Språkpreferenser

#### Ljudspråkinställningar

Digital-TV-kanaler kan innehålla flera talade språk för ett program. Du kan ställa in ett önskat primärt och sekundärt ljudspråk. Om det finns ljud i ett av de här språken kommer de att spelas på TV:n.

Om inga av de önskade ljudspråken finns tillgängliga kan du välja ett annat tillgängligt ljudspråk.

Ställa in primärt och sekundärt ljudspråk ...

1 - Tryck på  $\bigstar$ , välj Allmänna

inställningar > Språk > Primärt

ljudspråk eller Sekundärt ljudspråk och tryck på OK.

**2 -** Klicka på det språk du vill ha.

**3 -** Tryck på (vänster) flera gånger om det behövs, för att stänga menyn.

Välja ett ljudspråk när inget av dina önskade ljudspråk finns tillgängliga ...

1 - Tryck på  $\equiv$  **OPTIONS**.

**2 -** Klicka på Ljudspråk och välj det ljudspråk du vill ha temporärt.

#### Undertext

#### Slå på

Om du vill slå på Undertext trycker du på SUBTITLE.

Du kan växla mellan På, Av och På vid tyst läge för undertexter.

Eller om du vill visa undertexter automatiskt när programmet som sänds inte är på det språk som TV:n är inställd på väljer du Automatisk. Den här inställningen visar också undertext automatiskt vid tystat liud.

#### Språkinställningar för textremsor

Digitala kanaler kan innehålla flera undertextsspråk för ett program. Du kan ställa in ett önskat primärt och sekundärt textningsspråk. Om det finns undertext på ett av de här språken visar TV:n det som du har valt.

Om inga av de önskade undertextspråken finns tillgängliga kan du välja ett annat tillgängligt undertextspråk.

Ställa in primärt och sekundärt undertextsspråk ...

#### 1 - Tryck på **\***, välj Allmänna

inställningar > Språk > Primära

undertexter eller Sekundära undertexter och tryck på OK.

**2 -** Klicka på det språk du vill ha.

**3 -** Tryck på (vänster) flera gånger om det behövs, för att stänga menyn.

Välja ett undertextspråk när inget av dina önskade språk finns tillgängliga ...

#### 1- Tryck på  $\rightleftarrows$  OPTIONS.

**2 -** Välj Språk textremsor och välj det språk du vill ha temporärt.

#### Undertext från text-TV

Om du ställer in en analog kanal måste du göra undertext tillgängligt för varje kanal manuellt.

**1 -** Byt till en kanal och tryck på TEXT för att öppna text-TV.

- **2** Ange sidnumret för undertexter, vanligtvis 888.
- **3** Tryck på TEXT igen för att avsluta Text-TV.

Om du väljer På i menyn Undertext när du tittar på den analoga kanalen visas undertext om det är tillgängligt.

Om du vill veta om en kanal är analog eller digital byter du till kanalen och öppnar Kanalinfo i OPTIONS.

#### Text/Teletext-språk

#### Text-TV-sidor

Öppna Text/Text-TV medan du tittar på TV-kanaler genom att trycka på TEXT. Stäng text-TV genom att trycka på TEXT en gång till.

#### Välj en text-TV-sida

Välja en text-TV-sida ... . .

- **1** Ange sidnumret med sifferknapparna.
- **2** Använd piltangenterna för att navigera.
- **3** Tryck på en färgknapp och välj ett färgkodat ämne längst ned på skärmen.

#### Text-TV-delsidor

En text-TV-sida kan ha flera delsidor. Delsidornas nummer visas i ett fält bredvid huvudsidans nummer. Välj en delsida genom att trycka på  $\leq$  eller  $\geq$ .

#### T.O.P. Text-TV-sidor

Vissa TV-kanaler erbjuder T.O.P-text-TV. Text Om du vill öppna T.O.P.-text-TV i text-TV trycker du på  $\equiv$  OPTIONS och väljer T.O.P.-översikt.

#### Favoritsidor

TV:n skapar en lista med de 10 senast öppnade text-TV-sidorna. Du kan enkelt öppna dem igen i kolumnen Text-TV-sidor – favoriter.

**1 -** Öppna text-TV och välj stjärnan i det övre vänstra hörnet på skärmen för att se kolumnen med favoritsidor.

2 - Tryck på **→** (ned) eller **∧** (upp) för att välja en sida och tryck på OK för att öppna sidan.

Du kan rensa listan med alternativet Rensa favoritsidor.

#### Sök i text-TV

Du kan välja ett ord och söka i text-TV efter alla förekomster av ordet.

**1 -** Öppna en text-TV-sida och tryck på OK.

**2 -** Välj ett ord eller en siffra med hjälp av pilknapparna.

**3 -** Tryck på OK igen för att gå direkt till nästa förekomst av ordet eller siffran.

**4 -** Tryck på OK igen för att hoppa till följande träff.

5 - För att stoppa sökningen trycker du på  $\land$  (upp) tills inget väljs.

#### Använda text-TV från en ansluten enhet

Vissa enheter som tar emot TV-kanaler erbjuder även text-TV.

Öppna text-TV från en ansluten enhet ... . .

**1 -** Tryck på välj enhet och tryck sedan på OK.

**2 -** Medan du tittar på en kanal på enheten, tryck på OPTIONS , välj Visa enhetsknappar och markera knappen **soch tryck på OK.** 

**3 -** Tryck på BACK för att dölja enhetens knappar.

**4 -** När du vill stänga av text-TV trycker du på BACK en gång till.

#### Digital text (endast Storbritannien)

En del digital-TV-kanaler erbjuder anpassad Digital text eller interaktiv TV på sina digitala TV-kanaler. Du kan använda siffer-, färg- och pilknapparna för att markera och navigera precis som i vanlig text-TV.

Om du vill stänga av digital text trycker du på BACK.

#### Text-TV-alternativ

I Text/Text-TV trycker du på = OPTIONS för att välja följande ...

#### • Frys sida

För att stoppa den automatiska visningen av delsidor.

• Dubbla bilder/hel skärmbild

Visa TV-kanalen och text-TV-sidan bredvid varandra. • T.O.P. översikt

Om du vill öppna T.O.P.-text-TV Text

#### • Förstora

- Förstora text-TV-sidan för behaglig läsning.
- Visa

Ta fram dold information på en sida.

- Växla delsidor
- Växla delsidor när de finns tillgängliga.
- Språk

Växla det teckenformat som Text-TV visar.

• Text-TV 2.5

Aktivera Text-TV 2.5 för mer färg och bättre grafik.

#### Konfigurera text-TV

#### Text-TV-språk

Vissa digital-TV-kanaler har flera Text-TV-språk att välja bland.

Ställ in ditt primära och sekundära textspråk ... . .

1 - Tryck på  $\bigstar$ , välj Allmänna

#### inställningar > Språk > Primärt språk

Text-TV eller Sekundärt språk Text-TV och tryck på OK.

**2 -** Välj önskat språk.

**3 -** Tryck på (vänster) flera gånger om det behövs, för att stänga menyn.

#### Text-TV 2.5

Text-TV 2.5 ger mer färg och bättre grafik. Text-TV 2.5 aktiveras som en fabriksinställning. Stänga av Text-TV 2.5 ...

**1 -** Tryck på TEXT.

**2 -** Med Text/Text-TV öppet på skärmen trycker du på **OPTIONS**.

**3 -** Välj Text-TV 2.5 > Av.

**4 -** Tryck på (vänster) flera gånger om det behövs, för att stänga menyn.

### Klocka

#### Datum och tid

#### Automatisk

Digitala sändningar i vissa länder skickar inte ut UTCinformation (Coordinated Universal Time). Sommartiden kan ignoreras och det kan hända att TV:n visar fel tid.

När du spelar in program som är schemalagda i TVguiden rekommenderar vi att du inte ändrar tid och datum manuellt. I vissa länder, för vissa nätverksoperatörer, är inställningen Klocka dold för att undvika en felaktig inställning av klockan.

Rätta till TV-klockan automatiskt...

1 - Tryck på  $\bigstar$ , välj Allmänna inställningar > Klocka > Auto-klocka läge, och välj Landsberoende.

**2 -** Välj Sommartid och välj lämplig inställning. **3 -** Tryck på (vänster) flera gånger om det behövs, för att stänga menyn.

#### Manuellt

Ställa in TV:ns klocka manuellt ...

1 - Tryck på **\***, välj Allmänna inställningar > Klocka > Auto-klocka läge, och välj Manuellt.

**2 -** Välj Datum och Tid att justera.

**3 -** Tryck på (vänster) flera gånger om det behövs, för att stänga menyn.

#### Tidszon

Så här ställer du in tidszon…

1 - Tryck på **\***, välj Allmänna inställningar > Klocka > Tidszon, och tryck på OK. **2 -** Välj en av tidszonerna. **3 -** Tryck på (vänster) flera gånger om det behövs, för att stänga menyn.

#### Justering av manuell tid

#### Justera tid…

1 - Tryck på  $\bigstar$ , välj Allmänna inställningar > Klocka > Justering av manuell tid, och tryck på OK.

2 - Tryck på pilarna < (upp) eller  $\vee$  (ned) för att justera värdet.

**3 -** Tryck på (vänster) flera gånger om det behövs, för att stänga menyn.

## 17.7 Universell åtkomst

## Slå på

Med Universalåtkomst påslagen är TV:n förberedd för användning av döva, personer med nedsatt hörsel, blinda och synskadade personer.

#### Slå på

Om du inte slog på Universalåtkomst under installationen kan du fortfarande slå på den i menyn Universalåtkomst. Slå på Tillgänglighet ...

1 - Tryck på  $\bigstar$ , välj Universalåtkomst och tryck  $p$ å  $\ge$ 

**2 -** Välj Universalåtkomst ytterligare ett steg.

**3 -** Välj På och tryck på OK.

**4 -** Tryck på (vänster) flera gånger om det behövs, för att stänga menyn.

När Universalåtkomst är påslagen läggs alternativet Universalåtkomst till i menyn Alternativ.

## Personer med nedsatt hörsel

En del digitala TV-kanaler sänder särskilt ljud och undertext anpassat för personer med nedsatt hörsel och döva. Med Nedsatt hörsel påslaget växlar TV:n automatiskt till anpassat ljud och undertext, om det finns. Innan du kan slå på Nedsatt hörsel måste du slå på Universalåtkomst.

Slå på Nedsatt hörsel…

1 - Tryck på  $\bigstar$ , välj Universalåtkomst och tryck

#### $p$ å  $\ge$

**2 -** Välj Nedsatt hörsel och tryck på (höger) för att komma till menyn.

**3 -** Välj På och tryck på OK.

**4 -** Tryck på (vänster) flera gånger om det behövs, för att stänga menyn.

Slå på Nedsatt hörsel medan du tittar på TV...

1 – När du tittar på TV trycker du på  $\equiv$  OPTIONS, väljer Universalåtkomst och trycker på OK. 2 – Välj Nedsatt hörsel och välj På.

Du kontrollerar om det finns ljudspråk för personer med nedsatt hörsel genom att trycka på  $\equiv$ OPTIONS, välja Ljudspråk och söka efter ett ljudspråk markerat med  $\sigma$ +.

Om Tillgänglighet inte visas i menyn Alternativ slår du på Universalåtkomst i inställningsmenyn.

För mer information, i Hjälp, tryck på färgknappen - Sökord och leta upp Universalåtkomst.

## Ljudbeskrivning

#### Slå på

Digital-TV-kanaler sänder särskilda berättarröster som beskriver vad som händer på skärmen. För att kunna ställa in ljud och effekter för synskadade måste du först slå på Ljudbeskrivning. Innan du kan slå på Ljudbeskrivning måste du slå på Universalåtkomst i inställningsmenyn.

Med funktionen Ljudbeskrivning läggs en berättarröst till utöver det vanliga ljudet.

Slå på berättarrösten (om sådan finns) ...

Slå på Ljudbeskrivning…

1- Tryck på  $\bigstar$ , välj Universalåtkomst och tryck  $p$ å  $\ge$ 

**2 -** Välj Ljudbeskrivning och tryck på (höger) för att komma till menyn.

- **3** Välj Ljudbeskrivning ytterligare ett steg
- **4** Välj På och tryck på OK.

**5 -** Tryck på (vänster) flera gånger om det behövs, för att stänga menyn.

Slå på Ljudbeskrivning medan du tittar på TV...

1 – När du tittar på TV trycker du på  $\equiv$  OPTIONS, väljer Universalåtkomst och trycker på OK. 2 – Välj Ljudbeskrivning och tryck på På.

Du kan kontrollera om en berättarröst finns tillgänglig. På menyn Alternativ väljer du Ljudspråk och tittar efter ett ljudspråk markerat med  $\mathbf{e}^+$ .

#### Högtalare/hörlurar

Med Högtalare/hörlurar kan du välja var du vill att berättarrösten ska höras. Bara i TV-högtalarna, bara i hörlurarna eller både och.

Ställa in högtalare/hörlurar ...

1 - Tryck på  $\bigtriangleup$ , välj Universalåtkomst och tryck

på (höger) för att komma till menyn.

**2 -** Välj Ljudbeskrivning > Högtalare/hörlurar och tryck på OK.

**3 -** Välj Högtalare, Hörlurar eller Högtalare + hörlurar och tryck på OK.

**4 -** Tryck på (vänster) flera gånger om det behövs, för att stänga menyn.

#### Blandad volym

Du kan blanda volymen för det vanliga ljudet med berättarrösten.

Blanda volymen ...

1 - Tryck på  $\bigstar$ , välj Universalåtkomst och tryck  $p$ å  $\ge$ 

**2 -** Välj Ljudbeskrivning > Olika volym och tryck på OK.

3 - Tryck på pilarna < (upp) eller  $\vee$  (ned) för att justera värdet.

**4 -** Tryck på (vänster) flera gånger om det behövs, för att stänga menyn.

#### Ljudeffekter

För vissa berättarröster kan det finnas extra ljudeffekter, som stereo eller uttonande ljud.

Slå på Ljudeffekter (om sådana finns) ...

1 - Tryck på  $\bigstar$ , välj Universalåtkomst och tryck  $p$ å  $\ge$ 

**2 -** Välj Ljudbeskrivning > Ljudeffekter och tryck på OK.

**3 -** Tryck på (vänster) flera gånger om det behövs, för att stänga menyn.

#### Tal

Berättarrösten och också ha tillhörande undertexter för tal, det vill säga det som sägs.

Så här aktiverar du undertexterna (om tillgängligt) . . .

1 - Tryck på  $\bigstar$ , välj Universalåtkomst och tryck

på (höger) för att komma till menyn.

**2 -** Välj Ljudbeskrivning > Tal och tryck på OK.

**3 -** Välj Beskrivande (ljud) eller Undertext och tryck på OK.

**4 -** Tryck på (vänster) flera gånger om det behövs, för att stänga menyn.

## 18 Nätverk

Tryck på färgknappen **—Sökord** i **Hjälp** och leta upp Nätverk för mer information om hur du ansluter TV:n till ett nätverk.

## 19 Kanalinstallation

 $\overline{191}$ 

## Antenn-/kabelinstallation

## Uppdatera kanaler

#### Automatisk kanaluppdatering

Om du tar emot digitalkanaler kan du ställa in TV:n för automatisk uppdatering av listan med nya kanaler. Du kan också starta en kanaluppdatering själv.

#### Automatisk kanaluppdatering

En gång om dagen, klockan 06.00, uppdaterar TVapparater kanaler och lagrar nya kanaler. Nya kanaler lagras i någon av listorna Alla eller Nya. Tomma kanaler tas bort.

När nya kanaler hittas, eller om kanaler uppdateras eller tas bort, visas ett meddelande när TV:n startas. TV-apparaten måste vara i standbyläge för att automatiskt uppdatera kanaler.

Stänga av meddelandet när du startar ... . .

1 - Tryck på  $\bigstar$ , välj Antenn-/kabelinstallation och tryck på OK.

**2 -** Ange PIN-koden om det behövs.

**3 -** Välj Automatisk kanaluppdatering och tryck på OK.

- **4** Välj Från och tryck på OK.
- **5** Tryck på BACK för att stänga menyn.

När nya kanaler hittas, eller om kanaler uppdateras eller tas bort, visas ett meddelande när TV:n startas. Om du vill undvika att det här meddelandet visas efter varje kanaluppdatering kan du stänga av det.

Stänga av meddelandet ...

**1 -** Tryck på , välj Antenn-/kabelinstallation och tryck på OK.

- **2** Ange PIN-koden om det behövs.
- **3** Välj Kanaluppdateringsmeddelande och tryck på OK.
- **4** Välj Från och tryck på OK.
- **5** Tryck på BACK för att stänga menyn.

I vissa länder sker den automatiska

kanaluppdateringen när du tittar på TV eller när som helst när TV-apparaten är i standby.

### Manuell kanaluppdatering

Du kan alltid starta en kanaluppdatering själv.

Starta en kanaluppdatering manuellt ...

1 - Tryck på  $\bullet$ , välj Antenn-/kabelinstallation och tryck på OK.

- **2** Ange PIN-koden om det behövs.
- **3** Välj Sök efter kanaler och tryck på OK.
- **4** Välj Starta nu och tryck på OK.
- **5** Välj Uppdatera kanaler och tryck på OK.
- **6** Tryck på BACK för att stänga menyn.

## Installera om kanaler

#### Installera om alla kanaler

Du kan installera om alla kanaler och lämna alla andra TV-inställningar orörda.

Om en PIN-kod har ställts in måste du ange koden innan du kan installera om kanalerna.

Installera om kanaler ...

1 - Tryck på  $\bullet$ , välj Antenn-/kabelinstallation och tryck på OK.

- **2** Ange PIN-koden om det behövs.
- **3** Välj Sök efter kanaler och tryck på OK.
- **4** Välj Starta nu och tryck på OK.
- **5** Välj Återinstallera kanaler och tryck på OK.
- **6** Välj det land som du befinner dig i och tryck
- på OK.
- **7** Välj Antenn (DVB-T) eller Kabel (DVB-C) .

**8 -** Välj Start och tryck på OK för att uppdatera kanaler. Det kan ta några minuter.

9 - Tryck på  $\leftarrow$  BACK för att stänga menyn.

#### Installera om TV

Du kan göra om en hel TV-installation. TV:n installeras om helt.

Göra om en hel TV-installation ...

1 - Tryck på  $\bigstar$ , välj Allmänna

- inställningar > Återinst. TV och tryck på OK.
- **2** Ange PIN-koden om det behövs.
- **3** Välj Ja och tryck på OK för att bekräfta.

**4 -** TV:n installeras om helt. Alla inställningar återställs och installerade kanaler kommer att bytas

ut. Installationen kan ta några minuter.

**5 -** Tryck på BACK för att stänga menyn.

## DVB-T eller DVB-C

### DVB-T- eller DVB-C-mottagning

Under kanalinstallationen, precis innan du gjorde en kanalsökning, valde du Antenn (DVB-T) eller Kabel (DVB-C). Antenn DVB-T söker efter markbundna analoga kanaler och digitala DVB-T/T2-kanaler. Kabel DVB-C söker efter analoga och digitala kanaler som är tillgängliga från en DVB-C-kabeloperatör.

#### DVB-C-kanalinstallation

För enkel användning är alla DVB-C-inställningar automatiska.

Om du fått speciella DVB-C-värden från din kabel-TVoperatör, som nätverks-ID eller nätverksfrekvens, anger du de här värdena när du uppmanas att göra det under installationen.

#### Kanalnummerkonflikter

I vissa länder kan olika TV-kanaler ha samma kanalnummer. Under installationen visas listan med kanalnummerkonflikter på TV:n. Du måste välja vilken TV-kanal du vill installera på ett kanalnummer med flera TV-kanaler.

#### DVB-inställningar

#### Öppna DVB-inställningar

1 - Tryck på  $\bullet$ , välj Antenn-/kabelinstallation och tryck på OK.

- **2** Ange PIN-koden om det behövs.
- **3** Välj Sök efter kanaler och tryck på OK.
- **4** Välj Starta nu och tryck på OK.
- **5** Välj Återinstallera kanaler, välj Nästa och tryck på OK.
- **6** Välj det land som du befinner dig i och tryck på OK.
- **7** Välj Kabel (DVB-C).
- **8** Välj Påbörja kanalsökningen nu, eller
- välj Inställningar för DVB-C-inställningar .
- 9 Tryck på  $\leftarrow$  BACK för att stänga menyn.

#### Nätverksfrekvensläge

Om du tänker använda

metoden Snabbsökning i Frekvenssökning för att söka efter kanaler väljer du Automatisk. TV:n använder en av de fördefinierade nätverksfrekvenserna (eller HC – homing channel) som de flesta kabel-TV-leverantörer i ditt land använder.

Om du har fått ett särskilt värde för nätverksfrekvensen för att söka efter kanaler väljer du Manuell.

#### Nätverksfrekvens

När Nätverksfrekvensläge är inställt på Manuellt kan du ange det värde för nätverksfrekvensen som du har fått från din kabel-TV-leverantör här. Ange värdet med hjälp av sifferknapparna.

#### Frekvenssökning

Välj metod för att söka efter kanaler. Du kan välja den snabbare metoden Snabbsökning och använda de fördefinierade inställningar som de flesta kabel-TVleverantörer i ditt land använder.

Om inga kanaler installeras eller om några kanaler saknas kan du välja den utökade

metoden Fullständig sökning. Det tar längre tid att söka efter och installera kanaler med den här metoden.

#### Frekvensstegstorlek

TV:n söker efter kanaler i steg om 8 MHz .

Om inga kanaler installeras eller om några kanaler saknas kan du söka i mindre steg om 1 MHz . Det tar längre tid att söka efter och installera kanaler om du använder steg om 1 MHz.

#### Digitala kanaler

Om du vet att din kabel-TV-operatör inte erbjuder digitala kanaler kan du hoppa över sökningen efter digitala kanaler.

#### Analoga kanaler

Om du vet att din kabel-TV-operatör inte erbjuder analoga kanaler kan du hoppa över sökningen efter analoga kanaler.

#### Kostnadsfri/kodad

Om du har ett abonnemang och en CAM – Conditional Access Module för betal-TV-tjänster väljer du Fri + kodat. Om du inte abonnerar på betal-TV-kanaler eller -tjänster kan du endast välja Endast fria kanaler.

För mer information, i Hjälp, tryck på färgknappen - Sökord och leta upp CAM, Conditional Access Module.

#### Mottagningskvalitet

Du kan kontrollera kvaliteten och signalstyrkan för en digital kanal. Om du använder en egen antenn kan du rikta om antennen för att försöka förbättra mottagningen.

Kontrollera mottagningskvaliteten på en digital kanal ...

- **1** Ställ in kanalen.
- **2** Tryck på , välj Antenn-/kabelinstallation och

tryck på OK. Ange PIN-koden om det behövs. **3 -** Välj Digitalt: manuell sökning och tryck på OK.

Den digitala frekvensen visas för den här kanalen. Om mottagningen är dålig kan du rikta om antennen. Om du vill kontrollera signalkvaliteten för den här frekvensen igen väljer du Sök och trycker på OK. Om du själv vill ange en viss digital frekvens använder du siffrorna på fjärrkontrollen. Du kan även välja frekvensen, placera pilarna på ett tal med  $\zeta$  och

 $\sum$  och ändra numret med  $\sum$  och  $\sum$ . Om du vill kontrollera frekvensen väljer du Söka och trycker på OK.

Om du använder DVB-C för att ta emot kanaler är alternativet Läge för symbolhast. tillgängligt . För Läge för symbolhast. väljer du Automatisk, såvida inte din kabel-TV-leverantör har gett dig ett särskilt symbolhastighetsvärde. Använd sifferknapparna för att ange värdet.

## Manuell installation

Analoga TV-kanaler kan ställas in manuellt, en kanal i taget.

Installera analoga kanaler manuellt ...

1 - Tryck på  $\bigstar$ , välj Antenn/kabelinstallation och tryck på OK. Ange PIN-koden om det behövs.

**2 -** Välj Analogt: Manuell installation och tryck på OK.

• System

Om du vill konfigurera TV-systemet väljer du System. Välj det land eller den del av världen där du befinner dig och tryck på OK.

#### • Sök kanal

Om du vill hitta en kanal väljer du Sök kanal och trycker på OK. Du kan ange frekvens själv för att hitta en kanal eller låta TV:n söka efter kanalen. Tryck på

 (höger) för att välja Sök och tryck på OK för att söka efter en kanal automatiskt. Kanalen som hittas visas på skärmen och om mottagningen är dålig trycker du på Sök igen. Om du vill lagra kanalen väljer du Klar och trycker på OK.

#### • Fininställning

Om du vill finjustera en kanal väljer

du Fininställning och trycker på OK. Om du vill finjustera kanalen väljer du  $\lambda$  eller  $\lambda$ . Om du vill lagra kanalen som hittats väljer du Klart och trycker på OK.

#### • Förvara

Du kan lagra kanalen på det aktuella kanalnumret eller som ett nytt kanalnummer.

Välj Lagra denna kanal eller Lagra som ny kanal och tryck på OK. Det nya kanalnumret visas en kort stund.

Du kan upprepa stegen tills du hittat alla tillgängliga analoga TV-kanaler.

## $19.2$ Kopiera kanallista

## Inledning

Kopiera kanallista är till för återförsäljare och experter.

Med Kopiera kanallista kan du kopiera kanalerna som är installerade på en TV till en annan Philips-TV i samma serie. Med Kopiera kanallista överför du en fördefinierad kanallista till TV:n och slipper därmed göra en tidsödande kanalsökning. Använd ett USBflashminne med minst 1 GB.

#### Förutsättningar

• Båda TV-apparaterna ska vara av samma årsmodell.

• Båda TV-apparaterna ska vara av samma maskinvarutyp. Du kan kontrollera TV:ns maskinvarutyp på typplåten på TV:ns baksida. Den anges vanligen som Q . . . LA

• TV-apparaterna ska ha kompatibla programvaruversioner.

#### Aktuell programvaruversion

Så här kontrollerar du aktuell version för TV:ns programvara …

- 1 Tryck på  $\bigstar$ , välj Uppdatering av programvara och tryck på  $\sum$  (höger) för att komma till menyn.
- **2** Välj Aktuell programvaruinformation och tryck på OK.

**3 -** Versionen, versionsinformationen och det datum den skapades visas. Dessutom visas Netflix ESNnummer om det finns.

**4 -** Tryck på (vänster) flera gånger om det behövs, för att stänga menyn.

### Kopiera en kanallista

Kopiera en kanallista ...

**1 -** Slå på TV:n. Den här TV:n bör ha kanaler installerade.

**2 -** Anslut ett USB-flashminne.

**3 -** Tryck på , välj Allmänna

inställningar > Kopiera kanallista och tryck på OK. **4 -** Välj Kopiera till USB och tryck på OK. Du kanske blir ombedd att ange PIN-kod för Låsfunktion för att kunna kopiera kanallistan.

**5 -** Ta bort USB-flashminnet när kopieringen är klar. **6 -** Tryck på (vänster) flera gånger om det behövs, för att stänga menyn.

Nu kan du överföra den kopierade kanallistan till en annan Philips TV.

**5 -** Ett meddelande på TV:n visar när kanallistan har kopierats till TV:n. Ta bort USB-flashminnet.

### Kanallistans version

Kontrollera aktuell version för kanallistan ...

#### 1 - Tryck på **\***, välj Allmänna

inställningar > Kopiera kanallista och tryck på OK. **2 -** Välj Aktuell version, och tryck sedan på OK. **3 -** Tryck på (vänster) flera gånger om det behövs, för att stänga menyn.

## Överföra en kanallista

#### Till TV-apparater som inte är installerade

Beroende på om TV:n redan är installerad eller inte överför du upp kanallistan på olika sätt.

#### Till en TV som ännu inte är installerad

**1 -** Anslut nätkabeln när du vill starta installationen och välj språk och land. Du kan hoppa över kanalsökning. Slutför installationen.

**2 -** Anslut USB-flashminnet som innehåller kanallistan till den andra TV:n.

**3 -** För att starta överföringen av kanallistan, tryck

på  $\bigstar$ , välj Allmänna inställningar och tryck på OK.

**4 -** Välj Kopiera kanallista, kopia > Kopiera till TV och tryck på OK. Ange PIN-koden om det behövs.

**5 -** Ett meddelande på TV:n visar när kanallistan har kopierats till TV:n. Ta bort USB-flashminnet.

#### Till installerade TV-apparater

Beroende på om TV:n redan är installerad eller inte överför du upp kanallistan på olika sätt.

#### Till en redan installerad TV

**1 -** Kontrollera TV:ns landsinställning. (Kontrollera inställningen i kapitel Installera om alla kanaler. Starta proceduren tills du når landsinställningen. Tryck på  $\leftarrow$  BACK för att avbryta installationen.) Om landet är rätt inställt fortsätter du med steg 2. Om landet inte är rätt inställt måste du starta en ominstallation. Se kapitel Installera om alla kanaler och starta installationen. Välj rätt land och hoppa över kanalsökning. Slutför installationen. När du är klar fortsätter du med steg 2.

**2 -** Anslut USB-flashminnet som innehåller kanallistan till den andra TV:n.

**3 -** För att starta överföringen av kanallistan, tryck

på  $\bigstar$ , välj Allmänna inställningar och tryck på OK.

**4 -** Välj Kopiera kanallista, kopia > Kopiera till TV och tryck på OK. Ange PIN-koden om det behövs.

# Programvara

 $\overline{201}$ 

 $\overline{20}$ 

## Uppdatera programvara

## Uppdatera från internet

Om TV:n är ansluten till internet kan du få ett meddelande från TP Vision om att uppdatera TV:ns programvara. Du behöver en internetanslutning med hög hastighet (bredband).

Om du får det här meddelandet rekommenderar vi att du utför uppdateringen.

Välj Uppdatera. Följ instruktionerna på skärmen.

Du kan också söka efter uppdateringar själv. Leta efter en uppdatering...

1 - Tryck på  $\bigotimes$ , välj Uppdatera program > Sök efter uppdateringar, tryck sedan på OK. **2 -** Välj Internet och tryck sedan på OK. Följ instruktionerna på skärmen.

När uppdateringen är slutförd stängs TV:n av och startas sedan igen automatiskt. Vänta tills TV:n startas igen.

## Uppdatering från USB

Det kan vara nödvändigt att uppdatera TVprogramvaran. Du behöver en dator med bredbandsanslutning och ett USB-minne för att överföra programvaran till TV:n. Använd ett USBminne med 512 MB ledigt utrymme. Kontrollera att skrivskyddet är avstängt.

#### **1 -** Starta uppdateringen på TV:n

Tryck på  $\bigtriangleup$ , välj Uppdatera program > Sök efter uppdateringar, tryck sedan på OK. Välj USB och tryck på OK.

**2 -** Identifiera TV:n

Sätt in USB-minnet i någon av USB-anslutningarna på TV:n.

Välj Start och tryck på OK. En identifieringsfil skrivs på USB-minnesenheten.

**3 -** Ladda ned TV-programvaran

Sätt in USB-minnet i datorn.

Leta reda på filen update.htm på USB-enheten och dubbelklicka på den.

Klicka på Skicka ID.

Om det finns ny programvara, ladda ned .zip-filen. Efter nedladdningen, zippa upp filen och kopiera filen autorun.upg till USB-minnet. Lägg inte den här filen i en mapp.

#### **4 -** Uppdatera TV:ns programvara

Sätt i USB-minnet i TV:n igen. Uppdateringen startar automatiskt.

TV:n stängs av i tio sekunder och slås sedan på igen. Vänta.

#### Du får inte ... . .

- använd fjärrkontrollen
- ta bort USB-minnesenheten från TV:n

Om det skulle bli strömavbrott under uppdateringen får du inte ta bort USB-minnet från TV:n.

Uppdateringen fortsätter när strömmen kommer tillbaka.

I slutet av uppdateringen visas meddelandet Uppdateringen har slutförts på skärmen. Ta bort USB-minnesenheten och tryck på  $\bullet$  på fjärrkontrollen.

#### Du får inte ... . .

- tryck på Ø två gånger
- tryck på strömbrytaren på TV:n

TV:n stängs av (i tio sekunder) och slås sedan på igen. Vänta.

TV:ns programvara har uppdaterats. Du kan använda TV:n igen.

För att undvika en oavsiktlig uppdatering av TVprogramvaran ska du ta bort filen autorun.upg från USB-minnesenheten.

### $\overline{20.2}$

## Programvaruversion

Visa aktuell version av TV:ns programvara ...

1 - Tryck på  $\bullet$ , välj Uppdatera program > Akt. programvaruinfo och tryck på OK.

**2 -** Versionen, Utgiven version visas. Dessutom visas Netflix ESN-nummer om det finns.

**3 -** Tryck på (vänster) flera gånger om det behövs, för att stänga menyn.

#### $\overline{20.3}$

## Lokala uppdateringar

För återförsäljare och expertanvändare …

#### 1 - Tryck på  $\bigotimes$ , välj Uppdatera program > Lokala uppgrad. och tryck på OK.

- **2** Följ instruktionerna på skärmen.
- **3** Tryck på (vänster) flera gånger om det behövs, för att stänga menyn.

## $\frac{1}{20.4}$ Leta efter OADuppdateringar

Sök efter en Over-the-air-programuppdatering…

1 - Tryck på  $\bigotimes$ , välj Uppdatera program > Leta efter OAD-uppdateringar och tryck på OK. **2 -** Välj Starta nu. Följ instruktionerna på skärmen. **3 -** Tryck på (vänster) flera gånger om det behövs, för att stänga menyn.

#### 20.5

## Programvara med öppen källkod

Den här TV:n innehåller programvara med öppen källkod. TP Vision Europe B.V. erbjuder sig härmed att, på begäran, leverera en kopia av den fullständiga motsvarande källkoden för de copyrightskyddade programvarupaketen med öppen källkod som används i den här produkten, för vilken erbjudandet gäller enligt respektive licens.

Detta erbjudande är giltigt i upp till tre år efter produktköpet för alla som tar emot denna information.

Om du vill ha källkoden skriver du på engelska till . . .

[open.source@tpvision.com](mailto:open.source@tpvision.com)

## $\overline{20.6}$ Öppen källkod-licens

## Om öppen källkodslicens

Bekräftelse och licenstext för all programvara med öppen källkod som används i den här Philips-TV:n.

I det här dokumentet beskrivs distributionen av källkoden som används för Philips TV, som omfattas antingen av GNU General Public License (GPL) eller GNU Lesser General Public License (LGPL) eller någon annan öppen källkod-licens. Instruktioner för att erhålla källkod för denna programvara finns i användarhandboken.

PHILIPS LÄMNAR INGA GARANTIER AV NÅGOT SLAG, VARKEN UTTRYCKLIGA ELLER UNDERFÖRSTÅDDA, INKLUSIVE UNDERFÖRSTÅDDA GARANTIER OM SÄLJBARHET ELLER LÄMPLIGHET FÖR ETT VISST ÄNDAMÅL, GÄLLANDE DEN HÄR PROGRAMVARAN. Philips ger inget stöd för detta program. Föregående påverkar inte dina garantier och lagstadgade rättigheter gällande Philips-produkt(er) som du har köpt. Det gäller bara för den här källkoden

som är tillgänglig för dig.

### Open source

#### Freetype (2.4.3)

FreeType is a software font engine that is designed to be small, efficient, highly customizable, and portable while capable of producing high-quality output (glyph images).

This piece of software is made available under the terms and conditions of the FreeType Project license, which can be found below.

Source: http://freetype.sourceforge.net

#### zlib (1.2.3)

The 'zlib' compression library provides in-memory compression and decompression functions, including integrity checks of the uncompressed data. This piece of software is made available under the terms and conditions of the zlib license, which can be found below.

Source: http://www.zlib.net/

Fraunhofer AAC Ecnoder (3.3.3) AAC Ecnoder. Source: Android JB source code

unicode (3.2)

This library is used to perform UNICODE string manipulation.

This piece of software is made available under the terms and conditions of the ICU license, which can be found below.

Source: http://www.icu-project.org/

libpng (1.2.43)

PNG decoder. This piece of software is made available under the terms and conditions of the libpng license, which can be found below. Source: http://www.libpng.org/pub/png/libpng.html

#### libjpg (6b)

This library is used to perform JPEG decoding tasks. This piece of software is made available under the terms and conditions of the libjpg license, which can be found below.

Source: http://www.ijg.org/

#### libmng (1.0.10)

libmng -THE reference library for reading, displaying, writing and examining Multiple-Image Network Graphics.MNG is the animation extension to the popular PNG image-format.

This piece of software is made available under the terms and conditions of the libmng license, which can be found below. Source:

72
### http://sourceforge.net/projects/libmng/files/

### u-Boot loader (1.3.4)

Used by boot loader and only linked with boot loader, GPL license.

This piece of software is made available under the terms and conditions of the u-Boot loader license, which can be found below.

Source: http://sourceforge.net/projects/u-boot/files/ u-boot/U-Boot-1.1.4/u-boot-1.1.4.tar.bz2/download

### Libcurl (7.21.7)

HTTP client;libcurl is a free and easy-to-use clientside URL transfer library, supporting FTP, FTPS, HTTP, HTTPS, SCP, SFTP, TFTP, TELNET, DICT, LDAP, LDAPS, FILE, IMAP, SMTP, POP3 and RTSP. libcurl supports SSL certificates, HTTP POST, HTTP PUT, FTP uploading, HTTP form based upload, proxies, cookies, user+password authentication (Basic, Digest, NTLM, Negotiate, Kerberos4), file transfer resume, http proxy tunneling and more!

This piece of software is made available under the terms and conditions of the Libcurl license, which can be found below.

Source: http://curl.haxx.se/

### c-ares (1.7.4)

c-ares is a C library that performs DNS requests and name resolves asynchronously.

This piece of software is made available under the terms and conditions of the c-ares license, which can be found below.

Source: http://c-ares.haxx.se/c-ares-1.7.1.tar.gz

### openssl (1.0.0d)

OpenSSL is an open source implementation of the SSL and TLS protocols. The core library (written in the C programming language) implements the basic cryptographic functions and provides various utility functions. Wrappers allowing the use of the OpenSSL library in a variety of computer languages are available.

This piece of software is made available under the terms and conditions of the 1.7.4 license, which can be found below.

Source:

http://www.openssl.org/source/openssl-1.0.0.tar.gz

### Expat (2.01)

xml paser; Expat is an XML parser library written in C. It is a stream-oriented parser in which an application registers handlers for things the parser might find in the XML document (like start tags). An introductory article on using.

This piece of software is made available under the terms and conditions of the Expat license, which can be found below.

Source: http://expat.sourceforge.net/

DirectFB include SAWMAN (1.4.0)

It is a software library for GNU/Linux/UNIX based operating system with a small memory footprint that provides graphics acceleration, input device handling and abstraction layer, and integrated windowing system with support for translucent windows and multiple display layers on top of the Linux framebuffer without requiring any kernel modifications.

This piece of software is made available under the terms and conditions of the DirectFB license, which can be found below.

Source: http://sourceforge.net/projects/jointspace/fil es/remote\_applications\_SDK/remote\_spplications\_S DK\_v1.3.1/DirectFB141\_source\_1.3.1.7z/download

### SAWMAN

SquashFS is a compressed read-only file system for Linux. SquashFS compresses files, inodes and directories, and supports block sizes up to 1 MB for greater compression. SquashFS is also the name of free/open software, licensed under the GPL, for accessing SquashFS filesystems. Source: http://squashfs.sourceforge.net/

### Linux Kernel (3.0)

The Linux kernel is an operating system kernel used by the Linux family of Unix-like operating systems. This piece of software is made available under the terms and conditions of the Linux Kernel license, which can be found below. Source: http://www.kernel.org

### SQLite (3.7.2)

SQLite is a in-process library that implements a selfcontained, serverless, zero-configuration, transactional SQL database engine. This piece of software is made available under the

terms and conditions of the SQLite license, which can be found below.

Source: http://www.sqlite.org/download.html

### SquashFS (3.4)

SquashFS is a compressed read-only file system for Linux. SquashFS compresses files, inodes and directories, and supports block sizes up to 1 MB for greater compression. SquashFS is also the name of free/open software, licensed under the GPL, for accessing SquashFS filesystems.

This piece of software is made available under the terms and conditions of the SquashFS license, which can be found below.

Source: http://squashfs.sourceforge.net/

### glibc (2.6.1)

Any Unix-like operating system needs a C library: the library which defines the ``system calls'' and other basic facilities such as open, malloc, printf, exit...The GNU C library is used as the C library in the GNU system and most systems with the Linux kernel This piece of software is made available under the

terms and conditions of the glibc license, which can be found below.

Source: http://www.gnu.org/software/libc/

### mtd-utils (1)

The aim of the system is to make it simple to provide a driver for new hardware, by providing a generic interface between the hardware drivers and the upper layers of the system. Hardware drivers need to know nothing about the storage formats used, such as FTL, FFS2, etc., but will only need to provide simple routines for read, write and erase. Presentation of the device's contents to the user in an appropriate form will be handled by the upper layers of the system. This piece of software is made available under the terms and conditions of the mtd-utils license, which can be found below.

Source: http://www.linuxmtd.infradead.org/index.html

### libusb (1.0.6)

This is the home of libusb, a library that gives user level applications uniform access to USB devices across many different operating systems. libusb is an open source project licensed under the GNU Lesser General Public License version 2.1.Many participants in the libusb community have helped and continue to help with ideas, implementation, support and improvements for libusb.

This piece of software is made available under the terms and conditions of the libusb license, which can be found below.

Source:

http://libusb.wiki.sourceforge.net http://www.libusb.org/

### libusb-compat (0.1.3)

Library to enable user space application programs to communicate with USB devices.

This piece of software is made available under the terms and conditions of the libusb-compat license, which can be found below.

Source:

http://libusb.wiki.sourceforge.net/LibusbCompat0.1

### NTFS-3G Read/Write Driver (2010.5.22)

NTFS-3G is an open source cross-platform implementation of the Microsoft Windows NTFS file system with read-write support. NTFS-3G often uses the FUSE file system interface, so it can run unmodified on many different operating systems. It is runnable on Linux, FreeBSD, NetBSD, OpenSolaris, BeOS, QNX, WinCE, Nucleus, VxWorks, Haiku,MorphOS, and Mac OS X It is licensed under either the GNU General Public License or a proprietary license. It is a partial fork of ntfsprogs and is under active maintenance and development. This piece of software is made available under the terms and conditions of the NTFS-3G Read/Write Driver license, which can be found below.

### Source: http://www.tuxera.com

### WPA Supplicant (0.5.10 & 0.6.7)

These packages are used to provide WiFi access.The supplier for these tools is Atheros.These pieces of software are made available under the terms and conditions of the GPL v2 license, which can be found below.

This piece of software is made available under the terms and conditions of the WPA Supplicant license, which can be found below.

Source: http://hostap.epitest.fi/wpa\_supplicant/

### ntfsprogs (2.0.0)

Some useful tool for ntfs file sytem.

This piece of software is made available under the terms and conditions of the ntfsprogs license, which can be found below.

Source: http://sourceforge.net/projects/linux-ntfs

### fuse (2.8.4)

Fuse is a simple interface for userspace programs to export a virtual filesystem to the linux kernel. This piece of software is made available under the terms and conditions of the fuse license, which can be found below.

Source: http://fuse.sourceforge.net/

### libiconv (1.11.1)

This library provides an iconv() implementation, for use on systems which don't have one, or whose implementation cannot convert from/to Unicode. . This piece of software is made available under the terms and conditions of the libiconv license, which can be found below.

Source: http://ftp.gnu.org/pub/gnu/libiconv

### electric-fence (2.1.13)

Used for memory corruption detection. This piece of software is made available under the terms and conditions of the electric-fence license, which can be found below.

Source: http://perens.com/FreeSoftware/ElectricFenc e/electric-fence\_2.1.13-0.1.tar.gz

### liveMedia

When Wifi Display or streaming RtspPlayer are enabled.

This piece of software is made available under the terms and conditions of the electric-fence license, which can be found below. Source: www.live555.com

### QT (4.7.0)

Netflix skpe besttv pandora picasa? will use QT. This piece of software is made available under the terms and conditions of the QT license, which can be found below.

Source: http://qt.nokia.com/

### e2fsprogs (1.41.14)

e2fsprogs provides the filesystem utilities for use with the ext2 filesystem, it also supports the ext3 and ext4 filesystems.

This piece of software is made available under the terms and conditions of the e2fsprogs license, which can be found below.

Source: http://e2fsprogs.sourceforge.net/

### alsa (1.0.24.1)

Advanced Linux Sound Architecture (ALSA). This piece of software is made available under the terms and conditions of the alsa license, which can be found below.

Source: http://www.alsa-project.org

### lvm2 (2.02.89)

### DM\_VERITY.

This piece of software is made available under the terms and conditions of the lvm2 license, which can be found below.

Source:

ftp://sources.redhat.com/pub/lvm2/releases/

encfs (1.3.2)

A library provides an encrypted filesystem in userspace.

Source: http://www.arg0.net/encfs

boost (1.15.0)

A library provides free peer-reviewed portable C++ source libraries is used for encfs. Source: http://www.boost.org

### rlog (1.4)

A library that provides a flexible message logging facility for C programs and libraries is used for encfs. Source: http://www.arg0.net/rlog

### iptables (1.4.15)

For Cross connection. Source: http://www.netfilter.org/projects/iptables/

### bash (3.2.48)

Bash is the shell, or command language interpreter, that will appear in the GNU operating system. Bash is an sh-compatible shell that incorporates useful features from the Korn shell (ksh) and C shell (csh).

It is intended to conform to the IEEE POSIX P1003.2/ISO 9945.2 Shell and Tools standard. It offers functional improvements over sh for both programming and interactive use.

In addition, most sh scripts can be run by Bash without modification.

Source: http://www.gnu.org/software/bash/

### coreutils (6.9)

The GNU Core Utilities are the basic file, shell and text manipulation utilities of the GNU operating system.

These are the core utilities which are expected to exist on every operating system. Source: http://www.gnu.org/software/coreutils/

### findutils (4.2.31)

The GNU Find Utilities are the basic directory searching utilities of the GNU operating system. These programs are typically used in conjunction with other programs to provide modular and powerful directory search and file locating capabilities to other commands.

Source: http://www.gnu.org/software/findutils/

### gawk (3.1.5)

If you are like many computer users, you would frequently like to make changes in various text files wherever certain patterns appear, or extract data from parts of certain lines while discarding the rest. To write a program to do this in a language such as C or Pascal is a time-consuming inconvenience that may take many lines of code.

The job is easy with awk, especially the GNU implementation: gawk. Source: http://www.gnu.org/software/gawk/

### grep (2.5.1a)

The grep command searches one or more input files for lines containing a match to a specified pattern. By default, grep prints the matching lines. Source: http://www.gnu.org/software/grep/

### gzip (1.3.12)

GNU Gzip is a popular data compression program originally written by Jean-loup Gailly for the GNU project. Mark Adler wrote the decompression part. Source: http://www.gnu.org/software/gzip/

inetutils (1.4.2)

Inetutils is a collection of common network programs. Source: http://www.gnu.org/software/inetutils/

### iputils (s20101006)

The iputils package is set of small useful utilities for Linux networking. It was originally maintained by Alexey Kuznetsov. Source: http://www.skbuff.net/iputils/

### module-init-tools (3.12)

Provides developer documentation for the utilities used by Linux systems to load and manage kernel modules (commonly referred to as "drivers"). Source: https://modules.wiki.kernel.org/index.php/M ain\_Page

### ncurses (5.7)

The Ncurses (new curses) library is a free software emulation of curses in System V Release 4.0, and more.

It uses Terminfo format, supports pads and color and

multiple highlights and forms characters and functionkey mapping, and has all the other SYSV-curses enhancements over BSD Curses. Source: http://www.gnu.org/software/ncurses/

### net-tools (1.6)

The Net-tools?package is a collection of programs for controlling the network subsystem of the Linux kernel.

Source: http://www.linuxfromscratch.org/blfs/view/6. 3/basicnet/net-tools.html

### procps (ps, top) (3.2.8)

procps is the package that has a bunch of small useful utilities that give information about processes using the /proc filesystem.

The package includes the programs ps, top, vmstat, w, kill, free, slabtop, and skill.

Source: http://procps.sourceforge.net/index.html

### psmisc (22.13)

This PSmisc package is a set of some small useful utilities that use the proc filesystem. We're not about changing the world, but providing the system administrator with some help in common tasks. Source: http://psmisc.sourceforge.net/

### sed (4.1.5)

sed (stream editor) isn't an interactive text editor. Instead, it is used to filter text, i.e., it takes text input, performs some operation (or set of operations) on it, and outputs the modified text.

sed is typically used for extracting part of a file using pattern matching or substituting multiple occurrences of a string within a file.

Source: http://www.gnu.org/software/sed/

### tar (1.17)

GNU Tar provides the ability to create tar archives, as well as various other kinds of manipulation. For example, you can use Tar on previously created archives to extract files, to store additional files, or to update or list files which were already stored. Source: http://www.gnu.org/software/tar/

### util-linux-ng (2.18)

Various system utilities. Source: http://userweb.kernel.org/\kzak/util-linuxng/

udhcpc (0.9.8cvs20050303-3) Udhcpc is a very small?DHCP?client geared towards?embedded systems. Source: http://udhcp.sourcearchive.com/downloads/ 0.9.8cvs20050303-3/

### Libxml2 (2.7.8)

The "libxml2" library is used in AstroTV as a support for the execution of NCL application. This library was developed for the GNOME software suite and is

available under a "MIT" license. Source: http://www.xmlsoft.org

uriparser (0.7.7) For MPEG-DASH Source: http://uriparser.sourceforge.net/

xerces-c++ (3.1.1) For MPEG-DASH Source: http://xerces.apache.org/

webp (0.2.1) For Netflix Source: https://code.google.com/p/webp/

### wget (1.10.2)

GNU Wget is a free software package for retrieving files using HTTP, HTTPS and FTP, the most widelyused Internet protocols.

It is a non-interactive commandline tool, so it may easily be called from scripts,?cron?jobs, terminals without X-Windows support, etc. Source: http://ftp.gnu.org/gnu/wget/wget-1.10.2.tar.gz

### wireless\_tools (0.29)

The Wireless Tools (WT)?is a set of tools allowing to manipulate the Wireless Extensions. They use a textual interface and are rather crude, but aim to support the full Wireless Extension. Source: http://www.hpl.hp.com/personal/Jean\_Tourri lhes/Linux/Tools.html

ezxml (0.8.6)

ezXML is a C library for parsing XML documents. Used inside Philips libraries. Source: http://sourceforge.net/projects/ezxml/

### SQLite (3.7.7.1)

SQLite is a in-process library that implements a selfcontained, serverless, zero-configuration, transactional SQL database engine. Source: http://www.sqlite.org/download.html

### AES (aes-src-29-04-09.zip)

Advanced Encryption Standard (AES) is a specification for the encryption of electronic data. Used inside Philips libraries. Source: http://gladman.plushost.co.uk/oldsite/AES/

microhttpd (libmicrohttpd-0.9.9.tar.gz) GNU libmicrohttpd is a small C library that is supposed to make it easy to run an HTTP server as part of another application. The original download site for this software is : http://www.gnu.org/software/libmicrohttpd/This piece of software is made available under the terms and conditions of the LGPL v2.1 license Source: http://ftp.gnu.org/gnu/libmicrohttpd/libmicro httpd-0.9.9.tar.gz

### yajl (lloyd-yajl-2.0.1-0-gf4b2b1a.tar.gz)

YAJL is a small event-driven (SAX-style) JSON parser written in ANSI C, and a small validating JSON generator. YAJL is released under the ISC license. The original download site for this software is : http://lloyd.github.com/yajl/This piece of software is made available under the terms and conditions of the ISC license

Source: http://pkgs.fedoraproject.org/repo/pkgs/yajl/ lloyd-yajl-2.0.1-0-gf4b2b1a.tar.gz/df6a751e7797b9c21 82efd91b5d64017/lloyd-yajl-2.0.1-0-gf4b2b1a.tar.gz

### HMAC-SHA1 (0.1)

keyed-hash message authentication code (HMAC) is a specific construction for calculating a message authentication code (MAC) involving a cryptographic hash function in combination with a secret cryptographic key.

As with any MAC, it may be used to simultaneously verify both the data integrity and the authentication of a message.

Any cryptographic hash function, such as MD5 or SHA-1, may be used in the calculation of an HMAC; the resulting MAC algorithm is termed HMAC-MD5 or HMAC-SHA1 accordingly.

### Source:

http://www.deadhat.com/wlancrypto/hmac\_sha1.c

### gSoap (2.7.15)

The gSOAP toolkit is an open source C and C++ software development toolkit for SOAP/XML Web services and generic (non-SOAP) C/C++ XML data bindings.

Part of the software embedded in this product is gSOAP software. Portions created by gSOAP are Copyright 2000-2011 Robert A. van Engelen, Genivia inc. All Rights Reserved.

Source: http://sourceforge.net/projects/gsoap2/

### jquery (1.10.2)

jQuery is a fast and concise JavaScript Library that simplifies HTML document traversing, event handling, animating, and Ajax interactions for rapid web development.

Source: http://jquery.com/

### Libupnp (1.2.1)

The Linux\* SDK for UPnP\* Devices (libupnp) provides developers with an API and open source code for building control points, devices, and bridges that are compliant with Version 1.0 of the UPnP Device Architecture Specification.

Source: http://upnp.sourceforge.net/

mDNSResponder (mDNSResponder-320.10.80) The mDNSResponder project is a component of Bonjour,

Apple's ease-of-use IP networking initiative:<http://developer.apple.com/bonjour/> In our project, Bonjour is used for the automatic discovery of devices and services Source: http://developer.apple.com/bonjour/Acknow ledgements and License Texts for any open source software used in this Philips TV.

This is a document describing the distribution of the source code used on the Philips TV, which fall either under the GNU General Public License (the GPL), or the GNU Lesser General Public License (the LGPL), or any other open source license. Instructions to obtain source code for this software can be found in the user manual.

PHILIPS MAKES NO WARRANTIES WHATSOEVER, EITHER EXPRESS OR IMPLIED, INCLUDING ANY WARRANTIES OF MERCHANTABILITY OR FITNESS FOR A PARTICULAR PURPOSE, REGARDING THIS SOFTWARE. Philips offers no support for this software. The preceding does not affect your warranties and statutory rights regarding any Philips product(s) you purchased. It only applies to this source code made available to you.

### Freetype (2.4.3)

FreeType is a software font engine that is designed to be small, efficient, highly customizable, and portable while capable of producing high-quality output (glyph images).

This piece of software is made available under the terms and conditions of the FreeType Project license, which can be found below.

Source: http://freetype.sourceforge.net

### zlib (1.2.3)

The 'zlib' compression library provides in-memory compression and decompression functions, including integrity checks of the uncompressed data. This piece of software is made available under the terms and conditions of the zlib license, which can be found below.

Source: http://www.zlib.net/

Fraunhofer AAC Ecnoder (3.3.3) AAC Ecnoder. Source: Android JB source code

#### unicode (3.2)

This library is used to perform UNICODE string manipulation.

This piece of software is made available under the terms and conditions of the ICU license, which can be found below.

Source: http://www.icu-project.org/

libpng (1.2.43) PNG decoder.

This piece of software is made available under the terms and conditions of the libpng license, which can be found below.

Source: http://www.libpng.org/pub/png/libpng.html

### libipg (6b)

This library is used to perform JPEG decoding tasks. This piece of software is made available under the terms and conditions of the libipg license, which can be found below.

Source: http://www.ijg.org/

### libmng (1.0.10)

libmng -THE reference library for reading, displaying, writing and examining Multiple-Image Network Graphics.MNG is the animation extension to the popular PNG image-format.

This piece of software is made available under the terms and conditions of the libmng license, which can be found below.

Source:

http://sourceforge.net/projects/libmng/files/

### u-Boot loader (1.3.4)

Used by boot loader and only linked with boot loader, GPL license.

This piece of software is made available under the terms and conditions of the u-Boot loader license, which can be found below.

Source: http://sourceforge.net/projects/u-boot/files/ u-boot/U-Boot-1.1.4/u-boot-1.1.4.tar.bz2/download

### Libcurl (7.21.7)

HTTP client;libcurl is a free and easy-to-use clientside URL transfer library, supporting FTP, FTPS, HTTP, HTTPS, SCP, SFTP, TFTP, TELNET, DICT, LDAP, LDAPS, FILE, IMAP, SMTP, POP3 and RTSP. libcurl supports SSL certificates, HTTP POST, HTTP PUT, FTP uploading, HTTP form based upload, proxies, cookies, user+password authentication (Basic, Digest, NTLM, Negotiate, Kerberos4), file transfer resume, http proxy tunneling and more!

This piece of software is made available under the terms and conditions of the Libcurl license, which can be found below.

Source: http://curl.haxx.se/

### c-ares (1.7.4)

c-ares is a C library that performs DNS requests and name resolves asynchronously.

This piece of software is made available under the terms and conditions of the c-ares license, which can be found below.

Source: http://c-ares.haxx.se/c-ares-1.7.1.tar.gz

### openssl (1.0.0d)

OpenSSL is an open source implementation of the SSL and TLS protocols. The core library (written in the C programming language) implements the basic cryptographic functions and provides various utility functions. Wrappers allowing the use of the OpenSSL library in a variety of computer languages are available.

This piece of software is made available under the terms and conditions of the 1.7.4 license, which can be found below.

Source:

http://www.openssl.org/source/openssl-1.0.0.tar.gz

### Expat (2.01)

xml paser; Expat is an XML parser library written in C. It is a stream-oriented parser in which an application registers handlers for things the parser might find in the XML document (like start tags). An introductory article on using.

This piece of software is made available under the terms and conditions of the Expat license, which can be found below.

Source: http://expat.sourceforge.net/

### DirectFB include SAWMAN (1.4.0)

It is a software library for GNU/Linux/UNIX based operating system with a small memory footprint that provides graphics acceleration, input device handling and abstraction layer, and integrated windowing system with support for translucent windows and multiple display layers on top of the Linux framebuffer without requiring any kernel modifications.

This piece of software is made available under the terms and conditions of the DirectFB license, which can be found below.

Source: http://sourceforge.net/projects/jointspace/fil es/remote\_applications\_SDK/remote\_spplications\_S DK\_v1.3.1/DirectFB141\_source\_1.3.1.7z/download

### SAWMAN

SquashFS is a compressed read-only file system for Linux. SquashFS compresses files, inodes and directories, and supports block sizes up to 1 MB for greater compression. SquashFS is also the name of free/open software, licensed under the GPL, for accessing SquashFS filesystems. Source: http://squashfs.sourceforge.net/

### Linux Kernel (3.0)

The Linux kernel is an operating system kernel used by the Linux family of Unix-like operating systems. This piece of software is made available under the terms and conditions of the Linux Kernel license, which can be found below. Source: http://www.kernel.org

### SQLite (3.7.2)

SQLite is a in-process library that implements a selfcontained, serverless, zero-configuration, transactional SQL database engine. This piece of software is made available under the terms and conditions of the SQLite license, which can be found below.

Source: http://www.sqlite.org/download.html

SquashFS (3.4)

SquashFS is a compressed read-only file system for Linux. SquashFS compresses files, inodes and directories, and supports block sizes up to 1 MB for greater compression. SquashFS is also the name of free/open software, licensed under the GPL, for accessing SquashFS filesystems.

This piece of software is made available under the terms and conditions of the SquashFS license, which can be found below.

Source: http://squashfs.sourceforge.net/

### glibc (2.6.1)

Any Unix-like operating system needs a C library: the library which defines the ``system calls'' and other basic facilities such as open, malloc, printf, exit...The GNU C library is used as the C library in the GNU system and most systems with the Linux kernel This piece of software is made available under the terms and conditions of the glibc license, which can be found below.

Source: http://www.gnu.org/software/libc/

### mtd-utils (1)

The aim of the system is to make it simple to provide a driver for new hardware, by providing a generic interface between the hardware drivers and the upper layers of the system. Hardware drivers need to know nothing about the storage formats used, such as FTL, FFS2, etc., but will only need to provide simple routines for read, write and erase. Presentation of the device's contents to the user in an appropriate form will be handled by the upper layers of the system. This piece of software is made available under the terms and conditions of the mtd-utils license, which can be found below.

Source: http://www.linuxmtd.infradead.org/index.html

### libusb (1.0.6)

This is the home of libusb, a library that gives user level applications uniform access to USB devices across many different operating systems. libusb is an open source project licensed under the GNU Lesser General Public License version 2.1.Many participants in the libusb community have helped and continue to help with ideas, implementation, support and improvements for libusb.

This piece of software is made available under the terms and conditions of the libusb license, which can be found below.

Source:

http://libusb.wiki.sourceforge.net http://www.libusb.org/

### libusb-compat (0.1.3)

Library to enable user space application programs to communicate with USB devices.

This piece of software is made available under the terms and conditions of the libusb-compat license, which can be found below.

### Source:

http://libusb.wiki.sourceforge.net/LibusbCompat0.1

NTFS-3G Read/Write Driver (2010.5.22) NTFS-3G is an open source cross-platform implementation of the Microsoft Windows NTFS file system with read-write support. NTFS-3G often uses the FUSE file system interface, so it can run unmodified on many different operating systems. It is runnable on Linux, FreeBSD, NetBSD, OpenSolaris, BeOS, QNX, WinCE, Nucleus, VxWorks, Haiku,MorphOS, and Mac OS X It is licensed under either the GNU General Public License or a proprietary license. It is a partial fork of ntfsprogs and is under active maintenance and development. This piece of software is made available under the terms and conditions of the NTFS-3G Read/Write Driver license, which can be found below. Source: http://www.tuxera.com

### WPA Supplicant (0.5.10 & 0.6.7)

These packages are used to provide WiFi access.The supplier for these tools is Atheros.These pieces of software are made available under the terms and conditions of the GPL v2 license, which can be found below.

This piece of software is made available under the terms and conditions of the WPA Supplicant license, which can be found below.

Source: http://hostap.epitest.fi/wpa\_supplicant/

### ntfsprogs (2.0.0)

Some useful tool for ntfs file sytem.

This piece of software is made available under the terms and conditions of the ntfsprogs license, which can be found below.

Source: http://sourceforge.net/projects/linux-ntfs

### fuse (2.8.4)

Fuse is a simple interface for userspace programs to export a virtual filesystem to the linux kernel. This piece of software is made available under the terms and conditions of the fuse license, which can be found below.

Source: http://fuse.sourceforge.net/

### libiconv (1.11.1)

This library provides an iconv() implementation, for use on systems which don't have one, or whose implementation cannot convert from/to Unicode. . This piece of software is made available under the terms and conditions of the libiconv license, which can be found below.

Source: http://ftp.gnu.org/pub/gnu/libiconv

### electric-fence (2.1.13)

Used for memory corruption detection.

This piece of software is made available under the terms and conditions of the electric-fence license, which can be found below.

Source: http://perens.com/FreeSoftware/ElectricFenc e/electric-fence\_2.1.13-0.1.tar.gz

### liveMedia

When Wifi Display or streaming RtspPlayer are enabled.

This piece of software is made available under the terms and conditions of the electric-fence license, which can be found below. Source: www.live555.com

### $OT (470)$

Netflix skpe besttv pandora picasa? will use QT. This piece of software is made available under the terms and conditions of the QT license, which can be found below.

Source: http://qt.nokia.com/

### e2fsprogs (1.41.14)

e2fsprogs provides the filesystem utilities for use with the ext2 filesystem, it also supports the ext3 and ext4 filesystems.

This piece of software is made available under the terms and conditions of the e2fsprogs license, which can be found below.

Source: http://e2fsprogs.sourceforge.net/

### alsa (1.0.24.1)

Advanced Linux Sound Architecture (ALSA). This piece of software is made available under the terms and conditions of the alsa license, which can be found below.

Source: http://www.alsa-project.org

lvm2 (2.02.89)

DM\_VERITY.

This piece of software is made available under the terms and conditions of the lvm2 license, which can be found below. Source:

ftp://sources.redhat.com/pub/lvm2/releases/

### encfs (1.3.2)

A library provides an encrypted filesystem in userspace. Source: http://www.arg0.net/encfs

boost (1.15.0)

A library provides free peer-reviewed portable C++ source libraries is used for encfs. Source: http://www.boost.org

### rlog (1.4)

A library that provides a flexible message logging facility for C programs and libraries is used for encfs. Source: http://www.arg0.net/rlog

iptables  $(1.4.15)$ For Cross connection. Source: http://www.netfilter.org/projects/iptables/ bash (3.2.48)

Bash is the shell, or command language interpreter, that will appear in the GNU operating system. Bash is an sh-compatible shell that incorporates useful features from the Korn shell (ksh) and C shell  $(csh)$ 

It is intended to conform to the IEEE POSIX P1003.2/ISO 9945.2 Shell and Tools standard. It offers functional improvements over sh for both programming and interactive use.

In addition, most sh scripts can be run by Bash without modification.

Source: http://www.gnu.org/software/bash/

### coreutils (6.9)

The GNU Core Utilities are the basic file, shell and text manipulation utilities of the GNU operating system. These are the core utilities which are expected to exist on every operating system.

Source: http://www.gnu.org/software/coreutils/

### findutils (4.2.31)

The GNU Find Utilities are the basic directory searching utilities of the GNU operating system. These programs are typically used in conjunction with other programs to provide modular and powerful directory search and file locating capabilities to other commands.

Source: http://www.gnu.org/software/findutils/

### gawk (3.1.5)

If you are like many computer users, you would frequently like to make changes in various text files wherever certain patterns appear, or extract data from parts of certain lines while discarding the rest. To write a program to do this in a language such as C or Pascal is a time-consuming inconvenience that may take many lines of code.

The job is easy with awk, especially the GNU implementation: gawk. Source: http://www.gnu.org/software/gawk/

### grep (2.5.1a)

The grep command searches one or more input files for lines containing a match to a specified pattern. By default, grep prints the matching lines. Source: http://www.gnu.org/software/grep/

### gzip (1.3.12)

GNU Gzip is a popular data compression program originally written by Jean-loup Gailly for the GNU project. Mark Adler wrote the decompression part. Source: http://www.gnu.org/software/gzip/

inetutils (1.4.2) Inetutils is a collection of common network programs. Source: http://www.gnu.org/software/inetutils/

iputils (s20101006)

The iputils package is set of small useful utilities for Linux networking. It was originally maintained by Alexey Kuznetsov. Source: http://www.skbuff.net/iputils/

### module-init-tools (3.12)

Provides developer documentation for the utilities used by Linux systems to load and manage kernel modules (commonly referred to as "drivers"). Source: https://modules.wiki.kernel.org/index.php/M ain\_Page

### ncurses (5.7)

The Ncurses (new curses) library is a free software emulation of curses in System V Release 4.0, and more.

It uses Terminfo format, supports pads and color and multiple highlights and forms characters and functionkey mapping, and has all the other SYSV-curses enhancements over BSD Curses.

Source: http://www.gnu.org/software/ncurses/

### net-tools (1.6)

The Net-tools?package is a collection of programs for controlling the network subsystem of the Linux kernel.

Source: http://www.linuxfromscratch.org/blfs/view/6. 3/basicnet/net-tools.html

### procps (ps, top) (3.2.8)

procps is the package that has a bunch of small useful utilities that give information about processes using the /proc filesystem.

The package includes the programs ps, top, vmstat, w, kill, free, slabtop, and skill.

Source: http://procps.sourceforge.net/index.html

#### psmisc (22.13)

This PSmisc package is a set of some small useful utilities that use the proc filesystem. We're not about changing the world, but providing the system administrator with some help in common tasks. Source: http://psmisc.sourceforge.net/

### sed (4.1.5)

sed (stream editor) isn't an interactive text editor. Instead, it is used to filter text, i.e., it takes text input, performs some operation (or set of operations) on it, and outputs the modified text.

sed is typically used for extracting part of a file using pattern matching or substituting multiple occurrences of a string within a file.

Source: http://www.gnu.org/software/sed/

### tar (1.17)

GNU Tar provides the ability to create tar archives, as well as various other kinds of manipulation.

For example, you can use Tar on previously created archives to extract files, to store additional files, or to update or list files which were already stored.

Source: http://www.gnu.org/software/tar/

util-linux-ng (2.18) Various system utilities. Source: http://userweb.kernel.org/Mkzak/util-linuxng/

udhcpc (0.9.8cvs20050303-3) Udhcpc is a very small?DHCP?client geared towards?embedded systems. Source: http://udhcp.sourcearchive.com/downloads/ 0.9.8cvs20050303-3/

### Libxml2 (2.7.8)

The "libxml2" library is used in AstroTV as a support for the execution of NCL application. This library was developed for the GNOME software suite and is available under a "MIT" license. Source: http://www.xmlsoft.org

uriparser (0.7.7) For MPEG-DASH Source: http://uriparser.sourceforge.net/

xerces-c++ (3.1.1) For MPEG-DASH Source: http://xerces.apache.org/

webp (0.2.1) For Netflix Source: https://code.google.com/p/webp/

#### wget (1.10.2)

GNU Wget is a free software package for retrieving files using HTTP, HTTPS and FTP, the most widelyused Internet protocols. It is a non-interactive commandline tool, so it may

easily be called from scripts,?cron?jobs, terminals without X-Windows support, etc. Source:

http://ftp.gnu.org/gnu/wget/wget-1.10.2.tar.gz

#### wireless\_tools (0.29)

The Wireless Tools (WT)?is a set of tools allowing to manipulate the Wireless Extensions. They use a textual interface and are rather crude, but aim to support the full Wireless Extension. Source: http://www.hpl.hp.com/personal/Jean\_Tourri lhes/Linux/Tools.html

ezxml (0.8.6) ezXML is a C library for parsing XML documents. Used inside Philips libraries. Source: http://sourceforge.net/projects/ezxml/

### SQLite (3.7.7.1)

SQLite is a in-process library that implements a selfcontained, serverless, zero-configuration, transactional SQL database engine. Source: http://www.sqlite.org/download.html

### AES (aes-src-29-04-09.zip)

Advanced Encryption Standard (AES) is a specification for the encryption of electronic data. Used inside Philips libraries. Source: http://gladman.plushost.co.uk/oldsite/AES/

microhttpd (libmicrohttpd-0.9.9.tar.gz) GNU libmicrohttpd is a small C library that is supposed to make it easy to run an HTTP server as part of another application.

The original download site for this software is : http://www.gnu.org/software/libmicrohttpd/This piece of software is made available under the terms and conditions of the LGPL v2.1 license Source: http://ftp.gnu.org/gnu/libmicrohttpd/libmicro httpd-0.9.9.tar.gz

yajl (lloyd-yajl-2.0.1-0-gf4b2b1a.tar.gz)

YAJL is a small event-driven (SAX-style) JSON parser written in ANSI C, and a small validating JSON generator. YAJL is released under the ISC license. The original download site for this software is : http://lloyd.github.com/yajl/This piece of software is made available under the terms and conditions of the ISC license

Source: http://pkgs.fedoraproject.org/repo/pkgs/yajl/ lloyd-yajl-2.0.1-0-gf4b2b1a.tar.gz/df6a751e7797b9c21 82efd91b5d64017/lloyd-yajl-2.0.1-0-gf4b2b1a.tar.gz

### HMAC-SHA1 (0.1)

keyed-hash message authentication code (HMAC) is a specific construction for calculating a message authentication code (MAC) involving a cryptographic hash function in combination with a secret cryptographic key.

As with any MAC, it may be used to simultaneously verify both the data integrity and the authentication of a message.

Any cryptographic hash function, such as MD5 or SHA-1, may be used in the calculation of an HMAC; the resulting MAC algorithm is termed HMAC-MD5 or HMAC-SHA1 accordingly.

### Source:

http://www.deadhat.com/wlancrypto/hmac\_sha1.c

### gSoap (2.7.15)

The gSOAP toolkit is an open source C and C++ software development toolkit for SOAP/XML Web services and generic (non-SOAP) C/C++ XML data bindings.

Part of the software embedded in this product is gSOAP software. Portions created by gSOAP are Copyright 2000-2011 Robert A. van Engelen, Genivia inc. All Rights Reserved.

Source: http://sourceforge.net/projects/gsoap2/

### jquery (1.10.2)

jQuery is a fast and concise JavaScript Library that simplifies HTML document traversing, event handling, animating, and Ajax interactions for rapid web development. Source: http://jquery.com/

### Libupnp (1.2.1)

The Linux\* SDK for UPnP\* Devices (libupnp) provides developers with an API and open source code for building control points, devices, and bridges that are compliant with Version 1.0 of the UPnP Device Architecture Specification. Source: http://upnp.sourceforge.net/

mDNSResponder (mDNSResponder-320.10.80) The mDNSResponder project is a component of Bonjour,

Apple's ease-of-use IP networking initiative:<http://developer.apple.com/bonjour/> In our project, Bonjour is used for the automatic discovery of devices and services Source: http://developer.apple.com/bonjour/

## <span id="page-82-0"></span> $\overline{21}$ Specifikationer

## $\frac{1}{211}$ Miljö

## Europeisk energimärkning

EU-energimärkningen informerar om produktens klassificering avseende energieffektivitet. Ju grönare energiklassning, desto mindre energi förbrukar produkten.

Etiketten innehåller information om energieffektivitetsklass, genomsnittlig strömförbrukning för produkten under användning samt genomsnittlig energiförbrukning under 1 år. Du kan också se värdena för produktens strömförbrukning på Philips webbplats för landet på

www.philips.com/TV

## Produktfiche

### 65PUx6121

- Energieffektivitetsklass: A++
- Synlig skärmstorlek: 164 cm / 65 tum
- Energiförbrukning i läge På (W): 80 W
- Årlig energiförbrukning (kWh) \*: 117 kWh
- Energiförbrukning i standbyläge (W) \*\*: 0,30 W
- Skärmupplösning (pixlar): 3840 x 2160p

\* Energiförbrukning kWh per år, baserat på energiförbrukningen när TV:n är på 4 timmar per dag i 365 dagar. Den faktiska energiförbrukningen beror på hur TV:n används.

\*\* När TV:n är avstängd med fjärrkontrollen och ingen funktion är aktiv.

## Kassering

### Kassering av dina gamla produkter och batterier

Produkten är utvecklad och tillverkad av material och komponenter av hög kvalitet som kan återvinnas och återanvändas.

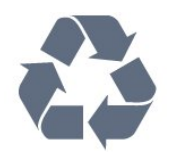

När den här symbolen med en överkryssad papperskorg visas på produkten innebär det att produkten omfattas av det europeiska direktivet 2012/19/EU.

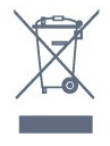

Ta reda på var du kan hitta närmaste återvinningsstation för elektriska och elektroniska produkter.

Följ de lokala reglerna och släng inte dina gamla produkter i det vanliga hushållsavfallet. Genom att kassera dina gamla produkter på rätt sätt kan du bidra till att minska eventuella negativa effekter på miljö och hälsa.

Produkten innehåller batterier som följer EUdirektivet 2006/66/EG och den kan inte kasseras med normalt hushållsavfall.

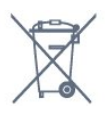

Ta reda på vilka lokala regler som gäller för separat insamling av batterier eftersom korrekt kassering bidrar till att förhindra negativ påverkan på miljö och hälsa.

## $\overline{212}$ Effekt

Produktspecifikationerna kan ändras utan föregående meddelande. Fler specifikationer för produkten finns på [www.philips.com/support](http://www.philips.com/support)

### Effekt

- Nätström: AC 220–240 V +/-10 %
- Omgivande temperatur: 5–35°C

• Energisparfunktioner: Miljöläge, bildavstängning (för radio), timer för automatisk avstängning, menyn Miljöinställningar.

Mer information om energiförbrukning finns i kapitlet Produktfiche.

Märkeffekten som anges på produktens typplåt gäller produktens strömförbrukning under normal hushållsanvändning (IEC62087). Den maximala märkeffekten, angiven inom parentes, anges för elsäkerhet (IEC 60065).

## $213$ Mottagning

- Antenningång: 75 ohm koaxial (IEC75)
- Mottagningsband: Hyperband, S-Channel, UHF, VHF
- DVB: DVB-T2, DVB-C (kabel) QAM
- Analog videouppspelning: SECAM, PAL
- Digital videouppspelning: MPEG2 SD/HD (ISO/IEC

## 21.4 Bildskärmstyp

### Diagonal skärmstorlek

• 65PUx6121 : 139 cm/65 tum

### Skärmupplösning

• 3840 x 2160p

### $215$

# Ingångsupplösning för skärm

### Videoformat

Upplösning – uppdateringsfrekvens

- $\cdot$  480i 60 Hz
- $\cdot$  480p 60 Hz
- 576i 50 Hz
- $576p 50 Hz$
- $\cdot$  720p 50 Hz, 60 Hz
- $\cdot$  1080i 50 Hz, 60 Hz
- $\cdot$  1080p  $-$  24 Hz, 25 Hz, 30 Hz
- 2160p 24 Hz, 25 Hz, 30 Hz, 50 Hz, 60 Hz

### Datorformat

Upplösningar (bland annat)

- $\cdot$  640 x 480p 60 Hz
- $\cdot$  800 x 600p 60 Hz
- $\cdot$  1024 x 768p 60 Hz
- $\cdot$  1280 x 768p 60 Hz
- $\cdot$  1360 x 765p 60 Hz
- $\cdot$  1360 x 768p 60 Hz
- $\cdot$  1280 x 1024p 60 Hz
- $\cdot$  1920 x 1080p 60 Hz
- 3840 x 2160p 24 Hz, 25 Hz, 30 Hz, 50 Hz, 60 Hz

## $\frac{1}{216}$ Mått och vikt

### 65PUx6121

• utan TV-stativ:

- Bredd 1457,9 mm Höjd 849,3 mm Djup 89,5 mm
- Vikt ±23,5 kg
- med TV-stativ:
- Bredd 1565,35 mm Höjd 907,4 mm Djup 259 mm

### $-$  Vikt  $\pm$ 24 kg

## $\frac{1}{217}$ Anslutningar

### Sidan av TV:n

- HDMI 3 i
- HDMI 4-ingång MHL
- USB 2
- USB 3
- 1 x Common Interface-fack: CI+/CAM
- Hörlurar stereominiuttag 3,5 mm

### TV (baksida)

- Audio In (DVI till HDMI) stereominiuttag 3,5 mm
- SCART: Audio L/R, CVBS in, RGB
- CVBS/Y Pb Pr: CVBS/Y Pb Pr, Audio L/R

### TV (undersida)

- HDMI 1-ingång ARC
- HDMI 2-ingång
- USB 1
- Ljudutgång optisk Toslink
- Nätverk RJ45
- Antenn (75 ohm)

### 21.8

## Ljud

- HD-stereo
- Uteffekt (RMS): 16W
- Dolby® Digital Plus
- DTS 2.0+ Digital out ™

## $\frac{1}{21}$ Multimedia

### Anslutningar

- $\cdot$  USB 2.0 USB 3.0
- Ethernet LAN RJ-45
- Wi-Fi 802.11b/g/n (inbyggd)
- USB-filsystem som stöds
- FAT 16, FAT 32, NTFS

### Uppspelningsformat

• Behållare: 3GP, AVCHD, AVI, MPEG-PS, MPEG-TS, MPEG-4, Matroska (MKV), Quicktime (MOV, M4V, M4A), Windows Media (ASF/WMV/WMA) • Video-codec: MPEG-1, MPEG-2, MPEG-4 Part 2, MPEG-4 Part 10 AVC (H.264), VC-1, WMV9 • Ljud-codec: AAC, HE-AAC (v1/v2), AMR-NB, Dolby Digital, Dolby Digital Plus, DTS 2.0 + Digital Out™, MPEG-1/2/2.5 Layer I/II/III (inkluderar MP3), WMA (v2 till v9.2), WMA Pro (v9/v10) • Undertext: – Format: SAMI, SubRip (SRT), SubViewer (SUB), MicroDVD (TXT), mplayer2 (TXT), TMPlayer (TXT) – Teckenuppsättningar: UTF-8, centraleuropeisk och östeuropeisk (Windows-1250), kyrillisk (Windows-1251), grekisk (Windows-1253), turkisk

(Windows-1254), västeuropeisk (Windows-1252)

- Bild-Codec: JPEG
- Begränsningar:

– Den maximala totala bithastigheten som kan användas för en mediefil är 30 Mbit/s.

– Den maximala bithastigheten för video som kan användas för en mediefil är 20 Mbit/s.

– MPEG-4 AVC (H.264) kan användas upp till High Profile @ L4.1.

– VC-1 kan användas upp till Advanced Profile @ L3.

### Wi-Fi-certifierat

Den här TV:n har funktioner för Miracast-certifierade enheter.

### Medieserverprogram (DMS) som stöds

• Du kan använda valfritt DLNA V1.5-certifierat medieserverprogram (DMS-klass).

• Du kan använda appen Philips TV Remote (iOS och Android) på mobila enheter.

Prestanda kan variera beroende på den mobila enhetens funktioner och vilka program som används.

## <span id="page-85-0"></span> $\overline{22}$ Hjälp och support

### $\overline{221}$

# Registrera TV:n

Registrera din TV nu och dra nytta av en mängd fördelar, bl.a. fullständig support (inklusive nedladdningar), privilegierad tillgång till information om nya produkter, exklusiva erbjudanden och rabatter, chansen att vinna priser och t.o.m. delta i särskilda undersökningar om nya produkter.

Besök www.philips.com/welcome

## 22.2 Använda hjälpen

### Öppna hjälp

Tryck på tangenten (blå) för att öppna hjälpen omedelbart. Hjälpen öppnas med det kapitel som är mest relevant för vad du gör eller vad som är valt på TV:n. Om du vill leta efter ämnen i alfabetisk ordning trycker du på färgknappen - Sökord.

Om du vill läsa hjälpen som en bok, välj Bok.

Innan du utför föreslagna åtgärder stänger du hjälpen. Om du vill stänga hjälpen trycker du på färgknappen Avsluta .

För vissa funktioner, som Text (text-TV), har färgknapparna särskilda funktioner och kan inte användas för att öppna hjälpen.

### TV-hjälp på din surfplatta, smarttelefon eller dator

För att enklare genomföra längre sekvenser av instruktioner kan du ladda ned TV-hjälpen i PDFformat och läsa den på din smarttelefon, surfplatta eller dator. Alternativt kan du skriva ut den aktuella hjälpsidan från din dator.

Du laddar ned hjälpen (användarhandbok) på [www.philips.com/support](http://www.philips.com/support)

## $\overline{223}$ Felsökning

## Slå på TV:n och fjärrkontroll

### Det går inte att slå på TV:n

• Koppla bort strömkabeln från eluttaget. Vänta en minut och koppla därefter in det igen.

• Kontrollera att strömkabeln är ordentligt ansluten.

Knakande ljud vid start eller avstängning

När du slår på och stänger av eller sätter TV:n i

standbyläge hörs ett knakande ljud från TV-chassit. Det knakande ljudet beror på normal utvidgning och sammandragning när TV:n värms upp respektive svalnar. Detta påverkar inte prestanda.

### Ingen reaktion på TV:n när du skickar kommandon från fjärrkontrollen

TV:n behöver lite tid för att starta upp. Under den tiden svarar inte TV:n på fjärrkontrollen eller TVkontrollerna. Detta är ett normalt beteende. Om TV:n fortfarande inte svarar på fjärrkontrollen kan du kontrollera om fjärrkontrollen fungerar med hjälp av en mobiltelefonkamera. Sätt telefonen i kameraläge och rikta fjärrkontrollen mot kamerans objektiv. Om du trycker på någon knapp på fjärrkontrollen och du märker att den infraröda lampan flimrar genom kameran fungerar fjärrkontrollen. TV:n måste kontrolleras. Om du inte upptäcker något flimrande kan fjärrkontrollen vara trasig eller så är batterierna svaga. Denna metod för att kontrollera fjärrkontrollen är inte möjlig med fjärrkontroller som är trådlöst hopparade med TV:n.

### TV:n går tillbaka till standbyläge när den har visat Philips-startskärmen

När TV:n är i standbyläge visas en Philips-startskärm, sedan återgår TV:n till standbyläge. Detta är ett normalt beteende. När TV:n kopplas ur och ansluts till elnätet visas startskärmen vid nästa start. Om du vill slå på TV:n från standbyläget trycker du på fjärrkontrollen eller på TV:n.

### Standbylampan fortsätter att blinka

Koppla bort strömkabeln från eluttaget. Vänta i 5 minuter innan du ansluter strömkabeln. Om blinkandet återkommer kontaktar du Philips TVkundtjänst.

## Kanaler

### Inga digitala kanaler hittades vid installationen

Se de tekniska specifikationerna för att kontrollera att TV:n har funktioner för DVB-T eller DVB-C där du bor.

Kontrollera att alla kablar är ordentligt anslutna och att rätt nätverk är valt.

### Tidigare installerade kanaler är inte i kanallistan

Kontrollera att rätt kanal är vald.

## <span id="page-86-0"></span>Bild

### Ingen bild/förvrängd bild

- Kontrollera att antennen är rätt ansluten till TV:n.
- Kontrollera att rätt enhet är vald som visningskälla.
- Se till att den externa enheten eller källan är ansluten på rätt sätt.

### Ljud men ingen bild

• Kontrollera att bildinställningarna är korrekt inställda.

### Dålig antennmottagning

- Kontrollera att antennen är rätt ansluten till TV:n.
- Högtalare, ljudenheter som inte jordats,

neonbelysning, höga byggnader och andra stora objekt kan påverka mottagningen. Försök om möjligt att förbättra mottagningen genom att rikta antennen åt ett annat håll eller genom att flytta enheter bort från TV:n.

• Om mottagningen endast är dålig på en kanal kan du finjustera kanalen.

### Dålig bild från en enhet

• Kontrollera att enheten sitter i som den ska.

• Kontrollera att bildinställningarna är korrekt inställda.

### Bildinställningarna ändras efter ett tag

Kontrollera att Plats är inställt på Hem. Du kan ändra och spara inställningar i det här läget.

### En reklambanner visas

Kontrollera att Plats är inställt på Hem.

### Bilden passar inte skärmen

Ändra till ett annat bildformat.

### Bildformat ändras med olika kanaler

Välj ett bildformat som inte är automatiskt.

### Bilden är felaktig

Bildsignaler från vissa enheter passar inte för skärmen. Kontrollera signalen som matas ut till den anslutna enheten.

### Datorbilden är inte stabil

Se till att din dator använder en upplösning och uppdateringsfrekvens som kan användas.

### Ljud

### Inget ljud eller förvrängt ljud

Om TV:n inte upptäcker någon ljudsignal stänger den automatiskt av ljudet. Detta är inte något tekniskt fel.

- Kontrollera att ljudinställningarna är korrekt inställda.
- Kontrollera att alla kablar är ordentligt anslutna.
- Kontrollera att ljudet inte är avstängt eller inställt på noll.

• Se till att TV-ljudet är anslutet till ljudingången på hemmabiosystemet.

Ljud ska höras från HTS-högtalarna.

• Vissa enheter kräver att du manuellt aktiverar HDMIljud. Om HDMI-ljud är redan aktiverat, men du fortfarande inte hör ljudet, kan du försöka ändra det digitala ljudformatet i enheten till PCM (Pulse Code Modulation). Mer anvisningar finns i dokumentationen som medföljer enheten.

## HDMI och USB

### HDMI

• Observera att HDCP (High-bandwidth Digital Content Protection) kan fördröja den tid det tar för TV:n att visa innehåll från en HDMI-enhet.

• Om TV:n inte känner igen HDMI-enheten och ingen bild visas, stäng av källan från en enhet till en annan och tillbaka igen.

• Om bilden och ljudet i en enhet som är ansluten med HDMI blir förvrängt, kontrollerar du om en annan inställning av HDMI Ultra HD kan lösa problemet. I Hjälp trycker du på färgknappen - Sökord och letar upp HDMI Ultra HD.

• Om det uppstår ojämna ljudstörningar ska du kontrollera att inställningarna för utgående signal från HDMI-enheten är korrekta.

• Om du använder en HDMI till DVI-adapter eller HDMI till DVI-kabel kontrollerar du att du anslutit en extra ljudkabel till AUDIO IN (endast miniuttag), om det är tillgängligt.

### HDMI EasyLink fungerar inte

• Se till att dina HDMI-enheter är HDMI-CECkompatibla. EasyLink-funktioner fungerar endast med enheter som är HDMI-CEC-kompatibla.

### Ingen volymsymbol visas

• Om en HDMI-CEC-ljudenhet är ansluten och du använder TV:ns fjärrkontroll för att ändra ljudnivån från enheten, är det här beteendet normalt. Foton, videor och musik från en USB-enhet visas inte

• Kontrollera att USB-lagringsenheten är inställd för att vara kompatibel med masslagringsklass, enligt beskrivningen i dokumentationen för lagringsenheten. • Kontrollera att USB-lagringsenheten är kompatibel med TV:n.

• Se till att ljud- och bildfilformat stöds av TV:n.

### Hackig uppspelning från USB-filer

• USB-enhetens överföringsprestanda kan eventuellt begränsa överföringshastigheten till TV:n, vilket leder till dålig uppspelningskvalitet.

## <span id="page-87-0"></span>Wi-Fi och internet

Trådlöst nätverk hittades inte eller är förvrängt • Mikrovågsugnar, DECT-telefoner och andra WiFi 802.11b/g/n-enheter i närheten kan störa det trådlösa nätverket.

• Se till att brandväggarna i nätverket ger åtkomst till den trådlösa TV-anslutningen.

• Om det trådlösa nätverket inte fungerar ordentligt kan du försöka med den trådbundna nätverksinstallationen.

### Internet fungerar inte

• Om anslutningen till routern fungerar som den ska kontrollerar du anslutningen till internet.

### Dator- och internetanslutningen är långsam

• Leta i användarhandboken till den trådlösa routern för information om räckvidd inomhus,

överföringshastighet och andra signalkvalitetsfaktorer. • Använd en internetanslutning med hög hastighet (bredband) för routern.

### **DHCP**

• Om anslutningen inte upprättas kontrollerar du routerns DHCP-inställning (Dynamic Host Configuration Protocol). DHCP ska vara påslagen.

### Fel menyspråk

### Fel menyspråk

Ändra språk tillbaka till ditt språk.

Ändra språk för TV-menyer och meddelanden ...

1 - Tryck på **\*** välj Allmänna

inställningar > Språk > Menyspråk och tryck på OK.

**2 -** Klicka på det språk du vill ha.

**3 -** Tryck på (vänster) flera gånger om det behövs, för att stänga menyn.

## $22.4$ Onlinehjälp

Om du får problem med din Philips-TV kan du besöka vår onlinesupport. Där kan du välja språk och ange produktmodellnummer.

### Besök www.philips.com/support.

På supportwebbplatsen hittar du telefonnummer till supportpersonal i ditt land samt svar på de vanligaste frågorna. I vissa länder kan du chatta med vår personal och ställa frågor direkt eller via e-post. Du kan ladda ned ny programvara till TV:n eller ladda ned användarhandboken om du vill läsa den på datorn.

## $22.5$ Kundtjänst/reparation

Om du behöver support och reparation kan du ringa kundtjänst i ditt land. Du hittar telefonnumret i den tryckta dokumentation som medföljde TV:n. Eller så kan du besöka vår webbplats www.philips.com/support

### TV:ns modell- och serienummer

Det kan hända att du ombeds att uppge TV:ns produktmodellnummer och serienummer. Dessa nummer hittar du på förpackningsetiketten eller på typplattan på TV:ns bak- eller undersida.

### **A** Varning

Försök inte att reparera TV:n själv. Detta kan leda till allvarliga personskador eller svåra skador på TV:n samt att garantin upphör att gälla.

# <span id="page-88-0"></span> $\overline{23}$ Säkerhet och skötsel

## 23.1 Säkerhet

## Viktigt

Läs och se till att du förstår alla säkerhetsinstruktioner innan du använder TV:n. Garantin gäller inte vid fel som uppkommit på grund av felaktig användning.

## Risk för elektriska stötar eller brand

• Utsätt aldrig TV:n för regn eller vatten. Placera aldrig behållare med vätska, t.ex. vaser, i närheten av TV:n. Om vätska spills på TV:n ska du omedelbart koppla bort TV:n från elnätet.

Kontakta Philips TV-kundtjänst för att kontrollera TV:n före användning.

• Utsätt aldrig TV:n, fjärrkontrollen eller batterierna för stark värme. Placera dem aldrig i närheten av tända ljus, öppen eld eller andra värmekällor, inklusive direkt solljus.

• För aldrig in föremål i ventilationshål eller andra öppningar på TV:n.

• Placera aldrig tunga föremål på nätkabeln.

• Undvik påfrestningar på stickkontakterna. Lösa stickkontakter kan orsaka gnistbildning eller brand. Se till att inte nätkabeln belastas när du vrider på TVskärmen.

• För att koppla bort TV:n från elnätet måste TV:ns stickkontakt dras ut. Se till att du alltid drar i kontakten och aldrig i kabeln när du kopplar bort strömmen. Se också till att stickkontakten, nätkabeln och vägguttaget alltid är fullt tillgängliga.

## Risk för personskada eller skada på TV:n

• Det krävs två personer för att lyfta och bära en TV som väger över 25 kg.

• Om du monterar TV:n på ett stativ ska du endast använda det medföljande stativet. Sätt fast stativet ordentligt på TV:n.

Ställ TV:n på en plan och jämn yta som bär upp TV:ns och stativets vikt.

• När TV:n monteras på väggen måste du se till att monteringen kan bära TV:ns vikt. TP Vision tar inte ansvar för olyckor eller skador som inträffar till följd av felaktig väggmontering.

• Vissa delar av produkten är tillverkade av glas.

Hantera dem med försiktighet så att personskada eller skada på TV:n undviks. Risk för skada på TV:n!

Kontrollera att spänningen stämmer överens med värdet som anges på TV:ns baksida innan du ansluter den till elnätet. Anslut aldrig TV:n till elnätet om spänningen skiljer sig åt.

## Risk för att barn skadas!

Följ dessa försiktighetsmått för att förhindra att TV:n ramlar omkull och skadar barn:

- Placera aldrig TV:n på en yta som är täckt av tyg eller annat material som kan dras undan.
- Se till att ingen del av TV:n sticker ut över placeringsytans kant.
- Placera aldrig TV:n på höga möbler, som t.ex. en bokhylla, utan att säkra både möbeln och TV:n i väggen eller vid annat lämpligt stöd.
- Förklara för barn att det är farligt att klättra på möbler för att nå upp till TV:n.

### Risk för att svälja batterier!

Fjärrkontrollen kan innehålla batterier i myntformat som små barn lätt kan svälja. Se till att alltid förvara batterierna utom räckhåll för barn.

### Risk för överhettning

Placera aldrig TV:n i ett trångt utrymme. Lämna alltid ett utrymme om minst 10 cm runt TV:n för ventilation. Kontrollera att inte gardiner och andra objekt täcker TV:ns ventilationshål.

## Åskväder

Dra ur nätsladden och antennkabeln före åskväder. Rör aldrig delar på TV:n, nätsladden eller antennkabeln under åskväder.

## Risk för hörselskador

Undvik att använda hörlurar med hög volym eller under längre tidsperioder.

## <span id="page-89-0"></span>Låga temperaturer

Om TV:n transporteras i temperaturer under 5 °C packar du upp den och låter den vila tills den uppnår rumstemperatur innan du ansluter den till elnätet.

## Fuktighet

I sällsynta fall, beroende på temperatur och fuktighet, kan lätt kondens förekomma på insidan av TV:ns framsida i glas (på vissa modeller). Undvik att utsätta TV:n för direkt solljus, värme eller extrem fuktighet för att förebygga detta. Om det uppstår kondens försvinner den automatiskt när TV:n har varit igång under några timmar.

Kondensen skadar inte TV:n och stör inte funktionen.

## $\overline{232}$ Skötsel av bildskärmen

• Det är viktigt att du inte rör vid, trycker på, gnider på eller slår på skärmen med något föremål.

• Dra ur TV:ns nätsladd innan du rengör skärmen.

• Rengör TV:n och ramen med en mjuk, fuktig trasa. Använd aldrig ämnen som alkohol, kemikalier eller hushållsrengöringsmedel till att rengöra TV:n.

• Torka av vattendroppar så snabbt som möjligt för att undvika deformation och färgförändringar. • Undvik stillbilder så mycket som möjligt. Stillbilder är bilder som finns kvar på skärmen en längre stund. Stillbilder är skärmmenyer, svarta fält, tidsuppgifter osv. Om det inte går att undvika stillbilder bör du minska skärmens kontrast och ljusstyrka för att förhindra skador på skärmen.

## $\overline{24}$ Användningsvillkor

2016 © TP Vision Europe B.V. Med ensamrätt.

Den här produkten introducerades på marknaden av TP Vision Europe B.V. eller något av dess partnerbolag, hädanefter kallade TP Vision, som är tillverkare av produkten. TP Vision är garant i förhållande till TV:n som detta häfte medföljde. Philips och Philips sköldemblem är registrerade varumärken som tillhör Koninklijke Philips N. V.

Specifikationerna kan ändras utan föregående meddelande. Varumärkena tillhör Koninklijke Philips N.V. eller respektive ägare. TP Vision förbehåller sig rätten att när som helst ändra produkter utan att tidigare material behöver justeras.

Det skriftliga materialet som medföljer TV:n och handboken som finns lagrad i TV:ns minne eller som går att ladda ned från Philips

webbplats [www.philips.com/support](http://www.philips.com/support) anses lämpliga för avsedd användning av systemet.

Innehållet i den här handboken anses lämpligt för avsedd användning av systemet. Om produkten eller dess enskilda moduler eller procedurer används för andra ändamål än de som anges häri, måste deras giltighet och lämplighet erhållas. TP Vision garanterar att själva materialet inte bryter mot något amerikanskt patent. Ingen annan garanti är uttryckt eller underförstådd. TP Vision ansvarar inte heller för eventuella felaktigheter i innehållet i detta dokument och inte heller för eventuella problem till följd av innehållet i detta dokument. Fel som rapporteras till Philips kommer att anpassas och publiceras på Philips supportwebbplats så snart som möjligt.

Garantivillkor - Risk för personskada, skada på TV:n eller att garantin upphör gälla!

Försök aldrig reparera TV:n själv. Använd endast TV:n och tillbehören som tillverkaren avsett.

Varningsskylten på baksidan av TV:n indikerar risk för elektriska stötar. Ta aldrig bort TV:ns hölje. Kontakta alltid Philips TV-kundtjänst för service eller reparationer. Du hittar telefonnumret i den tryckta dokumentation som medföljde TV:n. Du kan även vända dig till vår webbplats

på www.philips.com/support och välja ditt land vid behov. Vid användning som förbjuds enligt den här användarhandboken, eller vid ändringar eller monteringsprocedurer som inte rekommenderas eller godkänns enligt den här användarhandboken, skall upphäva garantin.

### Pixelegenskaper

Denna LCD-/LED-produkt har ett högt antal färgpixlar. Även om produkten har 99,999 % eller fler effektiva pixlar kan svarta punkter eller starka ljusskällor (rött, grönt eller blått) visas kontinuerligt på skärmen. Detta är en strukturegenskap för skärmen

(enligt vanlig branschstandard) och är inte något tekniskt fel.

### CE-efterlevnad

Härmed förklarar TP Vision Europe B.V. att den här TVapparaten uppfyller de grundläggande kraven och andra relevanta bestämmelser i direktiven 2014/53/EU (RED), 2009/125/EC (miljödesign), 2010/30/ EU (energimärkning)och 2011/65/EU (RoHS).

### EMF-efterlevnad

TP Vision tillverkar och säljer många produkter riktade till konsumenter, produkter som liksom elektroniska apparater i allmänhet, kan sända och ta emot elektromagnetiska signaler. En av TP Visions ledande affärsprinciper är att vidta alla nödvändiga hälso- och säkerhetsåtgärder för våra produkter, att uppfylla alla tillämpliga rättsliga krav och hålla oss inom de standarder för elektromagnetiska fält (EMF) som gäller när produkten tillverkas.

TP Vision arbetar för att utveckla, tillverka och marknadsföra produkter som inte orsakar hälsorisker. TP Vision bekräftar att, så länge som dess produkter hanteras korrekt för deras avsedda användning, är de säkra att använda enligt de vetenskapliga belägg som finns i dagsläget. TP Vision spelar en aktiv roll i utvecklingen av internationella EMF- och säkerhetsstandarder. Det gör att TP Vision kan förutse vidare utveckling inom standardisering och tidig integrera detta i våra produkter.

# $\overline{25}$ **Copyrights**

## $25.1$ MHL

MHL, Mobile High-Definition Link och MHLlogotypen är varumärken eller registrerade varumärken som tillhör MHL, LLC.

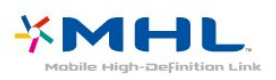

## 25.2 Ultra HD

DIGITALEUROPE UHD Display-logotypen är ett varumärke som tillhör DIGITALEUROPE.

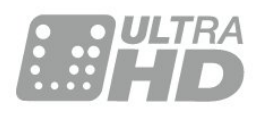

## $253$ **HDMI**

Termerna HDMI och HDMI High-Definition Multimedia Interface, samt HDMI-logotypen är varumärken eller registrerade varumärken som tillhör HDMI Licensing LLC i USA och andra länder.

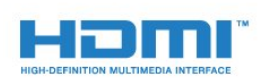

## $\overline{254}$ Dolby Digital Plus

Tillverkat med licens från Dolby Laboratories. Dolby och dubbel-D-symbolen är varumärken som tillhör Dolby Laboratories.

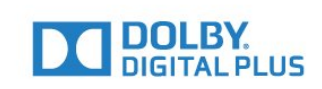

## $25.5$ DTS 2.0 + Digital Out ™

För DTS-patent se [http://patents.dts.com.](http://patents.dts.com) Tillverkat med licens från DTS Licensing Limited. DTS, symbolen och DTS och symbolen tillsammans är registrerade varumärken och DTS 2.0+Digital Out är ett varumärke som tillhör DTS, Inc. © DTS, Inc. Med ensamrätt.

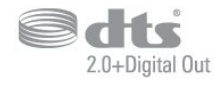

### 25.6 **DTVi**

DTVi-varumärket och -logotypen är registrerade varumärken som tillhör Pontifical Catholic University of Rio de Janeiro (PUC-Rio) och Federal University i Paraíba (UFPB).

### $75.7$ Java

Java och alla Java-baserade varumärken är registrerade varumärken som tillhör Oracle och/eller dess dotterbolag i USA och andra länder.

## 25.8 Microsoft

### Windows Media

Windows Media är antingen ett registrerat varumärke eller varumärke som tillhör Microsoft Corporation i USA och/eller andra länder.

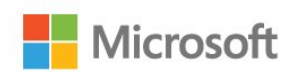

### Microsoft PlayReady

Innehållsägare skyddar sin immateriella egendom som t ex upphovsrättsskyddat innehåll genom att använda Microsoft PlayReady™-teknik för

### innehållsåtkomst.

Den här enheten använder PlayReady-teknik för att komma åt PlayReady-skyddat innehåll och/eller WMDRM-skyddat innehåll. Om enheten inte lyckas upprätthålla uppfylla begränsningarna för innehållsanvändning, kan innehållsägare kräva att Microsoft upphäver enhetens möjlighet att använda PlayReady-skyddat innehåll. Ett upphävande ska inte påverka ej skyddat innehåll eller innehåll som är skyddat med andra tekniker för innehållsåtkomst. Innehållsägare kan kräva att du uppgraderar PlayReady för att kunna komma åt deras innehåll. Om du avböjer uppgradering kommer du inte lägre att ha åtkomst till innehåll som kräver uppgradering.

## 25.9 Wi-Fi Alliance

Wi-Fi®, logotypen Wi-Fi CERTIFIED och Wi-Filogotypen är registrerade varumärken som tillhör Wi-Fi Alliance.

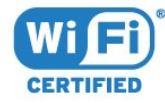

## 25.10 Kensington

Kensington och Micro Saver är varumärken som registrerats i USA och tillhör ACCO World Corporation med utfärdade registreringar och pågående ansökningar i andra länder runt om i världen.

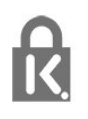

## 25.11 MHEG-programvara

Upphovsrätten i MHEG-programvaran ("Programvaran") som är inkluderad i den här TVapparaten ("den här produkten") och som finns med för att du ska kunna använda interaktiva TVfunktioner tillhör S&T CLIENT SYSTEMS LIMITED ("Ägaren"). Du får använda Programvaran endast tillsammans med den här produkten.

## 25.12 Andra varumärken

Alla andra registrerade och oregistrerade varumärken tillhör respektive ägare.

# Friskrivningsklausul angående tjänster och/eller programvara som erbjuds av tredje parter

Tjänster och/eller programvara som erbjuds av tredje parter kan ändras, inställas eller avslutas utan förvarning. TP Vision tar inget ansvar vid om sådana situationer uppstår.

## Index

### A

[Alternativ i en kanal](#page-30-0) *31* [Ansluta, USB-flashminne](#page-22-0) *23* [Anslutningsguide](#page-11-0) *12* [Antenn, manuell installation](#page-68-0) *69* [Antennanslutning](#page-6-0)  *7* [App gallery](#page-47-0) *48* [Automatisk avstängning](#page-25-0) *26* [Automatisk kanaluppdatering](#page-66-0) *67* [Automatisk volymutjämning](#page-55-0) *56* [Avstängningstimer](#page-25-0) *26*

### Å

[Åldersgräns](#page-29-0) *30*

### B

[Bakgrundsbelysningskontrast](#page-52-0) *53* [Barnlås](#page-60-0) *61* [Bas](#page-55-0) *56* [Berättarröst](#page-63-0) *64* [Bild, skärpa](#page-52-0) *53* [Bildformat](#page-54-0) *55* [Bildformat, avancerat](#page-54-0) *55* [Bildformat, grundläggande](#page-54-0) *55* [Bildstil](#page-51-0) *52* [Blu-ray Disc-spelare, anslut](#page-18-0) *19* [Brusreducering](#page-54-0) *55*

### $\mathsf{C}$

[CAM, Conditional Access Module](#page-15-0) *16* [CI+](#page-15-0) *16* [Clear Sound](#page-56-0) *57* [Common Interface-fack](#page-15-0) *16* [Cookie-filer, rensa](#page-9-0) *10*

### $\mathsf{D}$

[Dator, ansluta](#page-23-0) *24* [Digital text](#page-31-0) *32* [Diskant](#page-55-0) *56* [DMR, Digital Media Renderer](#page-8-0)  *9* [DVB \(Digital Video Broadcast\)](#page-66-0) *67* [DVD-spelare](#page-18-0) *19*

### E

[EasyLink](#page-12-0) *13* [EasyLink, fjärrkontroll](#page-13-0) *14* [EasyLink, inställningar](#page-13-0) *14* [EasyLink, på eller av](#page-13-0) *14* [EU:s miljömärke \(European Ecolabel\)](#page-82-0) *83*

### F

[Färg](#page-52-0) *53* [Färg, anpassad färgtemperatur](#page-53-0) *54* [Färg, färgförbättring](#page-52-0) *53* [Färg, färgtemperatur](#page-52-0) *53* [Fördröjning av ljudutgång](#page-17-0) *18* [Fjärrkontroll och batterier](#page-27-0) *28* [Fotokamera, ansluta](#page-22-0) *23* [Foton, videor och musik](#page-42-0) *43* [Frekvenssökning](#page-67-0) *68* [Frekvensstegstorlek](#page-67-0) *68*

### G

[Gamma](#page-53-0) *54*

### H

[Hörlurar, ansluta](#page-19-0) *20* [Hörlursvolym](#page-57-0) *58* [HbbTV](#page-32-0) *33* [HDMI MHL](#page-12-0) *13* [HDMI Ultra HD](#page-58-0) *59* [HDMI, ARC](#page-11-0) *12* [HDMI, DVI-anslutning](#page-13-0) *14* [Hemmabiosystem, problem](#page-18-0) *19* [Hemmeny](#page-38-0) *39* [Hyrvideor](#page-47-0) *48*

### I

[Incredible Surround](#page-55-0) *56* [Insomningsfunktion](#page-24-0) *25* [Inspelning](#page-36-0) *37* [Inspelning, TV-guidedata](#page-34-0) *35* [Installera om TV](#page-66-0) *67* [Interaktiv TV](#page-32-0) *33* [Interaktiv TV, om](#page-32-0) *33*

### I

[iTV](#page-32-0) *33*

### K

[Kabel, manuell installation](#page-68-0) *69* [Kanal](#page-28-0) *29* [Kanal, alternativ](#page-30-0) *31* [Kanal, antenninstallation](#page-66-0) *67* [Kanal, automatisk kanaluppdatering](#page-66-0) *67* [Kanal, åldersgräns](#page-29-0) *30* [Kanal, byta till en kanal](#page-29-0) *30* [Kanal, installera om](#page-66-0) *67* [Kanal, kabelinstallation](#page-66-0) *67* [Kanal, kanallista, filtrera](#page-29-0) *30* [Kanal, manuell kanaluppdatering](#page-66-0) *67* [Kanal, TV-guide](#page-34-0) *35* [Kanallista](#page-28-0) *29* [Kanallista, öppna](#page-28-0) *29* [Kanallista, filter](#page-28-0) *29* [Kanallista, om](#page-28-0) *29* [Kanallogotyper](#page-59-0) *60* [Kanaluppdateringsmeddelande](#page-66-0) *67* [Kassering](#page-82-0) *83* [Kassering av TV eller batterier](#page-82-0) *83* [Klockinställningar](#page-62-0) *63* [Knappar på TV:n](#page-24-0) *25* [Kontakta Philips](#page-87-0) *88* [Kontrast](#page-52-0) *53* [Kontrast, dynamisk kontrast](#page-53-0) *54* [Kontrast, gamma](#page-53-0) *54* [Kontrast, kontrastläge](#page-53-0) *54* [Kontrast, videokontrast](#page-53-0) *54* [Kopiera kanallista](#page-68-0) *69* [Kopiera kanallista, aktuell version](#page-69-0) *70* [Kopiera kanallista, överför](#page-69-0) *70* [Kopiera kanallista, kopiera](#page-68-0) *69* [Kundtjänst](#page-87-0) *88*

### $\mathsf{L}$

[Ljud till bild-synkronisering](#page-17-0) *18*

[Ljud, automatisk volymutjämning](#page-55-0) *56* [Ljud, bas](#page-55-0) *56* [Ljud, Clear Sound](#page-56-0) *57* [Ljud, diskant](#page-55-0) *56* [Ljud, hörlursvolym](#page-57-0) *58* [Ljud, surroundljud](#page-55-0) *56* [Ljudbeskrivning:](#page-63-0) *64* [Ljudspråk](#page-30-0) *31* [Ljudspråk, primärt](#page-30-0) *31* [Ljudspråk, sekundärt](#page-30-0) *31* [Ljudstil](#page-55-0) *56* [Ljudutgång – optisk, tips](#page-14-0) *15* [Ljudutgång, justering](#page-17-0) *18* [Ljudutgångsformat](#page-17-0) *18* [Ljudutgångsinställningar](#page-17-0) *18* [Ljudutgångsutjämning](#page-18-0) *19*

#### M

[Manuell sökning](#page-67-0) *68* [Mediefiler, från en dator eller NAS](#page-42-0) *43* [Mediefiler, från en USB-enhet](#page-42-0) *43* [Medier](#page-42-0) *43* [Miljöinställningar](#page-57-0) *58* [Miracast™, slå på](#page-44-0) *45* [Mottagningskvalitet](#page-67-0) *68* [MPEG-artefaktreducering](#page-54-0) *55*

### N

[Nätverk, problem](#page-7-0) *8* [Nätverk, Rensa Wi-Fi Miracast-anslutning](#page-9-0) *10* [Nätverk, slå på Wi-Fi](#page-9-0) *10* [Nätverk, statiskt IP](#page-8-0) *9* [Nätverk, trådbunden](#page-8-0) *9* [Nätverk, trådlös](#page-7-0) *8* [Nätverk, TV:ns nätverksnamn](#page-9-0) *10* [Nätverk, visa inställningar](#page-8-0) *9* [Nätverk, Wi-Fi Smart Screen](#page-9-0) *10* [Nätverk, WoWLAN](#page-8-0) *9* [Nätverk, WPS](#page-7-0) *8* [Nätverk, WPS med PIN-kod](#page-7-0) *8* [Nätverksfrekvens](#page-67-0) *68* [Nätverksfrekvensläge](#page-67-0) *68* [Nätverksinstallation](#page-7-0) *8* [Nätverksinställningar](#page-8-0) *9* [Nedsatt hörsel](#page-63-0) *64*

### $\Omega$

[Onlinesupport](#page-87-0) *88*

### P

[Pause TV](#page-37-0) *38* [På ett TV-stativ, TV-placering](#page-57-0) *58* [På väggen, TV-placering](#page-57-0) *58* [Personer med nedsatt hörsel](#page-63-0) *64* [PIN-kod för CA-modul](#page-15-0) *16* [Pixel Plus-länk](#page-13-0) *14* [Placering, TV-placering](#page-5-0) *6* [Placering, visningsavstånd](#page-5-0) *6* [Problem](#page-85-0) *86* [Problem, anslutning, HDMI](#page-86-0) *87* [Problem, anslutning, internet](#page-87-0) *88* [Problem, anslutning, USB](#page-86-0) *87* [Problem, anslutning, Wi-Fi](#page-87-0) *88* [Problem, bild](#page-86-0) *87* [Problem, fjärrkontroll](#page-85-0) *86* [Problem, kanaler](#page-85-0) *86* [Problem, ljud](#page-86-0) *87* [Problem, menyspråk](#page-87-0) *88*

[Produktfiche](#page-82-0) *83* [Programvara med öppen källkod](#page-71-0) *72* [Programvara, uppdatering](#page-70-0) *71*

### R

[Radiokanaler](#page-28-0) *29* [Registrera produkten](#page-85-0) *86* [Rensa Miracast-anslutning](#page-9-0) *10* [Reparation](#page-87-0) *88*

### S

[Säkerhetsföreskrifter](#page-88-0) *89* [SCART-anslutning, tips](#page-14-0) *15* [Skärpa](#page-52-0) *53* [Skärpa, brusreducering](#page-54-0) *55* [Skärpa, MPEG-artefaktreducering](#page-54-0) *55* [Skärpa, Ultra Resolution](#page-53-0) *54* [Skötsel av bildskärmen](#page-89-0) *90* [Slå på](#page-24-0) *25* [Smart Card, CAM](#page-15-0) *16* [Smart TV](#page-45-0) *46* [Spel eller dator](#page-41-0) *42* [Spel eller dator, ställa in](#page-52-0) *53* [Spelkonsol, ansluta](#page-19-0) *20* [Språkinställningar](#page-60-0) *61* [Strömanslutning](#page-5-0) *6* [Support, online](#page-87-0) *88* [Surroundläge](#page-55-0) *56* [Synkronisera ljud och bild](#page-17-0) *18* [Synskadade](#page-63-0) *64* [Synskadade personer](#page-63-0) *64*

### T

[Text](#page-31-0) *32* [Text-TV](#page-31-0) *32* [Textspråk, primärt](#page-32-0) *33* [Textspråk, sekundärt](#page-32-0) *33* [Titta på TV](#page-29-0) *30* [Trådbundet nätverk](#page-8-0) *9* [Trådlöst nätverk](#page-7-0) *8* [TV-guide](#page-34-0) *35* [TV-guide, data och information](#page-34-0) *35* [TV-guide, påminnelse](#page-35-0) *36* [TV-installation](#page-66-0) *67*

### $\mathbf{U}$

[Undertext](#page-30-0) *31* [Undertextspråk](#page-30-0) *31* [Undertextsspråk, primärt](#page-30-0) *31* [Undertextsspråk, sekundärt](#page-30-0) *31* [Universalåtkomst, Nedsatt hörsel](#page-63-0) *64* [Universell åtkomst](#page-63-0) *64* [Universell åtkomst, Högtalare/hörlurar](#page-64-0) *65* [USB-hårddisk, hårddiskutrymme](#page-20-0) *21* [USB-hårddisk, installation](#page-20-0) *21* [USB-tangentbord](#page-21-0) *22* [USB-tangentbord, anslut](#page-21-0) *22*

### $\sqrt{ }$

[Videokamera, ansluta](#page-22-0) *23* [Videoval](#page-30-0) *31*

### W

[WoWLAN](#page-8-0) *9*

### Y

[YPbPr-anslutning, tips](#page-14-0) *15*

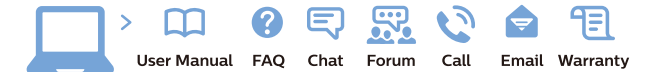

www.philips.com/support

Հայաստան - Armenia Համախորդների սպասարկում<br>0 800 01 004 ψημιωίι σιμού 0,03€/ min

Azərbaycan - Azerbaijan Müstəri vidmətləri 088 220 00 04 Köçürüldü zəng edin 0,17€/min

България Грижа за клиента 02 4916 273 (Национапен номер)

België/Belgique Klantenservice/ Service Consommateurs 02 700 72 62  $(0.15 \epsilon/min)$ 

Bosna i Hercegovina Potpora potrošačima 033 941 251 (Lokalni poziv)

Republika Srbija Potpora potrošačima 011 321 6840 (Lokalni poziv)

Česká republika Zákaznická podpora 228 880 895 (Mistni tarif)

Danmark Kundeservice 3525 8314

Deutschland Kundendienst 069 66 80 10 10 (Zum Festnetztarif Ihres Anbieters)

Ελλάδα 211983028 (Διεθνής κλήση)

Eesti Klienditugi 668 30 61 (Kohalikud kõned)

España Atencion al consumidor 913 496 582  $(0,10€ + 0,08€/min.)$ 

France Service Consommateurs 01 57 32 40 50 (coût d'un appel local sauf surcoûtéventuel selon opérateur réseau)

Hrvatska Potnora potrošačima 01 777 66 01 (Lokalni poziv)

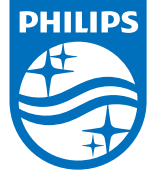

Indonesia Consumer Care 0800 133 3000

Ireland Consumer Care 015 24 54 45 (National Call)

Italia Servizio Consumatori 0245 28 70 14 (Chiamata nazionale)

Қазақстан Республикасы байланыс орталығы 810 800 2000 00 04 (стационарлық нөмірлерден КазакстанРеспубликасы бойынша коңырау шалу тегін)

Latvija Klientu atbalsts 6616 32 63 (Vietěiais tarifs)

Lietuva Klientų palaikymo tarnyba 8 521 402 93 (Vietinais tarifais)

**Luxembourg**<br>Service Consommateurs 24871100 (Appel nat./(Nationale Ruf)

Magyarország Ügyfélszolgálat (061) 700 81 51 (Belföldi hívás)

Malaysia Consumer Care<br>1800 220 180

Nederland Klantenservice 0900 202 08 71  $(1 \in / \text{gesprek})$ 

Norge Forbrukerstøtte 22 97 19 14

Österreich Kundendienst<br>0150 284 21 40 (0,05€/Min.)

Республика Беларусь Контакт Центр<br>8 10 (800) 2000 00 04 .<br>(бесплатный звонок по .<br>РеспубликеБеларусь со

стационарных номеров)

Российская Федерация .<br>Контакт Пенті 8 (800) 220 00 04 .<br>(бесплатный звонок по России)

All registered and unregistered trademarks are property of their respective owners Authority of the Contraction are subject to change without notice. Philips and the Philips' shield<br>emblem are trademarks of Koninklijke Philips NV. and are used under license from<br>Koninklijke Philips NV. and are used under

philips.com

Polska Wsparcie Klienta 22 397 15 04 (Połączenie lokalne)

Portugal Assistência a clientes 800 780 068  $(0,03 \in / \text{min.} - \text{Móvel } 0,28 \in / \text{min.})$ 

România Serviciul Clienti 031 630 00 42 (Tarif local)

Schweiz/Suisse/Svizzera Kundendienst/Service Consommateurs/Servizio Consumatori 0848 000 291  $(0,04$  CHF/Min)

Slovenija Skrb za potrošnike 01 88 88 312 (Lokalni klic)

Slovensko zákaznícka podpora 02 332 154 93 (vnútroštátny hovor)

Suomi suom<br>Finland Kuluttajapalvelu 09 88 62 50 40

Sverige Kundtjänst 08 57 92 90 96

Türkiye<br>Tüketici Hizmetleri<br>0 850 222 44 66

Україна **- країна**<br>Служба підтримки<br>споживачів 0-800-500-480 (лзвінки зі стаціонарних і мобільних телефонів у межах України безкоштовні)

Кыргызстан<br>Байланыш борбору 810 800 2000 00 04

**United Kingdom** Consumer Care<br>020 79 49 03 19 (5p/min BT landline) Argentina Consumer Care 0800 444 77 49 - Buenos Aires<br>0810 444 7782

**Brasil** Suporte ao Consumidor 0800 701 02 45 São Paulo<br>29 38 02 45